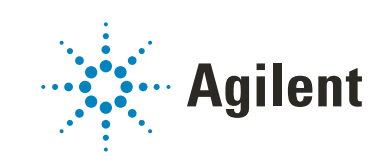

# Secure Workstation for OpenLab CDS ChemStation Edition

Guida ai concetti

# Informazioni legali

## Codice del manuale

M8313-94014 Rev. C Edizione 04/2019 Stampato in Germania

## Copyright

© Agilent Technologies, Inc. 2014-2019

Nessuna parte di questo manuale può essere riprodotta in alcun formato o con alcun mezzo (inclusa l'archiviazione e la scansione elettroniche o la traduzione in una lingua straniera) senza previo consenso scritto di Agilent Technologies, Inc. secondo le disposizioni di legge sul diritto d'autore degli Stati Uniti, internazionali e locali applicabili.

Agilent Technologies Hewlett-Packard-Strasse 8 76337 Waldbronn

#### *Revisione del software*

La presente guida è valida per Secure Workstation per la versione C.01.10 di OpenLab CDS ChemStation Edition.

#### Garanzia

Le informazioni contenute in questo documento sono for-nite allo stato corrente e sono soggette a modifiche senza preavviso nelle edizioni future. Agilent non rilascia alcuna altra garanzia, esplicita o implicita, comprese le garanzie implicite di commerciabilità ed idoneità ad uno uso speci-fico, relativamente al presente manuale e alle informazioni in esso contenute. Salvo il caso di dolo o colpa grave, Agilent non sarà responsabile di errori o danni diretti o indi-retti relativi alla fornitura o all'uso di questo documento o delle informazioni in esso contenute. In caso di separato accordo scritto tra Agilent e l'utente con diverse condizioni di garanzia relativamente al contenuto di questo documento in conflitto con le condizioni qui riportate prevarranno le condizioni dell'accordo separato.

## Licenze tecnologia

I componenti hardware e o software descritti in questo documento vengono forniti con licenza e possono essere utilizzati o copiati solo in conformità ai termini di tale licenza.

## Indicazioni di sicurezza

### AVVERTENZA

L'indicazione AVVERTENZA segnala un rischio. Richiama l'attenzione su una procedura operativa o analoga operazione che, se non eseguita correttamente o non rispettata, può provocare danni al prodotto o la perdita di dati importanti. Non eseguite mai alcuna operazione ignorando l'AVVERTENZA, fatelo solo dopo aver compreso e applicato completamente le indicazioni di Agilent.

### ATTENZIONE

L'indicazione ATTENZIONE segnala un rischio serio. Richiama l'attenzione su una procedura operativa o analoga operazione che, se non eseguita correttamente o non rispettata, può provocare lesioni personali o morte. Non eseguite mai alcuna operazione ignorando l'indicazione ATTENZIONE, fatelo solo dopo aver compreso e applicato completamente le indicazioni di Agilent.

## In questo manuale...

Secure Workstation per OpenLab CDS ChemStation Edition è una workstation indipendente che include OpenLab CDS ChemStation Edition e OpenLab Server su un solo computer. Nel presente manuale sono incluse informazioni sull'utilizzo di Secure Workstation per OpenLab CDS ChemStation Edition. Vengono descritte le impostazioni richieste dalla normativa CFR 21 Parte 11 e vengono fornite informazioni sui flussi di lavoro basati sull'utilizzo di Secure Workstation.

| <b>Termine</b>                     | <b>Descrizione</b>                                          |  |
|------------------------------------|-------------------------------------------------------------|--|
| AIC.                               | Controller per strumento analitico Agilent                  |  |
| CDS                                | Sistema di gestione dati cromatografici                     |  |
| ChemStation                        | OpenLab CDS ChemStation Edition                             |  |
| Pannello di controllo              | Pannello di controllo di OpenLab                            |  |
| Pannello di controllo di Microsoft | Parte del sistema operativo di Microsoft<br><b>Windows</b>  |  |
| Secure Workstation                 | Secure Workstation per OpenLab CDS ChemSta-<br>tion Edition |  |

Tabella 1 Termini e abbreviazioni utilizzati in questo documento

#### 1 [Introduzione](#page-6-0)

Nel presente capitolo viene presentata Secure Workstation for OpenLab CDS ChemStation Edition. Vengono inoltre descritti i requisiti della normativa 21 CFR Part 11.

## 2 [Concetti di base](#page-16-0)

Nel presente capitolo è descritto come eseguire l'accesso a Secure Workstation for OpenLab CDS ChemStation Edition, sono illustrati gli elementi e le barre degli strumenti dell'interfaccia utente relativa a Content Management e sono descritte le impostazioni delle preferenze principali.

## 3 [Utilizzo di Secure Workstation](#page-38-0)

Nel presente capitolo sono descritti i flussi di lavoro di base per Secure Workstation for OpenLab CDS ChemStation Edition. Sono previsti quattro flussi di lavoro relativi ai dati e due flussi di lavoro per metodi, modelli di sequenza o modelli di report.

## 4 [Amministrazione relativa alla conformità alla normativa 21 CFR Part](#page-60-0)  [11](#page-60-0)

Nel presente capitolo è spiegato lo scopo della normativa 21 CFR Part 11 e come Secure Workstation for OpenLab CDS ChemStation Edition soddisfi i requisiti della normativa 21 CFR Part 11.

## 5 [Opzioni di filtro e di ricerca](#page-91-0)

Nel presente capitolo viene fornita una panoramica delle opzioni di filtro e di ricerca dei dati ChemStation nel sistema Content Management.

## 6 [Risoluzione dei problemi](#page-93-0)

In questo capitolo vengono forniti alcuni suggerimenti per la risoluzione dei problemi.

## Sommario

## 1 [Introduzione](#page-6-0) [7](#page-6-0)

[Cos'è Secure Workstation?](#page-7-0) [8](#page-7-0) [Utilizzo di Secure Workstation](#page-8-0) [9](#page-8-0) [Modello di memorizzazione](#page-14-0) [15](#page-14-0) [Conformità alla normativa 21 CFR Part 11](#page-15-0) [16](#page-15-0)

## 2 [Concetti di base](#page-16-0) [17](#page-16-0)

[Gestione licenze](#page-17-0) [18](#page-17-0) [Opzioni di login e blocco](#page-19-0) [20](#page-19-0) [Interfaccia utente relativa a Content Management in ChemStation](#page-21-0) [22](#page-21-0) [Preferenze](#page-25-0) [26](#page-25-0) [Percorso dati remoto come parametro di sequenza](#page-35-0) [36](#page-35-0) [Formati di file ChemStation compressi](#page-37-0) [38](#page-37-0)

## 3 [Utilizzo di Secure Workstation](#page-38-0) [39](#page-38-0)

[Trasferimento dei dati a e dall'archivio](#page-39-0) [40](#page-39-0) [Flussi operativi relativi ai dati](#page-40-0) [41](#page-40-0) [Flussi operativi per metodi e modelli](#page-51-0) [52](#page-51-0)

## 4 [Amministrazione relativa alla conformità alla normativa 21 CFR Part](#page-60-0)  [11](#page-60-0) [61](#page-60-0)

[Introduzione a CFR 21 Parte 11](#page-61-0) [62](#page-61-0) [Informazioni generali sulle operazioni di configurazione necessarie per Part](#page-64-0)  [11](#page-64-0) [65](#page-64-0) [Audit trail e registri elettronici](#page-65-0) [66](#page-65-0) [Criteri di sicurezza](#page-71-0) [72](#page-71-0) [Configurazione di utilizzatori/gruppi/ruoli](#page-75-0) [76](#page-75-0) [Strumento di amministrazione ChemStation](#page-80-0) [81](#page-80-0) [Firma elettronica](#page-89-0) [90](#page-89-0)

## 5 [Opzioni di filtro e di ricerca](#page-91-0) [92](#page-91-0)

[Utilizzo della ricerca avanzata](#page-92-0) [93](#page-92-0)

## 6 [Risoluzione dei problemi](#page-93-0) [94](#page-93-0)

[Messaggi di errore all'avvio del pannello di controllo di OpenLab](#page-94-0) [95](#page-94-0) [Avvisi e messaggi di errore all'avvio della ChemStation](#page-95-0) [96](#page-95-0) [Content Management non è disponibile dopo il login](#page-96-0) [97](#page-96-0) [Messaggi di errore in Queue Management](#page-97-0) [98](#page-97-0) [Altri messaggi di errore](#page-99-0) [100](#page-99-0)

## 7 [Appendice](#page-100-0) [101](#page-100-0)

[Privilegi nel pannello di controllo di OpenLab](#page-101-0) [102](#page-101-0)

# <span id="page-6-0"></span>1 Introduzione

[Cos'è Secure Workstation?](#page-7-0) [8](#page-7-0) [Utilizzo di Secure Workstation](#page-8-0) [9](#page-8-0) [Informazioni generali sui flussi di lavoro correlati ai dati](#page-10-0) [11](#page-10-0) [Informazioni generali sui flussi di lavoro per metodi/modelli di sequenza/modelli di report](#page-12-0) [13](#page-12-0) [Modello di memorizzazione](#page-14-0) [15](#page-14-0) [Conformità alla normativa 21 CFR Part 11](#page-15-0) [16](#page-15-0)

Nel presente capitolo viene presentata Secure Workstation for OpenLab CDS ChemStation Edition. Vengono inoltre descritti i requisiti della normativa 21 CFR Part 11.

#### 1 Introduzione

Cos'è Secure Workstation?

# <span id="page-7-0"></span>Cos'è Secure Workstation?

Secure Workstation for OpenLab CDS ChemStation Edition abbina in un unico PC la workstation ChemStation e la funzione di Content Management. Fornisce l'archiviazione sicura dei dati per uno strumento LC/MSD, uno strumento CE/MSD o fino a due strumenti LC, GC, A/D, CE o SFC.

Content Management consente di eseguire facilmente attività di memorizzazione, organizzazione, ricerca e revisione dei dati di ChemStation. Estrae automaticamente metadati ricercabili dai file e fornisce potenti funzionalità di ricerca.

In questo documento, il termine *archivio* si riferisce alla banca dati di Content Management.

Utilizzo di Secure Workstation

# <span id="page-8-0"></span>Utilizzo di Secure Workstation

Secure Workstation for OpenLab CDS ChemStation Edition permette di acquisire, analizzare e archiviare in modo sicuro dati analitici e report su un unico computer. È possibile archiviare tutti i propri file di ChemStation nell'archivio dei dati:

- Metodi (\*.m)
- Modelli di sequenza (\*.s)
- File di dati (\*.d)
- Modelli di report per Intelligent Reporting (\*.rdl)
- Report (\*.pdf, \*.xls, \*.doc o \*.txt)
- File della libreria (\*.uvl)
- Database delle colonne (\*.mdb)
- Modelli Easy Sequence (\*.est)
- Modelli di report Classic (\*.frp)

La memorizzazione dei dati della ChemStation può essere automatica, ossia alla fine di ogni analisi o sequenza, o manuale. La memorizzazione manuale è possibile solo quando nel sistema è già presente una versione. I dati possono essere scaricati successivamente nella ChemStation per la revisione o la rielaborazione in qualsiasi momento.

Inoltre, Secure Workstation for OpenLab CDS ChemStation Edition offre funzioni che garantiscono la conformità alla normativa 21 CFR Part 11 e alle normative simili relative ai record elettronici e alle firme elettroniche:

- Login obbligatorio
- Blocco della sessione configurabile
- Ruoli utilizzatore e privilegi ChemStation configurabili
- Tracciabilità completa dei dati tramite audit trail per metodi e risultati
- Gestione completa delle versioni dei dati
- Procedura dedicata di backup e ripristino

Per informazioni dettagliate fare riferimento a Guida alla manutenzione di *Agilent Secure Workstation per OpenLab CDS ChemStation Edition*.

Utilizzo di Secure Workstation

Convenzioni di denominazione

Usare esclusivamente i seguenti caratteri per le voci di ChemStation come nomi dei file o delle directory, nomi dei modelli di sequenza o nomi dei metodi di ChemStation:

A-Z, a-z, 0-9, \_ (carattere di sottolineatura), - (trattino)

Verificare che nei nomi non siano presenti spazi vuoti iniziali o finali. Non sono consentiti, ma sono facilmente controllabili.

- NOTA Se si usano token, i nomi dei file o i nomi delle directory vengono creati automaticamente in base a informazioni quali nomi degli strumenti, nomi degli operatori o nomi dei campioni. Verificare che tali nomi seguano la stessa convenzione di denominazione.
	- NOTA I nomi dei file creati automaticamente possono includere caratteri specifici riferiti alla posizione degli iniettori frontale e posteriore. Questi caratteri possono essere localizzati. Sono validi anche se non fanno parte dei caratteri sopra elencati.

I seguenti nomi riservati di dispositivi non possono essere utilizzati come nomi di file. Tali nomi non devono essere utilizzati neppure se seguiti da un'estensione (ad esempio Nul.txt):

- CON, PRN, AUX, NUL
- COMx (in cui x è un numero compreso tra 1 e 9)
- LPT1x (in cui x è un numero compreso tra 1 e 9)

NOTA Per il test delle convenzioni di denominazione sono stati utilizzati sistemi operativi in lingua inglese, giapponese e cinese. Agilent non fornisce alcuna garanzia relativamente ai sistemi operativi in lingue diverse dall'inglese e ai corrispondenti caratteri speciali.

## <span id="page-10-0"></span>Informazioni generali sui flussi di lavoro correlati ai dati

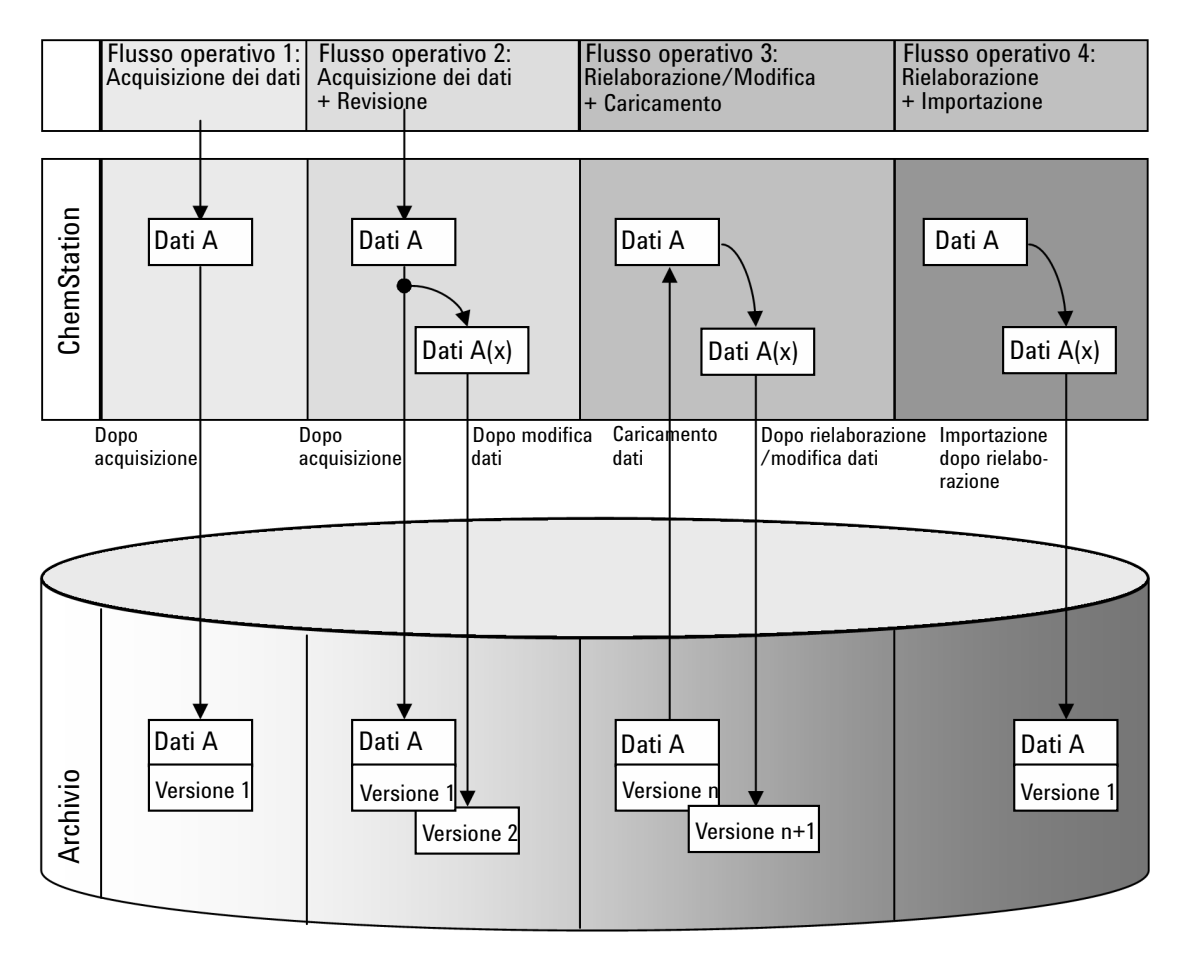

Figura 1 Informazioni generali sui flussi di lavoro correlati ai dati

Flusso di lavoro 1: acquisizione dei dati grezzi e trasferimento automatico all'archivio

1 I dati grezzi analitici vengono acquisiti utilizzando la ChemStation.

Utilizzo di Secure Workstation

- 2 Subito dopo la fine di una singola analisi/sequenza, i dati grezzi vengono caricati automaticamente nell'archivio utilizzando le definizioni di percorso configurate.
- 3 I dati vengono aggiunti alla posizione di archiviazione definita.

## Flusso di lavoro 2: revisione non in linea durante l'acquisizione

- 1 I dati grezzi analitici vengono acquisiti utilizzando la ChemStation.
- 2 Mentre l'acquisizione è ancora in esecuzione, parte dei dati viene modificata utilizzando una ChemStation non in linea.
- **3** Subito dopo la fine di una singola analisi/sequenza, i dati grezzi vengono caricati automaticamente nell'archivio utilizzando le definizioni di percorso configurate.

La versione iniziale dei dati viene aggiunta alla posizione di archiviazione definita.

4 Una volta terminata l'attività nella ChemStation non in linea, anche i dati modificati vengono caricati automaticamente nell'archivio.

La seconda versione dei dati viene aggiunta all'archivio.

Flusso di lavoro 3: rielaborazione dei dati e caricamento automatico nell'archivio

- 1 I dati analitici esistenti vengono caricati dall'archivio nella ChemStation.
- 2 I dati vengono rielaborati nella ChemStation.
- 3 I dati vengono caricati automaticamente nell'archivio. La posizione di memorizzazione all'interno dell'archivio è stabilita dalle definizioni di percorso originali dei dati scaricati.
- 4 Una nuova versione dei dati viene aggiunta all'archivio.

Flusso di lavoro 4: importazione dopo la rielaborazione

- 1 I dati analitici esistenti vengono aperti in locale.
- 2 I dati vengono rielaborati nella ChemStation.
- 3 Dopo la rielaborazione i dati vengono caricati automaticamente nell'archivio. La posizione di memorizzazione all'interno dell'archivio viene stabilita in base alle preferenze correnti nella ChemStation.
- 4 La versione iniziale dei dati viene aggiunta all'archivio.

## <span id="page-12-0"></span>Informazioni generali sui flussi di lavoro per metodi/modelli di sequenza/modelli di report

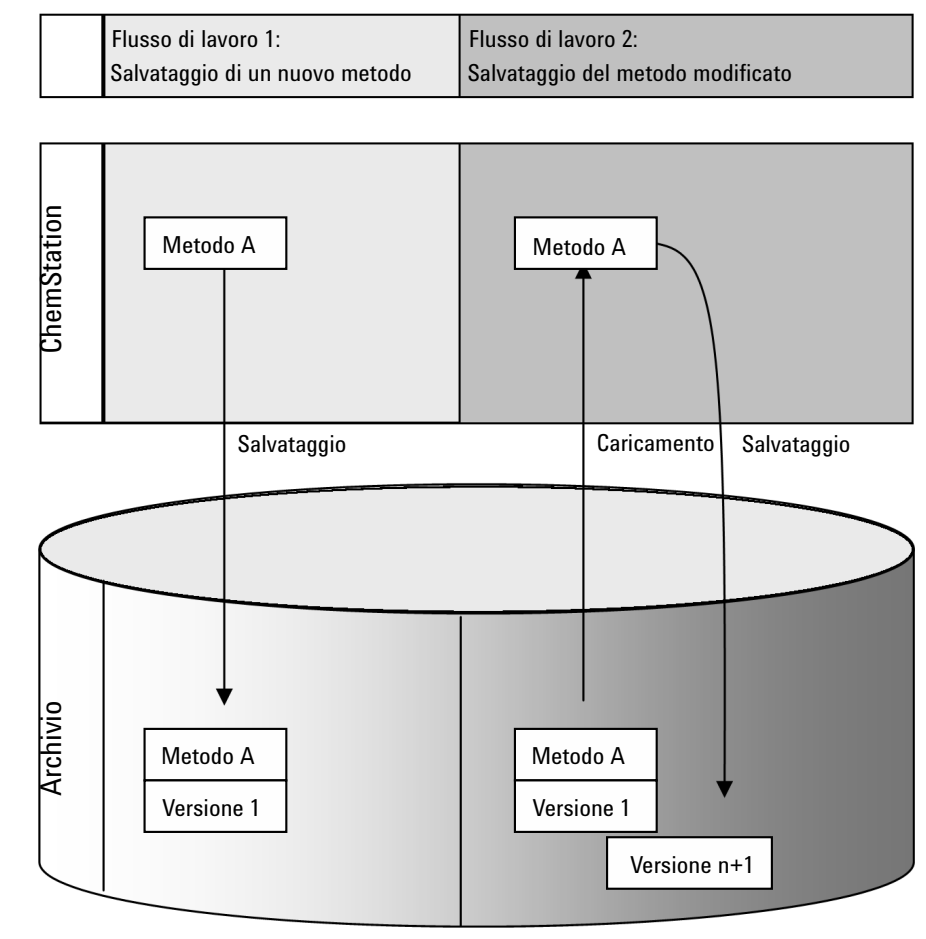

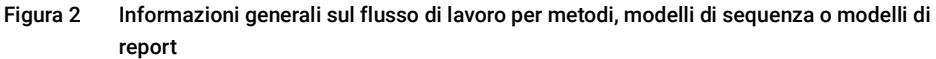

Flusso di lavoro 1: caricamento di un nuovo metodo, modello di sequenza o modello di report

1 Viene creato un nuovo metodo, modello di sequenza o modello di report.

Utilizzo di Secure Workstation

- 2 Il metodo, il modello di sequenza o il modello di report viene caricato nell'archivio utilizzando il percorso selezionato dall'utilizzatore.
- 3 Nell'archivio viene creata automaticamente la versione 1 del metodo, del modello di sequenza o del modello di report.

Flusso di lavoro 2: salvataggio di un metodo, un modello di sequenza o un modello di report modificato

- 1 Dall'archivio viene caricato un metodo, un modello di sequenza o un modello di report esistente.
- 2 Il metodo, modello sequenza o modello di report viene modificato in ChemStation.
- 3 Il metodo, il modello di sequenza o il modello di report modificato viene salvato nell'archivio.
- 4 Nell'archivio viene creata automaticamente una nuova versione del metodo, del modello di sequenza o del modello di report.

Modello di memorizzazione

# <span id="page-14-0"></span>Modello di memorizzazione

Il sistema Content Management fornisce un modello di memorizzazione a più livelli. Il numero di livelli non è limitato ed è possibile memorizzare dati in qualsiasi livello di cartella.

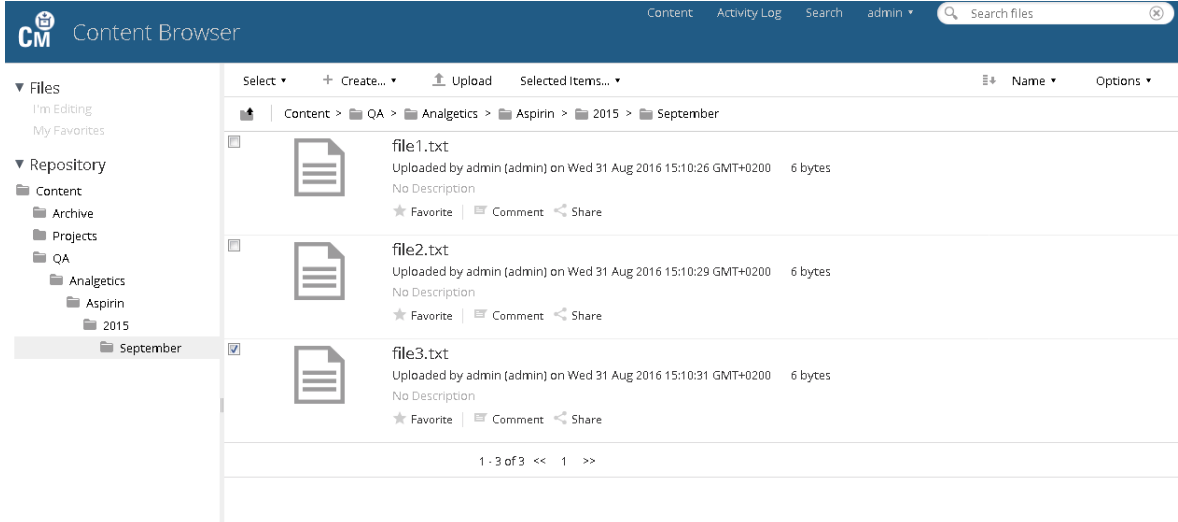

Figura 3 Struttura delle cartelle in Content Management

Per comodità, è possibile utilizzare token per tutti gli elementi del percorso dati remoto. Il sistema crea quindi automaticamente gli elementi di percorso corrispondenti. Per esempio, sono disponibili token per il nome dell'operatore o dello strumento.

Conformità alla normativa 21 CFR Part 11

# <span id="page-15-0"></span>Conformità alla normativa 21 CFR Part 11

A partire dal 20 agosto 1997, la Food and Drug Administration (FDA) degli Stati Uniti ha rilasciato e pubblicato una nuova regola che consente alle società farmaceutiche di approvare i propri risultati con firme elettroniche e di convertire la documentazione cartacea in record elettronici. Tale regola è nota come 21 Code of Federal Regulation Part 11 (a cui si fa riferimento come 21 CFR Part 11) e riguarda tutti i segmenti di mercato regolati dalla FDA.

La normativa 21 CFR Part 11 include le linee guida federali degli Stati Uniti per la memorizzazione e la protezione dei record elettronici nonché per l'applicazione delle firme elettroniche. L'intento è garantire che i record elettronici soggetti a tali linee guida siano affidabili, autentici e gestiti con la massima integrità.

Secure Workstation for OpenLab CDS ChemStation Edition fornisce i comandi necessari per la gestione dell'accesso al sistema, le funzioni di audit trail, la gestione delle versioni dei dati ChemStation e le funzioni di firma elettronica. Questi sistemi garantiscono la sicurezza della conservazione dei record e dell'archiviazione dei dati.

# <span id="page-16-0"></span>2 Concetti di base

[Gestione licenze](#page-17-0) [18](#page-17-0)

[Opzioni di login e blocco](#page-19-0) [20](#page-19-0)

[Autorizzazioni utilizzatore](#page-19-1) [20](#page-19-1) [Credenziali utilizzatore](#page-19-2) [20](#page-19-2) [Nome operatore ChemStation](#page-19-3) [20](#page-19-3) [Blocco di sessione](#page-20-0) [21](#page-20-0)

[Interfaccia utente relativa a Content Management in ChemStation](#page-21-0) [22](#page-21-0)

[Informazioni generali sugli elementi dell'interfaccia](#page-21-1) [22](#page-21-1) [Il menu CM](#page-22-0) [23](#page-22-0) [Il menu Utente](#page-24-0) [25](#page-24-0)

[Preferenze](#page-25-0) [26](#page-25-0)

[Percorso dati remoto](#page-26-0) [27](#page-26-0) [Impostazioni del trasferimento automatico dei dati](#page-27-0) [28](#page-27-0) [Impostazioni di gestione del trasferimento](#page-29-0) [30](#page-29-0) [Gestione della coda](#page-31-0) [32](#page-31-0) [Percorso dati remoto come parametro di sequenza](#page-35-0) [36](#page-35-0)

[Formati di file ChemStation compressi](#page-37-0) [38](#page-37-0)

Nel presente capitolo è descritto come eseguire l'accesso a Secure Workstation for OpenLab CDS ChemStation Edition, sono illustrati gli elementi e le barre degli strumenti dell'interfaccia utente relativa a Content Management e sono descritte le impostazioni delle preferenze principali.

Gestione licenze

# <span id="page-17-0"></span>Gestione licenze

L'amministrazione delle licenze avviene dal pannello di controllo di OpenLab. Prima di aggiungere un file di licenza è necessario acquistare la licenza e generare il file di licenza utilizzando SubscribeNet. Per ulteriori informazioni sulla generazione di nuovi file di licenza fare riferimento ad *Agilent Secure Workstation for OpenLab CDS ChemStation Edition Guida all'installazione*.

### Gestione licenze

La gestione licenze nel pannello di controllo di OpenLab fornisce le seguenti funzioni:

- È possibile aggiungere file di licenza al sistema.
- È possibile passare al monitor delle licenze e visualizzare le proprietà di tutte le licenze installate nel sistema.
- È possibile rimuovere file di licenza dal sistema. Ciò può essere utile se è stato aggiunto un file di licenza non valido.
- È possibile visualizzare, copiare o salvare l'indirizzo MAC del sistema.
- È possibile accedere alla pagina Web Agilent Electronic Software and License Delivery per ottenere una licenza.

Per ulteriori informazioni sull'aggiunta di file di licenza e sulla visualizzazione delle proprietà delle licenze, fare riferimento alla guida in linea del pannello di controllo di OpenLab.

## Proprietà

Per le licenze installate sono visualizzate le seguenti proprietà:

- Feature: indica il tipo di licenza utilizzata.
- Version: se una licenza è dotata di versione, è possibile visualizzarne il numero. Nel caso delle licenze prive di versione, la versione è sempre indicata come 1.0.
- In Use (Available): indica il numero di licenze che sono attualmente in uso e, tra parentesi, il numero totale delle licenze. Nell'ambito della strategia delle licenze OpenLab, una licenza è in uso solo finché è in esecuzione un'istanza del software (vedere la sezione *Licenze Secure Workstation for OpenLab CDS ChemStation Edition* in *Agilent Secure Workstation for OpenLab CDS ChemStation Edition Guida all'installazione*).

Gestione licenze

- Expiration: se la licenza è valida solo per un certo periodo di tempo, viene visualizzata la data di scadenza.
- Le informazioni nel riquadro Alerts indicano se il numero di licenze disponibili per una specifica funzionalità è sceso a zero o se è stata avviata un'istanza del software che richiede una licenza non disponibile.

# <span id="page-19-0"></span>Opzioni di login e blocco

## <span id="page-19-1"></span>Autorizzazioni utilizzatore

La ChemStation viene avviata dal pannello di controllo di OpenLab. Per impedire l'accesso non autorizzato, Secure Workstation per OpenLab CDS ChemStation Edition richiede l'autenticazione con nome utente e password. Il pannello di controllo di OpenLab consente di configurare il provider di autenticazione e di creare utenti e ruoli per gestire i privilegi degli utenti.

Per ulteriori informazioni sui ruoli e sui privilegi degli utenti, vedere ["Privilegi nel](#page-101-0)  [pannello di controllo di OpenLab"](#page-101-0) , pagina 102.

## <span id="page-19-2"></span>Credenziali utilizzatore

La finestra di dialogo **Login** richiede l'inserimento di una serie di credenziali di autorizzazione valide per eseguire l'accesso al pannello di controllo di OpenLab.

È necessario inserire i seguenti dettagli di accesso:

- Login: il nome utente definito nel pannello di controllo di OpenLab.
- Password: la password fornita dall'amministratore, che può essere modificata su richiesta.

## <span id="page-19-3"></span>Nome operatore ChemStation

La ChemStation memorizza il nome dell'operatore nelle informazioni sul campione (quando si analizzano campioni singoli) o nei parametri di sequenza (quando si analizza una sequenza). Il nome dell'operatore ChemStation è identico al proprio nome utente. Il nome dell'operatore non può essere sovrascritto.

## <span id="page-20-0"></span>Blocco di sessione

Se ci si allontana dal computer Secure Workstation per un determinato periodo di tempo, è possibile bloccare la ChemStation in modo che nessun altro utilizzatore possa accedere al programma. Si tratta di una misura di sicurezza che impedisce l'accesso non autorizzato alla ChemStation. Per sbloccare la sessione, l'utente deve prima specificare un login valido per poter continuare a utilizzare la ChemStation.

In ChemStation, sono disponibili le seguenti opzioni per l'attivazione del blocco di sessione:

- *Privato*(User> Private Session Lock): può eseguire l'accesso solo l'utente che ha attivato il blocco di sessione o un utente dotato del privilegio **Break Session** Lock.
- *Non privato* (User> Non Private Session Lock): qualsiasi utente valido può eseguire l'accesso. Ciò risulta utile, ad esempio, nel caso di un cambio di turno in cui il personale in uscita blocca la ChemStation fino a quando non inizia un nuovo turno di lavoro.
- *Pulsante di blocco della barra degli strumenti*: è possibile configurare il pulsante di blocco della barra degli strumenti in modo da applicare alla sessione ChemStation un blocco privato o non privato.
- *Basato sul tempo*: la ChemStation viene bloccata automaticamente trascorso un determinato intervallo di tempo in cui non avviene alcuna interazione da parte dell'utilizzatore (impostazione **Inactivity Timeout** nell'area Criteri di sicurezza del Pannello di controllo di OpenLab).

È possibile configurare il blocco basato sul tempo in modo da applicare alla sessione ChemStation un blocco privato o non privato (vedere ["Strumento di](#page-80-0)  [amministrazione ChemStation"](#page-80-0) , pagina 81).

Interfaccia utente relativa a Content Management in ChemStation

# <span id="page-21-0"></span>Interfaccia utente relativa a Content Management in ChemStation

NOTA In ChemStation, le voci relative a Content Management sono reperibili nella sezione CM.

## <span id="page-21-1"></span>Informazioni generali sugli elementi dell'interfaccia

Secure Workstation mette a disposizione menu ed elementi di interfaccia aggiuntivi rispetto a OpenLab CDS ChemStation Edition senza memorizzazione centralizzata dei dati.

Tabella 2 Informazioni generali sugli elementi dell'interfaccia

| Menu                            | Tipo di elemento                                                                                          | <b>Descrizione</b>                                                                   |
|---------------------------------|----------------------------------------------------------------------------------------------------|--------------------------------------------------------------------------------------|
| Method                          | Comando <b>Enable Audit Trail</b>                                                                         | Vedere "Audit trail del metodo", pagina 66.                                          |
| Sequence> Sequence Parameters   | Scheda Sequence<br><b>Parameters</b>                                                                      | Vedere "Percorso dati remoto come parametro<br>di seguenza", pagina 36               |
| Report                          | Comando Report History                                                                                    | Vedere "Cronologia report", pagina 69                                                |
| <b>View&gt;Preferences</b><br>♦ | Schede della finestra di dia-<br>logo Preferences:<br><b>Transfer Settings</b><br><b>Audit Trail</b><br>٠ | Vedere "Preferenze", pagina 26 e "Audit trail e<br>registri elettronici", pagina 66. |
| <b>CM</b>                       | Menu CM                                                                                                   | Vedere "Il menu CM", pagina 23                                                       |
| User                            | Menu User                                                                                                 | Vedere "Il menu Utente", pagina 25.                                                  |

## 2 Concetti di base

Interfaccia utente relativa a Content Management in ChemStation

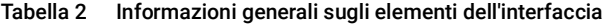

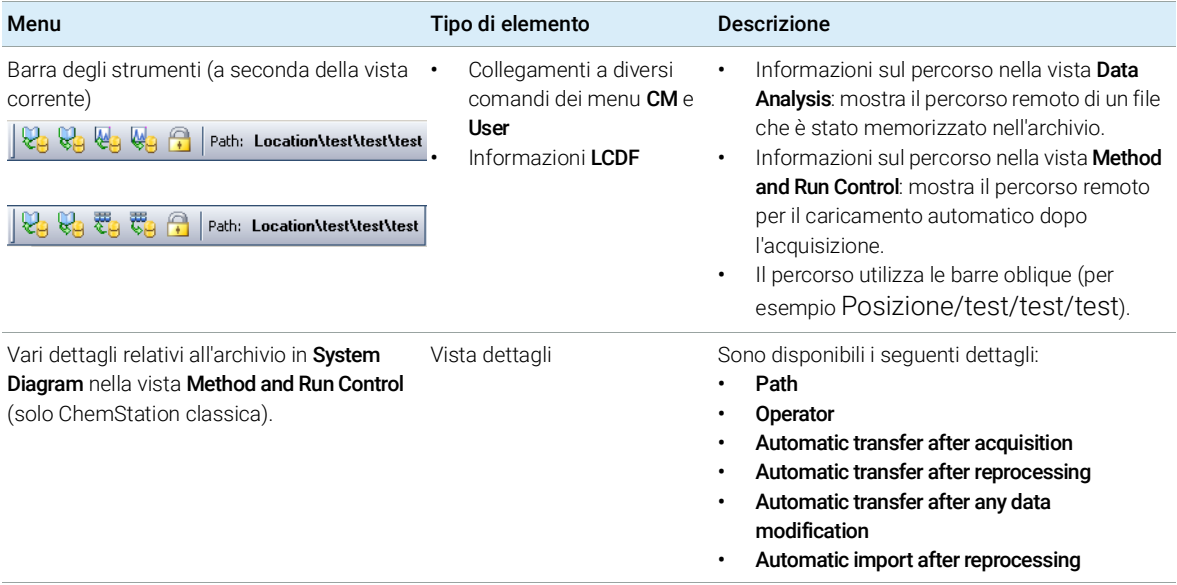

## <span id="page-22-0"></span>Il menu CM

Tutti i comandi relativi all'archivio sono disponibili in un menu separato. Il menu e i relativi comandi dipendono dalla vista attualmente attiva. Vedere la tabella seguente per informazioni dettagliate.

NOTA Non è presente alcun menu CM nelle viste Verification (OQ/PV) o Diagnosis.

#### Tabella 3 Il menu CM

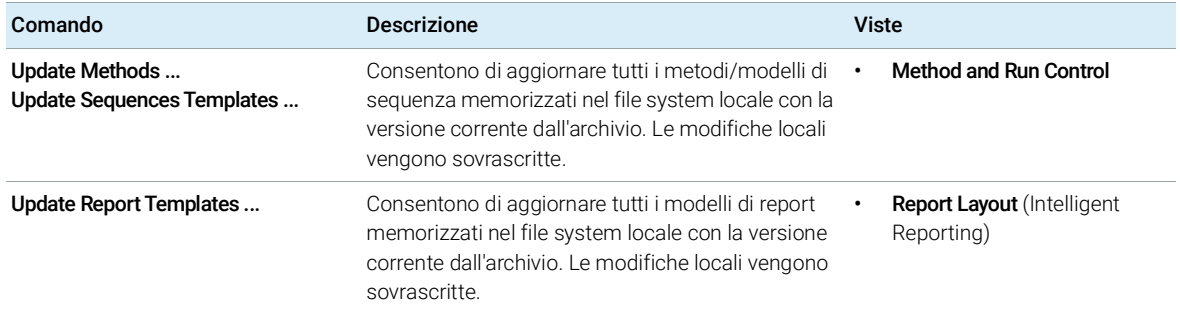

Interfaccia utente relativa a Content Management in ChemStation

#### Tabella 3 Il menu CM

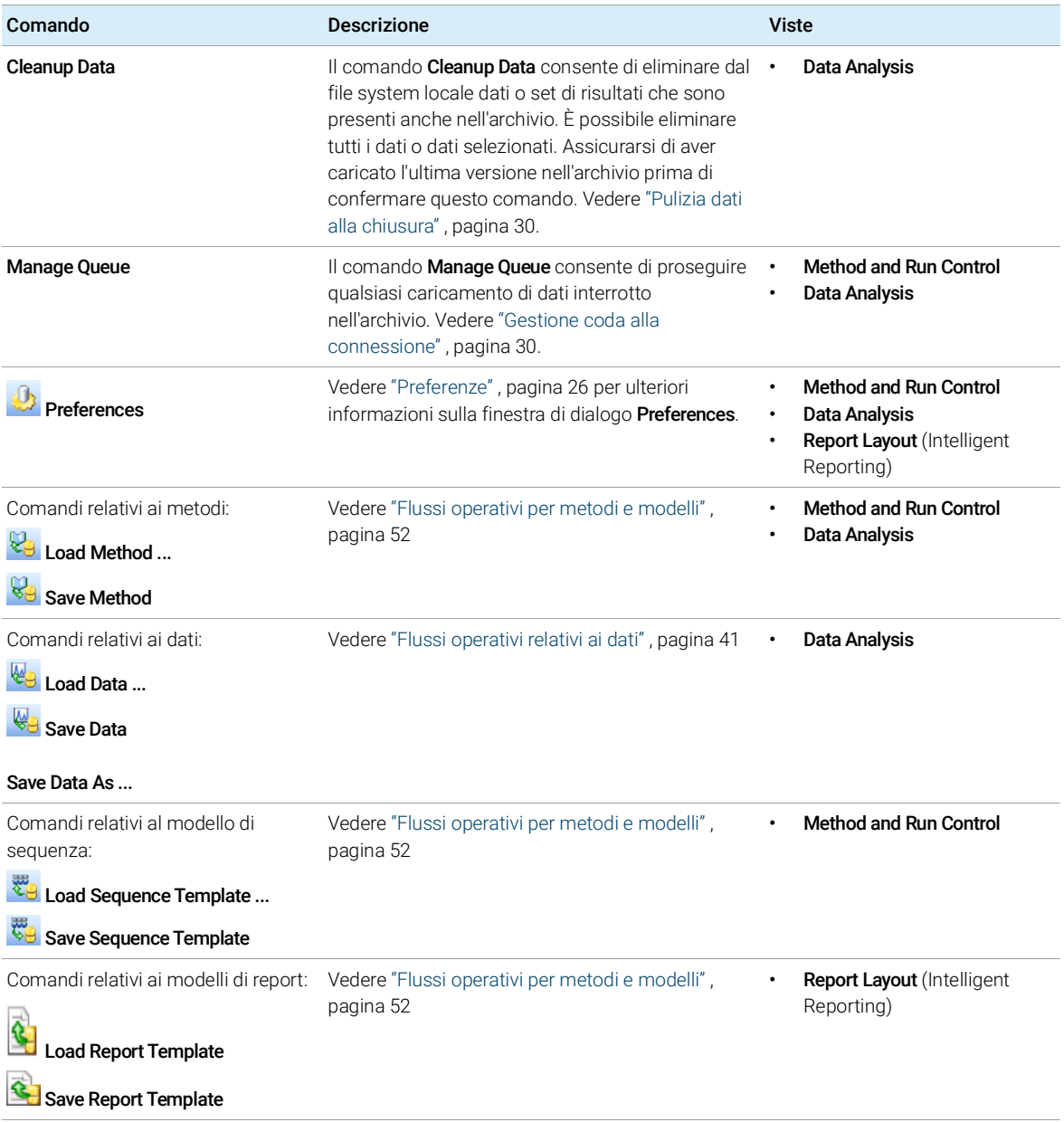

Interfaccia utente relativa a Content Management in ChemStation

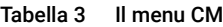

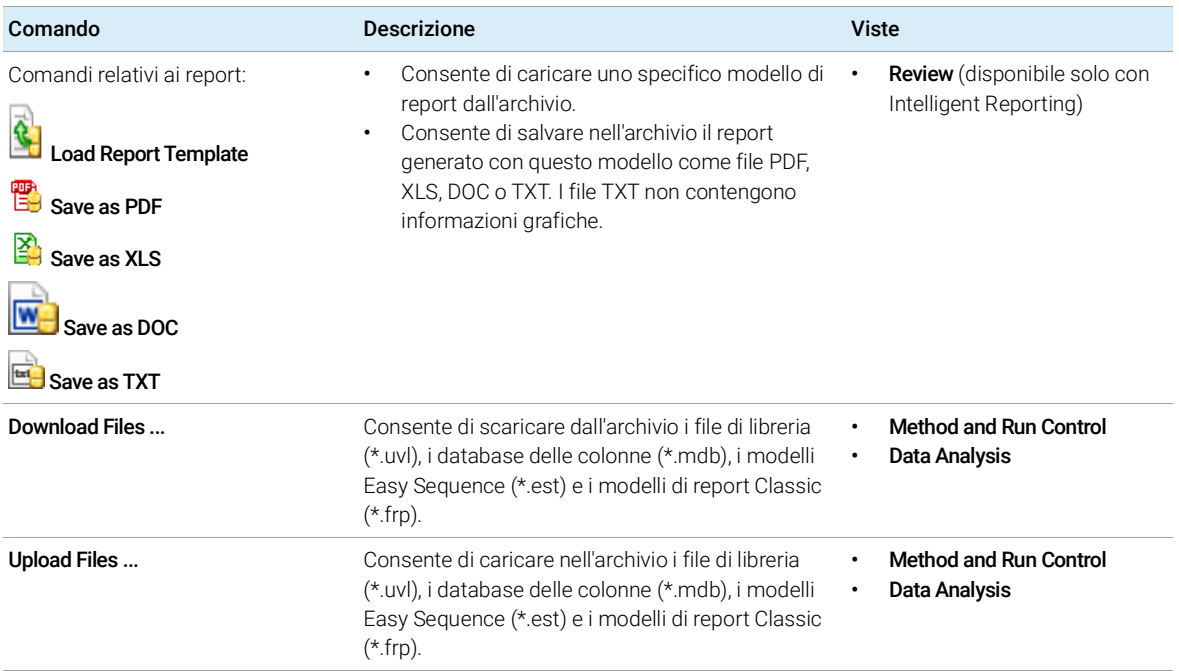

## <span id="page-24-0"></span>Il menu Utente

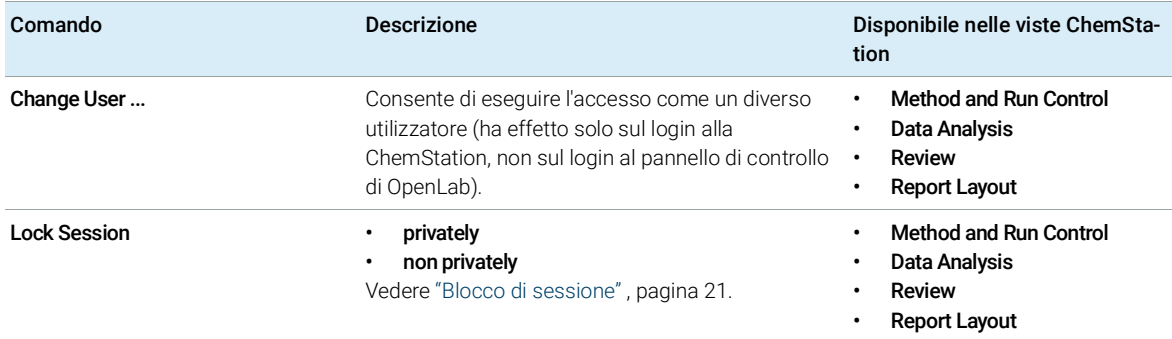

# <span id="page-25-0"></span>Preferenze

La finestra di dialogo **Preferences** contiene due schede che riguardano il sistema Content Management: la scheda Transfer Settings e la scheda Audit Trail.

NOTA È possibile modificare queste impostazioni per tutte le istanze ChemStation sul PC client con un'unica operazione mediante lo strumento di amministrazione ChemStation (vedere ["Strumento di amministrazione ChemStation"](#page-80-0) , pagina 81). Se le impostazioni sono state specificate per *tutte* le istanze ChemStation sul computer, non è possibile modificare le impostazioni nella finestra di dialogo Preferences.

> Nella scheda **Transfer Settings**, è necessario specificare le seguenti preferenze per memorizzare automaticamente i dati ChemStation in un archivio:

- Percorso
- Impostazioni del trasferimento automatico dei dati
- Impostazioni di gestione del trasferimento

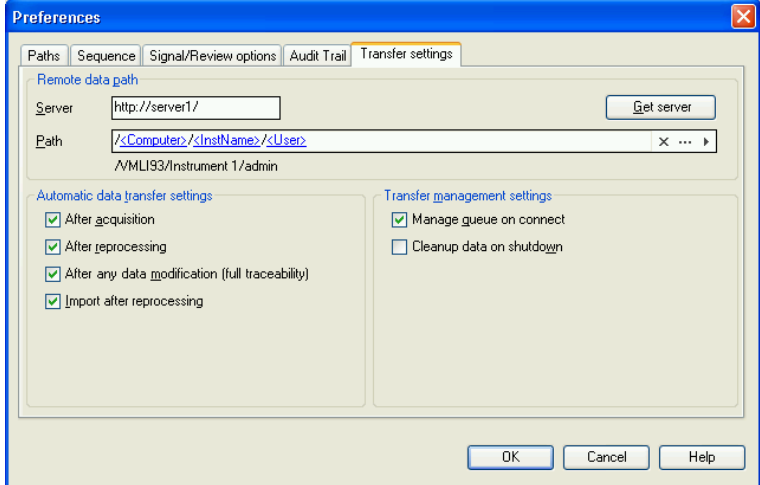

<span id="page-25-1"></span>Figura 4 Scheda Transfer Settings nella finestra di dialogo Preferences

Ognuno di questi elementi può essere specificato in modo indipendente per ciascuno strumento. Le sessioni in linea e non in linea vengono sincronizzate automaticamente.

### 2 Concetti di base

Preferenze

Nella scheda Audit Trail è possibile abilitare l'audit trail sia dei metodi sia dei risultati. Per informazioni dettagliate sugli audit trail vedere ["Audit trail e registri](#page-65-0)  [elettronici"](#page-65-0) , pagina 66.

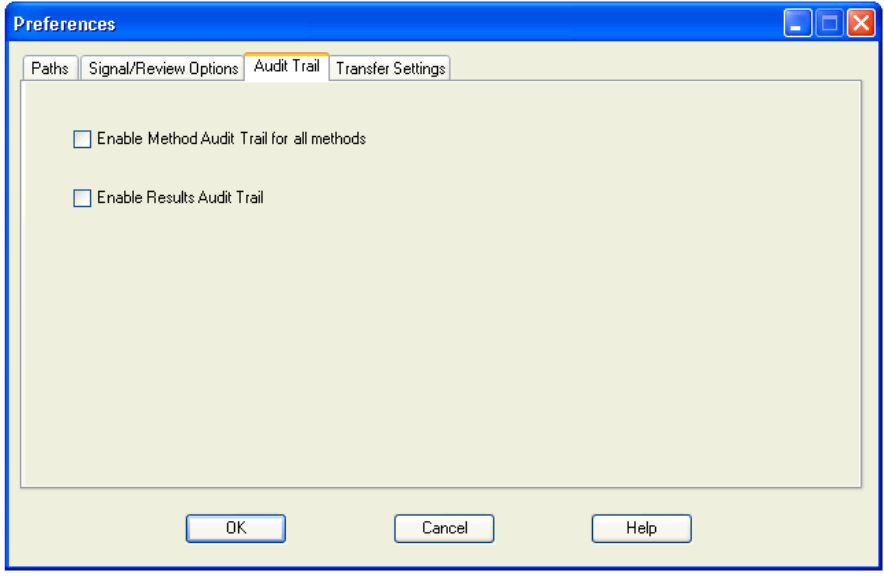

Figura 5 Scheda Audit Trail nella finestra di dialogo Preferences

## <span id="page-26-0"></span>Percorso dati remoto

Per salvare i dati nella posizione corretta all'interno dell'archivio è necessario specificare il percorso dati remoto.

Nella finestra di dialogo **Preferences**, la scheda **Transfer Settings** (vedere [Figura](#page-25-1) 4, [pagina](#page-25-1) 26) consente di definire l'impostazione Path. Questo percorso corrisponde al percorso delle cartelle in Content Management, mostrato con barre oblique.

## Server

Questa impostazione fornisce informazioni sull'istanza Content Management.

ChemStation raccoglie automaticamente queste informazioni dal pannello di controllo di OpenLab. Se i campi sono vuoti o non corrispondono alla configurazione corrente, è possibile fare clic su Get Server per reimpostarli. ChemStation quindi conserva le informazioni e le utilizza per le sessioni successive.

## 2 Concetti di base

Preferenze

NOTA Se si immette manualmente il nome del server e le informazioni non corrispondono alla configurazione utilizzata nel pannello di controllo di OpenLab, il caricamento dei dati non riesce.

## Percorso

Per specificare la posizione di memorizzazione nell'archivio, è possibile selezionare una posizione di memorizzazione già esistente nell'archivio utilizzando il pulsante contrassegnato con tre punti  $\lceil \cdot \cdot \rceil$  oppure fare clic sulla freccia [ ] per selezionare i token predefiniti per la creazione automatica del percorso. Con tali token il sistema crea automaticamente gli elementi necessari, se non sono già presenti nell'archivio. Sono disponibili token per il nome dello strumento, il nome utente, il numero dello strumento o il nome del computer.

In alternativa, il percorso può essere specificato come **Sequence Parameter** (vedere ["Percorso dati remoto come parametro di sequenza"](#page-35-0) , pagina 36).

I file caricati possono essere memorizzati a qualsiasi livello della gerarchia di cartelle.

NOTA Se non è specificato alcun percorso, all'avvio della ChemStation viene visualizzato un messaggio di avviso.

## <span id="page-27-0"></span>Impostazioni del trasferimento automatico dei dati

Nella finestra di dialogo Preferences (View > Preferences), la scheda Transfer Settings consente di specificare le impostazioni automatiche per il trasferimento dei dati grezzi. Insieme al percorso dati remoto, le impostazioni di trasferimento vengono utilizzate per caricare automaticamente i dati nell'archivio.

NOTA Se per qualsiasi motivo Content Management diviene non disponibile, i dati non possono essere caricati automaticamente come specificato nelle impostazioni di trasferimento. I dati vengono quindi inseriti in coda in Queue Management (vedere ["Gestione della coda"](#page-31-0) , pagina 32).

NOTA Se si esegue l'acquisizione dei dati dalla vista **Diagnosis** o OQ/PV, le impostazioni di trasferimento vengono ignorate. I dati grezzi analitici vengono scritti nel file system dei dati locale della ChemStation come predefinito nei metodi di diagnosi o verifica.

Dopo l'acquisizione

Se si seleziona questa casella di controllo, i dati vengono caricati automaticamente nell'archivio dopo un'acquisizione. I file dei dati grezzi vengono scritti nel file system locale della ChemStation mentre la sequenza è ancora in esecuzione. Al termine della sequenza completa, i file dei dati grezzi vengono compressi in un file SSIZip, che viene successivamente caricato nell'archivio.

Per ulteriori informazioni, fare riferimento a ["Flusso di lavoro 1: acquisizione e](#page-40-1)  [caricamento automatico"](#page-40-1) , pagina 41.

### Dopo qualsiasi modifica dei dati

Se si seleziona questa casella di controllo, il set dei risultati viene caricato automaticamente nell'archivio in seguito alla modifica dei parametri di analisi dei dati per un campione e viene generato un report. I dati vengono caricati anche se non si rielabora la sequenza.

Per ulteriori informazioni, fare riferimento a ["Flusso di lavoro 2: revisione non in](#page-42-0)  [linea durante l'acquisizione"](#page-42-0) , pagina 43.

#### Dopo la rielaborazione

Se si seleziona questa casella di controllo, il set di risultati viene caricato automaticamente nell'archivio ogni volta dopo che si rielabora la sequenza.

Per ulteriori informazioni, fare riferimento a ["Flusso di lavoro 3: rielaborazione dei](#page-45-0)  [dati e caricamento automatico"](#page-45-0) , pagina 46.

### Importazione dopo la rielaborazione

Se si seleziona questa casella di controllo, una sequenza memorizzata esclusivamente in locale viene caricata automaticamente nell'archivio in seguito alla rielaborazione. Questa impostazione è utile, ad esempio, se si rielaborano dati da una versione precedente di ChemStation.

Per ulteriori informazioni, fare riferimento a ["Flusso di lavoro 4: Importazione](#page-49-0)  [dopo la rielaborazione"](#page-49-0) , pagina 50.

## <span id="page-29-0"></span>Impostazioni di gestione del trasferimento

### <span id="page-29-2"></span>Gestione coda alla connessione

Se per qualsiasi motivo Content Management divenisse non disponibile, eventuali caricamenti di dati in corso potrebbero interrompersi. In tal caso, i dati restanti vengono scritti in una coda interna.

Selezionando la casella di controllo **Manage Queue on Connect**, viene visualizzata la coda, consentendo all'utente che dispone di sufficienti privilegi di ripristinare il caricamento dei dati.

In alternativa, è possibile aprire la finestra di dialogo **Queue Management** (vedere ["Gestione della coda"](#page-31-0) , pagina 32) in qualsiasi momento con il comando CM> Manage Queue nella vista Data Analysis. La finestra di dialogo The Queue **Management** consente di gestire l'esportazione all'archivio dati dei dati residui della ChemStation, se per qualsiasi motivo l'archivio dati divenisse non disponibile. È possibile elaborare la coda, salvare elementi selezionati nel file system locale della ChemStation o eliminare elementi dalla coda. Se si cancella un elemento dalla coda, esso non verrà trasferito all'archiviazione dei dati centralizzata. Se il registro attività del sistema è stato attivato, vi verrà effettuato un ingresso.

## <span id="page-29-1"></span>Pulizia dati alla chiusura

Se si seleziona questa casella di controllo, all'arresto la ChemStation controlla il file system locale per individuare i file che saranno o sono già stati memorizzati nell'archivio. Quindi elimina tutti i file di dati e di sequenza locali che sono memorizzati anche nell'archivio o sono in coda per il caricamento. I metodi e i modelli di sequenza rimangono sul file system locale.

## AVVERTENZA Selezione inadeguata della casella di controllo

#### Perdita di dati

 $\checkmark$  Se si seleziona la casella di controllo Cleanup Data on Shutdown, è consigliabile selezionare anche le impostazioni di trasferimento automatico dei dati After Acquisition, After Reprocessing e After Any Data Modification. In caso contrario, se l'utente dimentica di caricare i dati nell'archivio dati prima di chiudere la ChemStation, tali dati possono andare persi.

2 Concetti di base Preferenze

AVVERTENZA Cancellazione involontaria di dati Perdita di dati

> $\checkmark$  Se si seleziona la casella di controllo Cleanup Data on Shutdown e si spegne la ChemStation, l'elemento in coda potrebbe rappresentare l'unica copia restante dei dati. Se si desidera cancellare dati dalla coda mentre è attiva l'impostazione Cleanup Data on Shutdown, pensare a salvare prima l'elemento in locale.

NOTA Quando il sistema deve essere conforme alla normativa CFR 21 Parte 11, selezionare la casella di controllo **Cleanup Data on Shutdown**.

> In alternativa, è possibile aprire la finestra di dialogo Data Cleanup in qualsiasi momento con il comando **Cleanup Data** dal menu **CM**. Oltre ai dati attualmente caricati, in questa finestra di dialogo sono elencati tutti i set di dati conservati anche nel sistema Content Management. Sono disponibili le seguenti colonne:

- **Directory:** posizione del file locale
- CM Information: percorso del file nell'archivio
- Last Modified: data/ora dell'ultima modifica apportata al file nell'archivio
- Locally Modified: indica se la copia locale è stata modificata
- **Local Version**: versione del file che era stata scaricata nella directory locale

Ora è possibile selezionare manualmente i set di dati da eliminare dal disco locale.

In alternativa, mediante un elenco a discesa è possibile deselezionare tutti i set di dati, selezionarli tutti, selezionare solo singole analisi, selezionare solo i set di risultati, selezionare gli elementi precedenti la data di ieri o una settimana dalla data odierna.

Dopo aver premuto **OK**, le copie locali dei set di dati selezionati vengono eliminate.

La pulizia automatica alla chiusura e la pulizia manuale sono possibili solamente se sono soddisfatte le seguenti condizioni:

- l'utente di ChemStation è connesso al sistema Content Management
- non sono aperte altre istanze dello strumento ChemStation
- la coda in Gestione coda è vuota
- la tavola di navigazione è vuota (nessun dato caricato)

Qualora una di queste condizioni non sia soddisfatta, la pulizia automatica non sarà eseguita e non sarà possibile aprire la finestra di dialogo **Data Cleanup**.

## <span id="page-31-0"></span>Gestione della coda

È possibile accedere alla finestra di dialogo Queue Management mediante CM> **Manage Queue ...**. Se è stata selezionata la casella di controllo **Manage Queue on** Connect e alcuni trasferimenti sono stati interrotti, la finestra di dialogo si apre anche all'avvio della ChemStation.

Questa finestra di dialogo consente di gestire i trasferimenti dei dati che sono stati interrotti o che non sono stati avviati da ChemStation all'archivio dati. Tutte le attività di trasferimento non andate a buon fine sono elencate in una riga separata<sup>1</sup>.

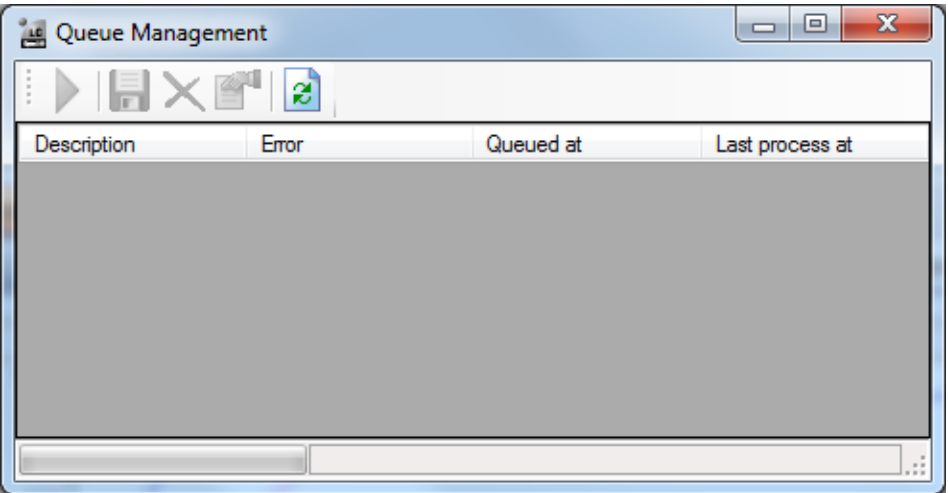

Figura 6 Gestione della coda

• Description: informazioni sulla versione dei dati che verranno trasferiti. Sono possibili due valori:

<sup>1</sup> Quando la connessione al database viene persa, nella riga dello stato della ChemStation comparirà il simbolo di un "fulmine lampeggiante" insieme a un numero che indica le voci in coda in attesa di essere caricate nel backend.

- **Import**: genera la prima versione. Nell'archivio non esiste attualmente una versione precedente dei dati. I dati sono stati appena creati e verranno caricati come Versione 1.
- Commit: nell'archivio dei dati è già presente almeno una versione dei dati. Il numero di versione dei dati caricati verrà aumentato di un'unità. Per esempio, la rielaborazione di una sequenza creerà un voce di commit (versione  $n + 1$ ).
- Error: indicazione dell'errore che ha interrotto il trasferimento dei dati. Per informazioni dettagliate sui possibili errori, vedere ["Messaggi di errore in](#page-97-0)  [Queue Management"](#page-97-0) , pagina 98.
- Queued at: data in cui il trasferimento non riuscito è stato inserito in coda.
- Last process at: data in cui è stato tentato l'ultimo trasferimento.

La barra degli strumenti offre i seguenti comandi per la gestione della coda:

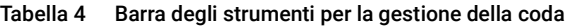

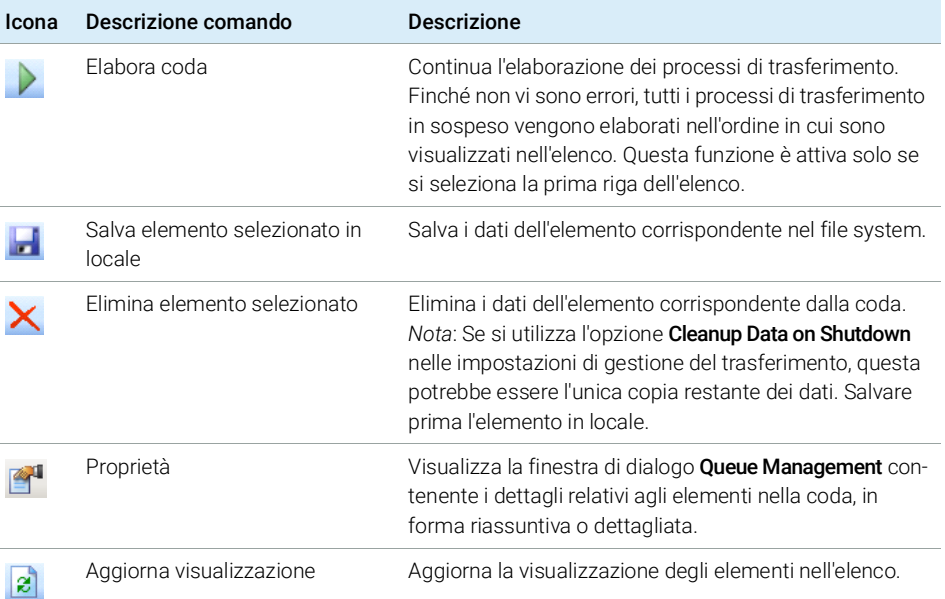

## Finestra di dialogo Queue Management Details

La finestra di dialogo **Queue Management Details** viene visualizzata quando si fa clic sullo strumento <sup>ene</sup>nella barra degli strumenti della finestra di dialogo **Queue** Management. Questa finestra contiene i dettagli specifici dei comandi della

finestra di dialogo Queue Management. Le schede della finestra di dialogo Queue Management Details contengono due finestre dei dettagli dei comandi:

- Scheda Riassunto
- Scheda Dettagli

Ы

In entrambe le schede, gli strumenti della barra degli strumenti consentono di navigare tra i dettagli dei comandi:

Visualizza i dettagli del primo comando nell'elenco. K

Visualizza i dettagli del comando precedente nell'elenco.

Visualizza i dettagli del comando successivo nell'elenco.

Visualizza i dettagli dell'ultimo comando nell'elenco.

Quando gli elementi vengono selezionati dalla coda o salvati nel file system locale, viene aggiunta una voce all'audit trail del Registro attività nel pannello di controllo di OpenLab.

NOTA Quando gli elementi vengono eliminati dalla coda o le informazioni su un errore di trasferimento vengono salvate sul disco locale, tali elementi non sono ancora stati caricati nell'archivio.

## Scheda **Summary**

La scheda Summary contiene le seguenti informazioni riassuntive sull'elemento selezionato:

Command Description La descrizione dell'elemento. Created La data e l'ora in cui l'elemento è stato aggiunto alla coda. Changed La data e l'ora dell'ultima elaborazione dell'elemento. Last Error Una descrizione dell'errore che ha causato l'aggiunta dell'elemento alla coda.

## Scheda **Details**

La scheda **Details** contiene informazioni dettagliate sull'elemento selezionato. Non è possibile modificare le informazioni in questo elenco. La barra degli strumenti include i seguenti strumenti:

## 2 Concetti di base

Preferenze

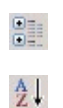

Ordina le proprietà in base alla categoria.

Dispone le proprietà in ordine alfanumerico.

Percorso dati remoto come parametro di sequenza

# <span id="page-35-0"></span>Percorso dati remoto come parametro di sequenza

Anziché specificare il percorso dati remoto in **Preferences** per tutte le sequenze di acquisizione da eseguire (vedere ["Percorso dati remoto"](#page-26-0) , pagina 27), il percorso dati remoto può essere impostato direttamente nel modello di sequenza. Ciò permette di impostare percorsi remoti differenti per ogni sequenza senza dover modificare le preferenze. Il parametro Path per un modello di sequenza va impostato nella scheda Sequence Parameters.

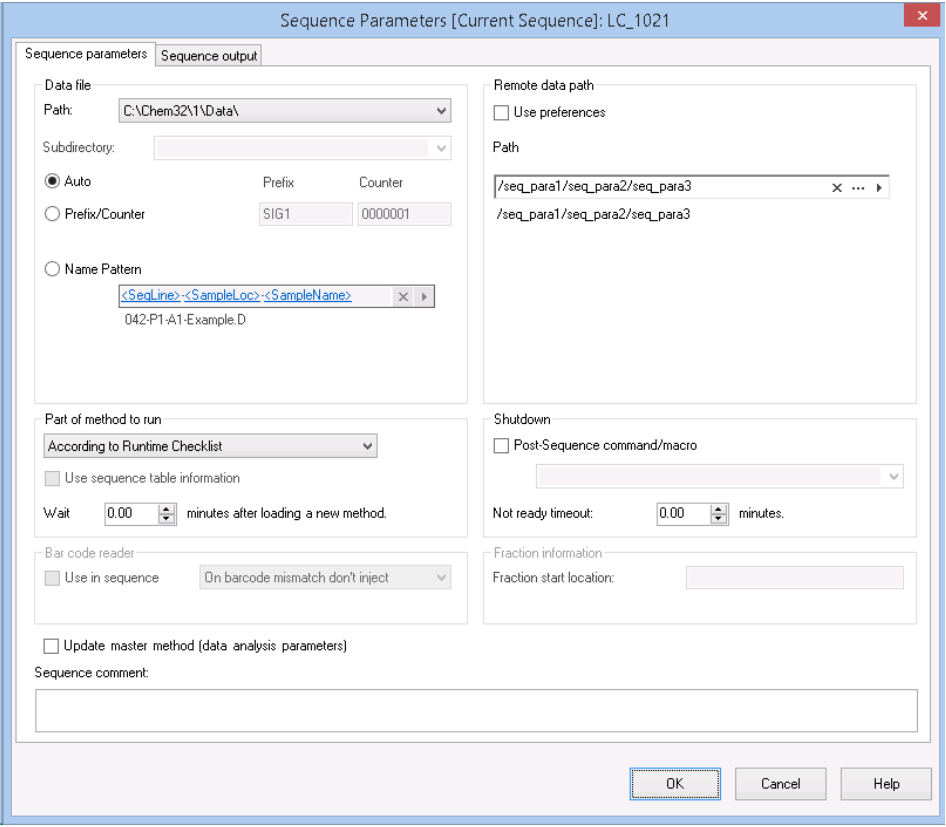

Figura 7 Scheda Sequence Parameters della finestra di dialogo Sequence Parameters
#### 2 Concetti di base

Percorso dati remoto come parametro di sequenza

Use Preferences: quando questa casella di controllo è selezionata, viene utilizzato il percorso dati remoto specificato in **Preferences**. Per questa sequenza, eventuali percorsi specificati in Sequence Parameters saranno ignorati. Quando questa casella di controllo è deselezionata, viene utilizzato il percorso dati remoto specificato quando il modello di sequenza è utilizzato per l'acquisizione dei dati.

Path: per specificare il percorso dati remoto, è possibile selezionare il percorso di una cartella disponibile nell'archivio di Content Management. Fare clic sul tasto con i tre punti [...] per selezionare il percorso richiesto. In alternativa, è possibile

fare clic sulla freccia  $\lceil \cdot \rceil$  per selezionare uno dei token predefiniti per la creazione automatica del percorso. Con tali token il sistema crea automaticamente gli elementi, se non sono già presenti nell'archivio.

Formati di file ChemStation compressi

# <span id="page-37-0"></span>Formati di file ChemStation compressi

Quando i dati ChemStation vengono caricati nell'archivio, essi vengono automaticamente compressi in un file SSIzip. I formati di compressione utilizzati variano a seconda del tipo di dati.

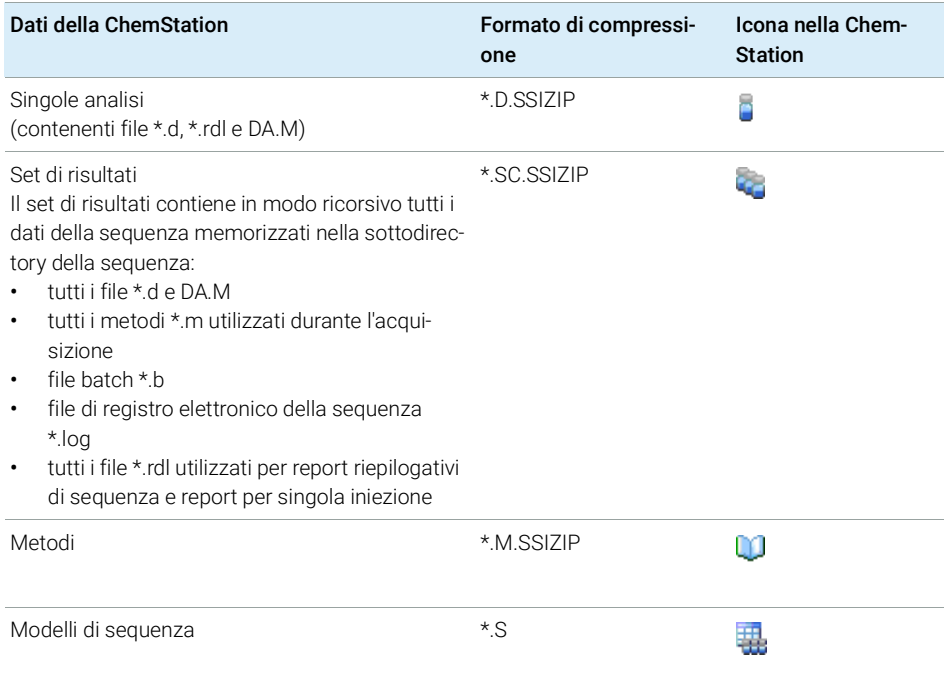

La compressione dei dati ChemStation è parte integrante di Secure Workstation e non può essere modificata manualmente.

La compressione viene eseguita automaticamente quando i dati vengono caricati nell'archivio. I file SSIZIP scaricati dall'archivio alla ChemStation vengono decompressi automaticamente nella directory corrispondente in ChemStation Explorer.

# 3 Utilizzo di Secure Workstation

[Trasferimento dei dati a e dall'archivio](#page-39-0) [40](#page-39-0)

[Flussi operativi relativi ai dati](#page-40-0) [41](#page-40-0) [Flusso di lavoro 1: acquisizione e caricamento automatico](#page-40-1) [41](#page-40-1) [Flusso di lavoro 2: revisione non in linea durante l'acquisizione](#page-42-0) [43](#page-42-0) [Flusso di lavoro 3: rielaborazione dei dati e caricamento automatico](#page-45-0) [46](#page-45-0) [Flusso di lavoro 4: Importazione dopo la rielaborazione](#page-49-0) [50](#page-49-0) [Flussi operativi per metodi e modelli](#page-51-0) [52](#page-51-0) [Flusso di lavoro 1: salvataggio di un nuovo metodo](#page-51-1) [52](#page-51-1) [Flusso di lavoro 2: salvataggio del metodo modificato](#page-53-0) [54](#page-53-0) [Aggiornamento del metodo master, del modello di sequenza o del modello di report locali](#page-57-0) [58](#page-57-0)

Nel presente capitolo sono descritti i flussi di lavoro di base per Secure Workstation for OpenLab CDS ChemStation Edition. Sono previsti quattro flussi di lavoro relativi ai dati e due flussi di lavoro per metodi, modelli di sequenza o modelli di report.

Trasferimento dei dati a e dall'archivio

# <span id="page-39-0"></span>Trasferimento dei dati a e dall'archivio

È possibile aprire e salvare i diversi elementi della ChemStation nei relativi contesti ChemStation:

- Metodi
- Modelli di sequenza e modelli Easy Sequence
- Modelli di report per Classic o Intelligent Reporting
- Dati di singole analisi
- Dati delle sequenze
- File della libreria
- Database delle colonne

Metodi, dati di singole analisi e dati delle sequenze sono memorizzati nell'archivio come file SSIZIP (vedere ["Formati di file ChemStation compressi"](#page-37-0) , pagina 38).

Quando i dati vengono caricati nell'archivio di Content Management, le copie locali dei file rimangono nel file system della ChemStation. Se un file viene nuovamente spostato dall'archivio a ChemStation, le modifiche introdotte in tale file verranno salvate automaticamente nella sua posizione originale nell'archivio come nuova versione.

Mentre i metodi master, i modelli di sequenza e i modelli di report possono essere salvati nell'archivio solo manualmente, le singole analisi e i dati di sequenza verranno caricati automaticamente nell'archivio. Vedere ["Flussi opera](#page-40-0)[tivi relativi ai dati"](#page-40-0) , pagina 41 per informazioni dettagliate sulle diverse opzioni di caricamento automatico.

Per scaricare i dati dall'archivio, sono disponibili diversi comandi load nel menu CM. È possibile caricare diversi file a seconda della vista corrente.

- Nella vista **Data Analysis**, è possibile caricare i dati di una singola analisi o di una sequenza.
- Nella vista Method and Run Control, è possibile caricare i metodi e i modelli di sequenza.
- Se si utilizza Intelligent Reporting, è possibile anche scaricare i modelli di report dalla memorizzazione centralizzata dei dati nella vista Report Layout.

Di seguito sono riportati alcuni flussi di lavoro che rappresentano attività tipiche eseguite con ChemStation.

# <span id="page-40-0"></span>Flussi operativi relativi ai dati

# <span id="page-40-1"></span>Flusso di lavoro 1: acquisizione e caricamento automatico

Il flusso di lavoro *Acquisizione e caricamento automatico* illustra il modo in cui i dati grezzi vengono caricati nell'archivio direttamente al termine dell'acquisizione. I dati grezzi vengono inizialmente memorizzati in locale. Dopo il completamento dell'acquisizione i dati vengono caricati automaticamente nell'archivio.

#### 3 Utilizzo di Secure Workstation

Flussi operativi relativi ai dati

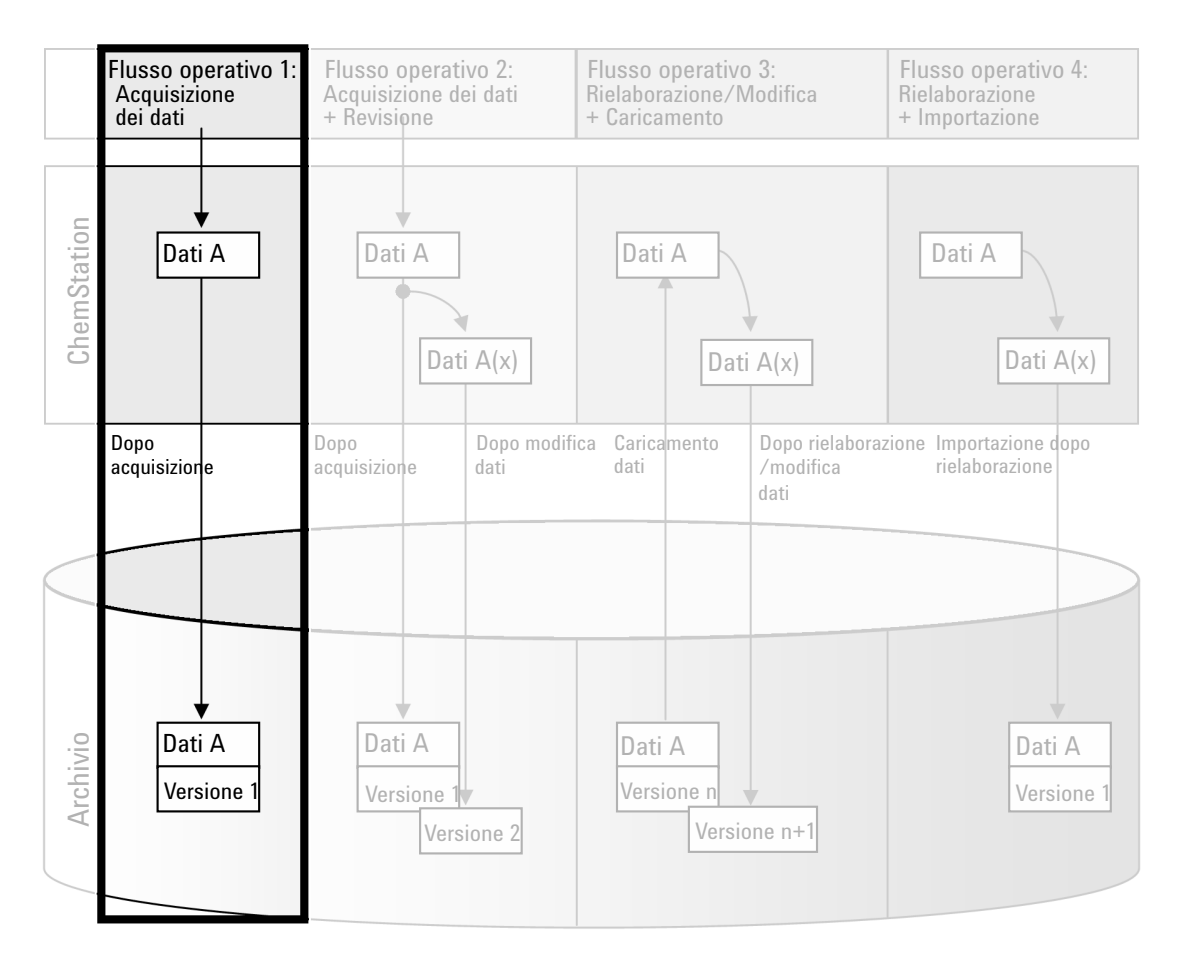

#### Figura 8 Acquisizione e caricamento automatico

Per salvare automaticamente i dati nell'archivio dopo il completamento di una singola analisi o sequenza:

- 1 Eseguire il login nel Pannello di controllo di OpenLab e avviare una ChemStation online.
- 2 Caricare un modello di sequenza.

Il proprio nome utente per OpenLab viene inserito automaticamente come nome dell'operatore nel modello della sequenza.

- 3 Fare clic su View> Preferences.
- 4 Nella scheda Transfer Settings, configurare le seguenti impostazioni:

Flussi operativi relativi ai dati

- Path: selezionare la posizione che si desidera utilizzare nell'archivio per il caricamento dei dati della sequenza.
- Selezionare la casella di controllo **After Acquisition**.
- 5 Configurare i parametri della sequenza e la tabella della sequenza.
- 6 Avviare l'acquisizione.

Mentre l'acquisizione è in esecuzione, i dati grezzi, la definizione del metodo e una copia del modello di sequenza vengono memorizzati nel file system locale della ChemStation.

Al termine della sequenza, tutti i dati vengono caricati automaticamente come file *.SC.SSIZIP* nell'archivio in corrispondenza del percorso remoto definito in precedenza. La copia locale dei dati rimane nel file system locale della ChemStation. Il nome file del set di risultati è determinato dalle impostazioni nel modello di sequenza; per ulteriori informazioni sulle impostazioni del modello di sequenza, fare riferimento al manuale *Concetti e flussi di lavoro di Agilent OpenLab CDS ChemStation Edition*. Dopo aver caricato il set di risultati, l'icona della sequenza nel riquadro di navigazione della ChemStation passa a

**C.** Una volta terminato il caricamento, l'icona passa a  $\blacksquare$  Il percorso remoto del set di risultati è riportato nella barra degli strumenti della ChemStation.

NOTA Il colore dell'icona Sequence Data nel riquadro di navigazione consente di tenere traccia dello stato della modifica dei dati (l'asterisco indica un caricamento in sospeso):

> $\frac{1}{2}$ ,  $\frac{1}{2}$ , Il set di risultati è messo in coda per il caricamento o è stato caricato nell'archivio e non è stato modificato in locale

> **45, 49:** Il set di risultati è messo in coda per il caricamento o è stato caricato nell'archivio ed è stato modificato in locale

## <span id="page-42-0"></span>Flusso di lavoro 2: revisione non in linea durante l'acquisizione

Il flusso di lavoro *Revisione non in linea durante l'acquisizione* illustra come è possibile eseguire la revisione dei dati grezzi mentre è ancora in corso l'acquisizione. Subito dopo il termine dell'acquisizione, i dati grezzi originali vengono caricati automaticamente nell'archivio. Una volta completata la revisione, i dati modificati vengono caricati di nuovo nell'archivio. Quando i dati vengono caricati per la seconda volta, viene creata una nuova versione.

#### 3 Utilizzo di Secure Workstation

Flussi operativi relativi ai dati

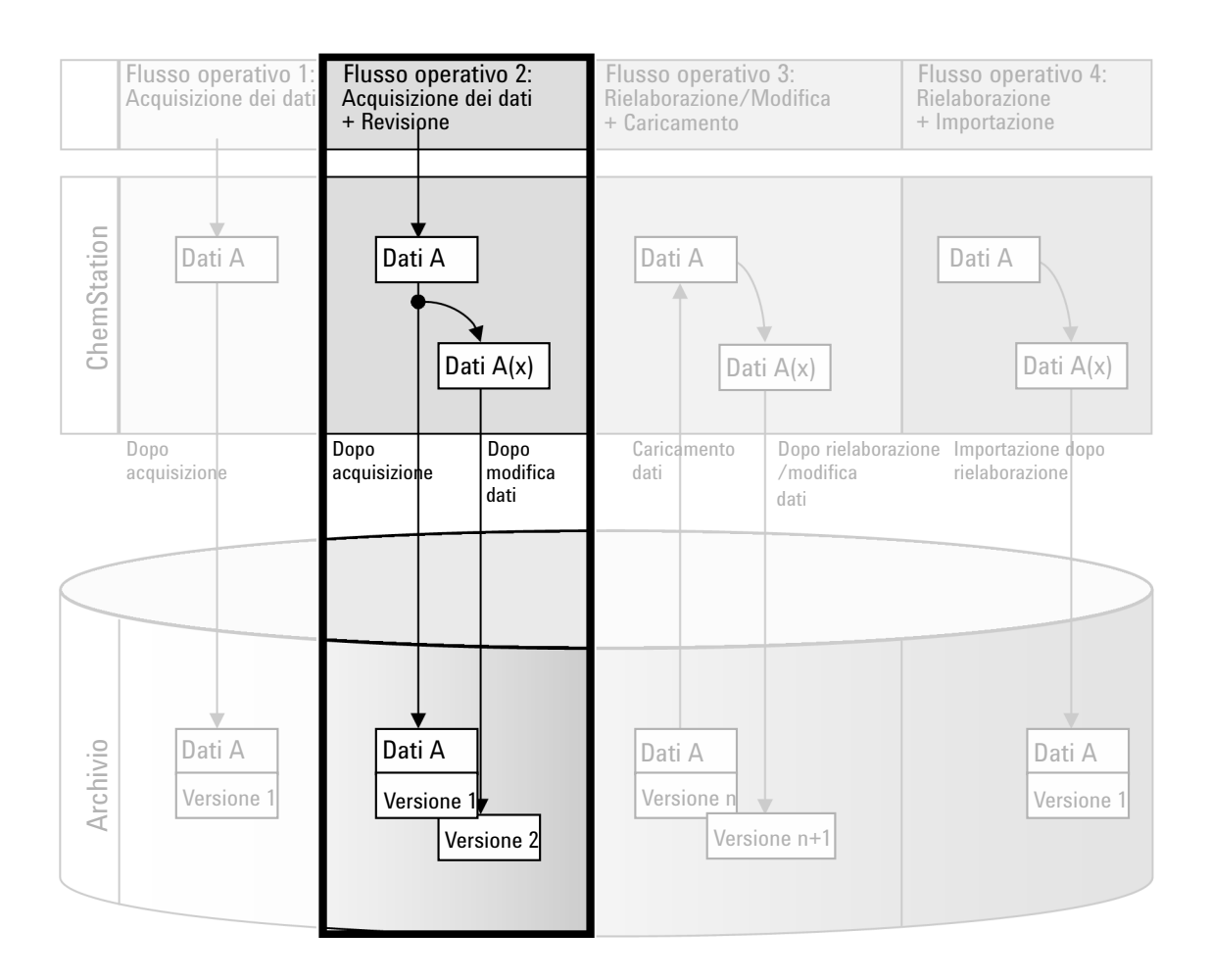

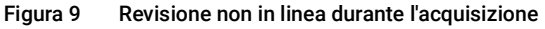

Per salvare automaticamente i dati nell'archivio dopo la modifica:

- 1 Eseguire il login nel Pannello di controllo di OpenLab e avviare una ChemStation online.
- 2 Caricare un modello di sequenza.

Il proprio nome utente per OpenLab viene inserito automaticamente come nome dell'operatore nel modello della sequenza.

- 3 Fare clic su View> Preferences.
- 4 Nella scheda Transfer Settings, configurare le sequenti impostazioni:

Flussi operativi relativi ai dati

- Path: selezionare la posizione di memorizzazione che si desidera utilizzare per il caricamento dei dati della sequenza.
- Selezionare la casella di controllo **After Acquisition**.
- Selezionare la casella di controllo After Any Data Modification.
- **5** Avviare l'acquisizione.

Mentre l'acquisizione è in esecuzione, i dati grezzi, la definizione del metodo e una copia del modello di sequenza vengono memorizzati nel file system locale della ChemStation.

- 6 Aprire una ChemStation offline e modificare alcuni parametri di analisi dei dati per uno dei campioni già terminati. Salvare le modifiche in locale.
- 7 Al termine dell'acquisizione e delle attività nell'istanza non in linea, viene eseguita la seguente gestione delle versioni, a seconda di ciò che si è verificato per primo:
	- a Se l'acquisizione è terminata prima di aver completato le modifiche non in linea:
		- I dati grezzi originali vengono automaticamente caricati come file *.SC.SSIZIP*, *Versione 1*, nell'archivio utilizzando il percorso dati remoto definito in precedenza. Il percorso della nuova sequenza è riportato nella barra degli strumenti della ChemStation in linea.

Il nome file del set di risultati è determinato dalle impostazioni nel modello di sequenza; per ulteriori informazioni sulle impostazioni del modello di sequenza, fare riferimento al manuale *Concetti e flussi di lavoro di Agilent OpenLab CDS ChemStation Edition*.

L'icona della sequenza nel riquadro di navigazione della ChemStation

cambia da **a a di**. Una volta terminato il caricamento, l'icona passa a .

• Nella ChemStation in linea viene visualizzata una finestra di dialogo per il caricamento. Fare clic su OK per confermare di aver terminato tutte le attività nell'istanza non in linea.

Una volta fornita la conferma nella finestra di dialogo, i dati modificati vengono caricati come *Versione 2* nell'archivio.

Una copia locale dei dati modificati rimane nel file system locale della ChemStation.

- b Se le modifiche non in linea sono state salvate prima del termine dell'acquisizione:
	- Una volta confermato di aver completato le attività nell'istanza non in linea, i dati modificati vengono caricati come *Versione 1* nell'archivio.
	- I dati grezzi originali vengono automaticamente caricati come file *.SC.SSIZIP*, *Versione 2*, nell'archivio.

NOTA Per entrambe le versioni (quella successiva all'acquisizione e quella derivante dalla revisione non in linea parallela), l'operatore ChemStation è l'utilizzatore che ha eseguito l'acquisizione, anche se un altro utilizzatore ha eseguito la revisione nella ChemStation non in linea.

## <span id="page-45-0"></span>Flusso di lavoro 3: rielaborazione dei dati e caricamento automatico

Il flusso di lavoro *Rielaborazione dei dati e caricamento automatico* illustra il modo in cui i dati vengono rielaborati e il successivo caricamento automatico. Questo flusso di lavoro riguarda i dati che sono stati memorizzati in precedenza nell'archivio. Una nuova versione dei dati viene creata nell'archivio per i dati rielaborati o modificati.

#### 3 Utilizzo di Secure Workstation

Flussi operativi relativi ai dati

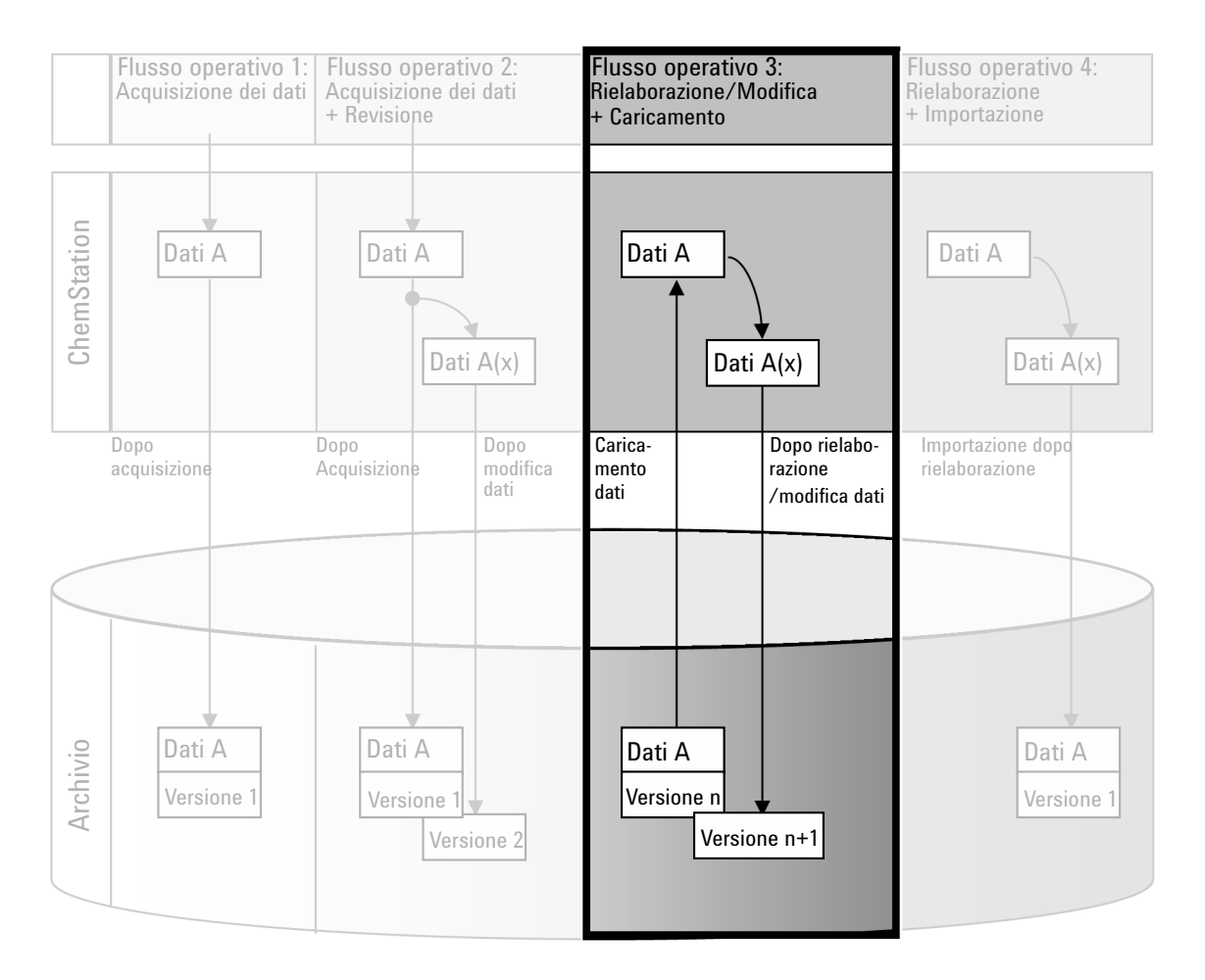

#### Figura 10 Rielaborazione dei dati e caricamento automatico

Per salvare automaticamente i dati nell'archivio dopo la rielaborazione:

1 Eseguire il login al Pannello di controllo di OpenLab e avviare una ChemStation online o offline.

Flussi operativi relativi ai dati

2 Selezionare CM> Load Data per eseguire il download di una sequenza dall'archivio.

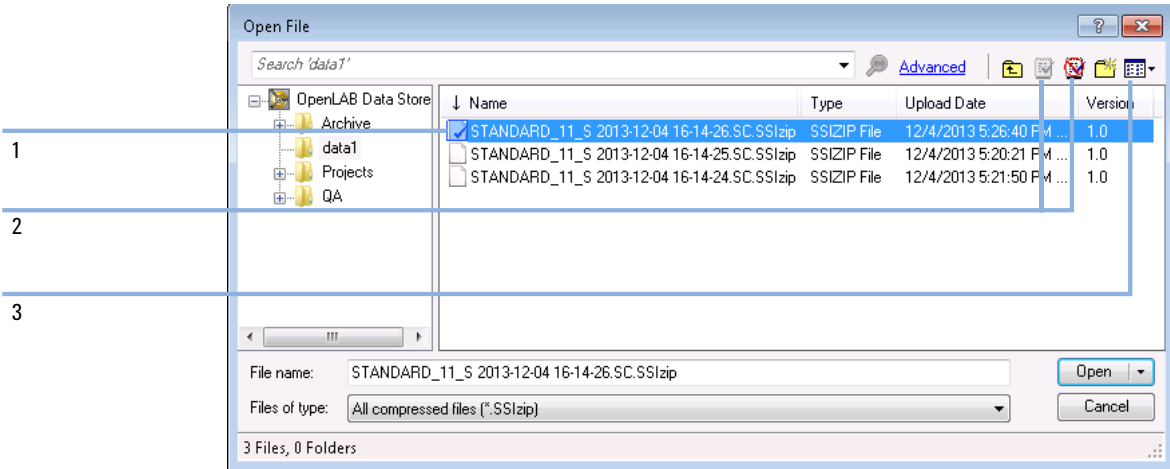

#### <span id="page-47-0"></span>Figura 11 Finestra di dialogo Open File di CM

Si apre una finestra di dialogo in cui è possibile selezionare i dati desiderati. Passare alla cartella che contiene i propri dati e selezionare uno dei file compressi seguenti:

- Dati di singole analisi: file *\*.D.SSIZIP*
- Dati delle sequenze: file *\*.SC.SSIZIP*

Se l'elemento è stato estratto, è contrassegnato da un'icona blu o rossa (vedere indicatore 1):

(icona blu): l'elemento è stato estratto dall'utilizzatore corrente

(icona rossa): l'elemento è stato estratto da un altro utilizzatore

È possibile caricare qualsiasi elemento estratto. Tuttavia, se un elemento è stato estratto da un altro utente, quest'ultimo deve archiviarlo prima che l'utente corrente possa salvarlo nuovamente nell'archivio.

Per estrarre o archiviare un elemento, è possibile utilizzare le rispettive icone disponibili nella finestra di dialogo (vedere Figura [11, pagina](#page-47-0) 48, indicatore 2). È possibile estrarre solo l'ultima versione di un elemento.

Per visualizzare ulteriori dettagli relativi al tipo e alla versione degli elementi disponibili, selezionare la vista **Detail** (vedere Figura [11, pagina](#page-47-0) 48, indicatore 3). Per aprire una versione precedente di un elemento, selezionare il comando **Open Revisions** dal menu **Open** (vedere Figura [12, pagina](#page-48-0) 49). Si apre la finestra di dialogo **File Versions**, in cui sono elencate tutte le versioni disponibili dell'elemento (vedere Figura [13, pagina](#page-48-1) 49).

#### 3 Utilizzo di Secure Workstation

Flussi operativi relativi ai dati

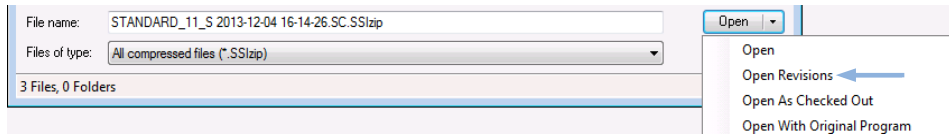

<span id="page-48-0"></span>Figura 12 Comando Open Revisions

| <b>File Versions</b>                                   |                                |       | P<br>$\Sigma$       |
|--------------------------------------------------------|--------------------------------|-------|---------------------|
| File name: STANDARD 11 S 2013-12-04 16-14-26.SC.SSIzip |                                |       |                     |
| Version                                                | <b>Upload Date</b>             | User  | <b>Upload Rea:</b>  |
| $\overline{a}$                                         | 12/5/2013 10:45:52 AM (+01:00) | admin | <b>Uploading fo</b> |
| 1                                                      | 12/4/2013 5:26:39 PM (+01:00)  | admin | Uploading fo        |
| ۷                                                      | ш                              |       |                     |
|                                                        |                                | Open  | Cancel              |

<span id="page-48-1"></span>Figura 13 Finestra di dialogo File Versions

3 Selezionare Open in una delle due finestre di dialogo per scaricare l'elemento nella ChemStation.

o

Per modificare un elemento, selezionare il comando Open As Checked Out. Con questa opzione si è sicuri di utilizzare la versione più recente.

Il percorso dati remoto è riportato nella barra degli strumenti della ChemStation.

- 4 Nella vista Data Analysis, fare clic su View> Preferences.
- 5 Nella scheda Transfer Settings, configurare le seguenti impostazioni:
	- Selezionare la casella di controllo After Reprocessing.
	- Selezionare la casella di controllo After Any Data Modification.
- 6 Modificare o rielaborare i dati della sequenza.

Al termine della rielaborazione, i dati della sequenza vengono caricati con il nome originale nel percorso dati remoto originale. Il numero di versione viene aumentato di un'unità.

La copia locale dei dati rielaborati rimane nel file system locale della ChemStation.

## <span id="page-49-0"></span>Flusso di lavoro 4: Importazione dopo la rielaborazione

Il flusso di lavoro *Importazione dopo la rielaborazione* illustra il modo in cui i dati salvati in locale vengono rielaborati e successivamente importati automaticamente nell'archivio.

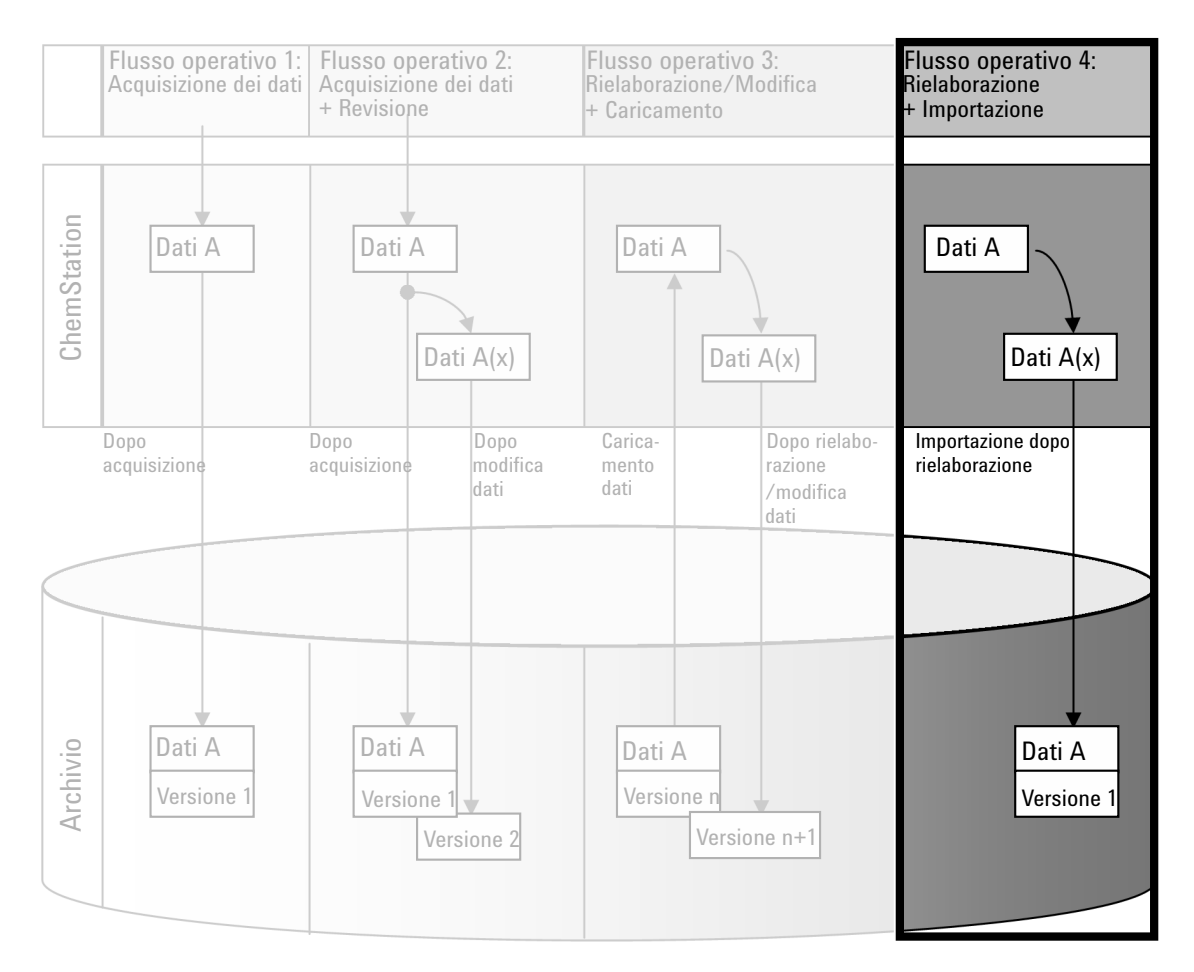

#### Figura 14 Importazione dopo la rielaborazione

Per salvare automaticamente i dati nell'archivio dopo la rielaborazione:

1 Eseguire il login al Pannello di controllo di OpenLab e avviare una ChemStation offline.

Flussi operativi relativi ai dati

- 2 Dal file system locale, aprire una sequenza che non sia stata mai salvata nell'archivio in precedenza.
- 3 Nella vista Data Analysis, fare clic su View> Preferences.
- 4 Nella scheda Transfer Settings, configurare le seguenti impostazioni:
	- Path: selezionare la posizione di memorizzazione che si desidera utilizzare per il caricamento dei dati della sequenza.
	- Selezionare la casella di controllo Import after Reprocessing.
- 5 Rielaborare i dati della sequenza.

NOTA I dati non verranno caricati se vengono solo modificati. È necessario rielaborare i dati della sequenza.

> I dati della sequenza vengono caricati come nuovo file *.SC.SSIZIP*, versione 1, nell'archivio utilizzando il percorso dati remoto definito in precedenza. Il nome file del set di risultati è determinato dalle impostazioni nel modello di sequenza; per ulteriori informazioni sulle impostazioni del modello di sequenza, fare riferimento al manuale *Concetti e flussi di lavoro di Agilent OpenLab CDS ChemStation Edition*.

> L'icona della sequenza nel riquadro di navigazione della ChemStation cambia da

a **. U**na volta terminato il caricamento, l'icona passa a **40** 

La copia locale dei dati rielaborati rimane nel file system locale della ChemStation.

<span id="page-51-0"></span>I flussi operativi che seguono possono essere applicati a metodi e modelli di sequenza. Se Intelligent Reporting è stato abilitato in Configurazione dello strumento nel Pannello di controllo di OpenLab, questi flussi operativi si applicano anche ai modelli di report. I diagrammi mostrano i flussi operativi utilizzando metodi come esempio.

## <span id="page-51-1"></span>Flusso di lavoro 1: salvataggio di un nuovo metodo

Il flusso di lavoro *Salvataggio di un nuovo metodo* illustra la modalità di caricamento manuale nell'archivio dei metodi o dei modelli di sequenza appena creati o memorizzati localmente.

#### 3 Utilizzo di Secure Workstation

Flussi operativi per metodi e modelli

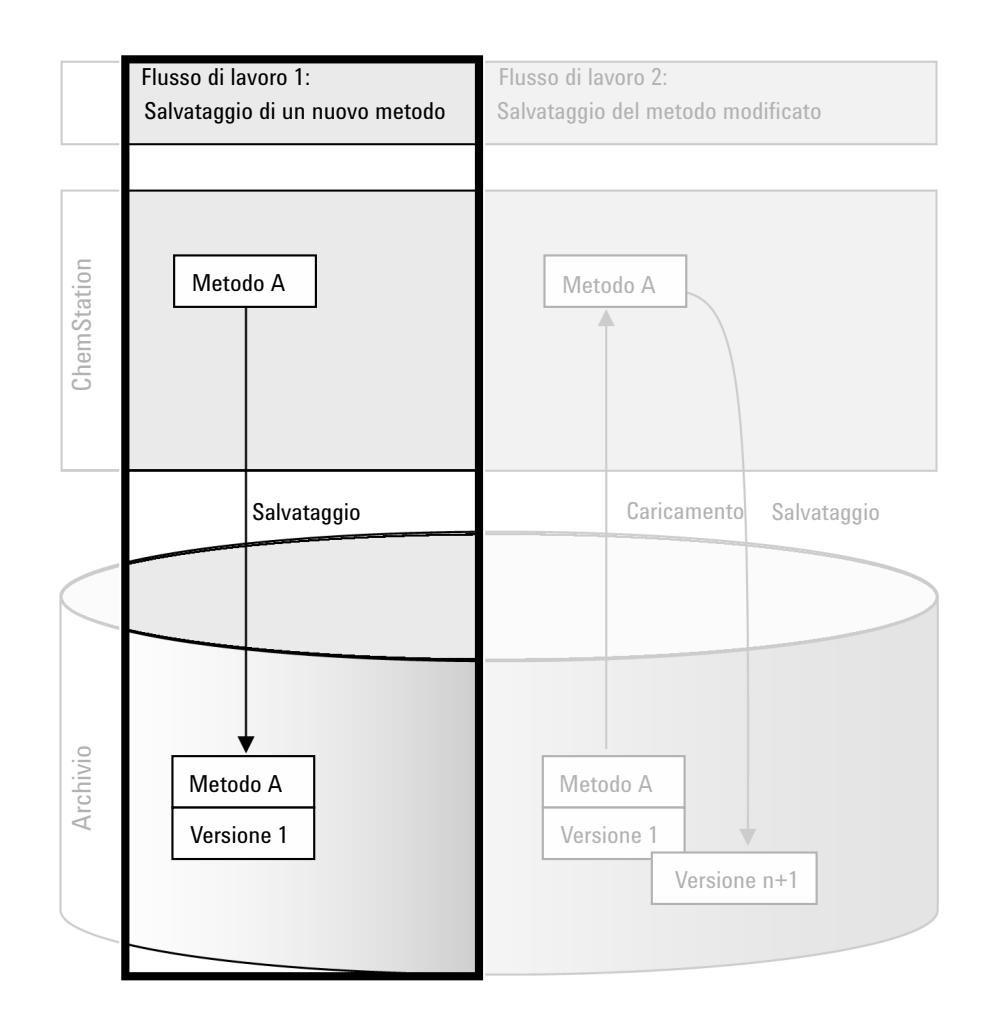

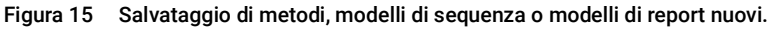

Per caricare un nuovo metodo, modello di sequenza o modello di report:

- 1 Eseguire il login al Pannello di controllo di OpenLab e avviare una ChemStation offline.
- 2 Nella ChemStation, caricare il metodo/modello di sequenza/modello di report o crearne uno nuovo.
- 3 Selezionare il comando di salvataggio opportuno dal menu CM.

Nella vista Method and Run Control:

- Save Method
- Save Sequence Template

Nella vista Report Layout (solo con Intelligent Reporting):

- Save Report Template
- 4 Nella finestra di dialogo Save, passare al percorso dati remoto scelto per caricare il metodo/modello di sequenza/modello di report.
- 5 Se necessario, salvare l'elemento utilizzando un nome diverso. Per impostazione predefinita, viene utilizzato il nome originale, ma è possibile modificarlo.
- 6 Fare clic su Save

Si apre la finestra di dialogo **Add File**.

**7** Immettere un motivo per il caricamento e fare clic su **OK**. Il motivo viene quindi visualizzato nell'audit trail di Content Management (vedere ["Registro](#page-68-0)  [attività di Content Management"](#page-68-0) , pagina 69).

L'avanzamento del caricamento viene visualizzato in una finestra fino al completo caricamento dell'elemento.

Al termine del caricamento, il file SSIZIP è disponibile nell'archivio come versione 1. Il file viene salvato nel percorso dati remoto impostato nelle preferenze (vedere ["Percorso dati remoto"](#page-26-0) , pagina 27).

L'icona del metodo nel riquadro di navigazione della ChemStation cambia da  $\mathbb{Q}_a \mathbb{Q}_b^a$ 

L'icona del modello di sequenza cambia da  $\overline{\mathbf{u}}$  a  $\overline{\mathbf{u}}$ .

L'icona dei modelli di report cambia da  $\Box$  a  $\Box$ 

# <span id="page-53-0"></span>Flusso di lavoro 2: salvataggio del metodo modificato

Il flusso di lavoro *Salvataggio del metodo modificato* illustra il modo in cui metodi, modelli di sequenza o modelli di report già memorizzati nell'archivio possono essere modificati e salvati con lo stesso nome come nuova versione.

#### 3 Utilizzo di Secure Workstation

Flussi operativi per metodi e modelli

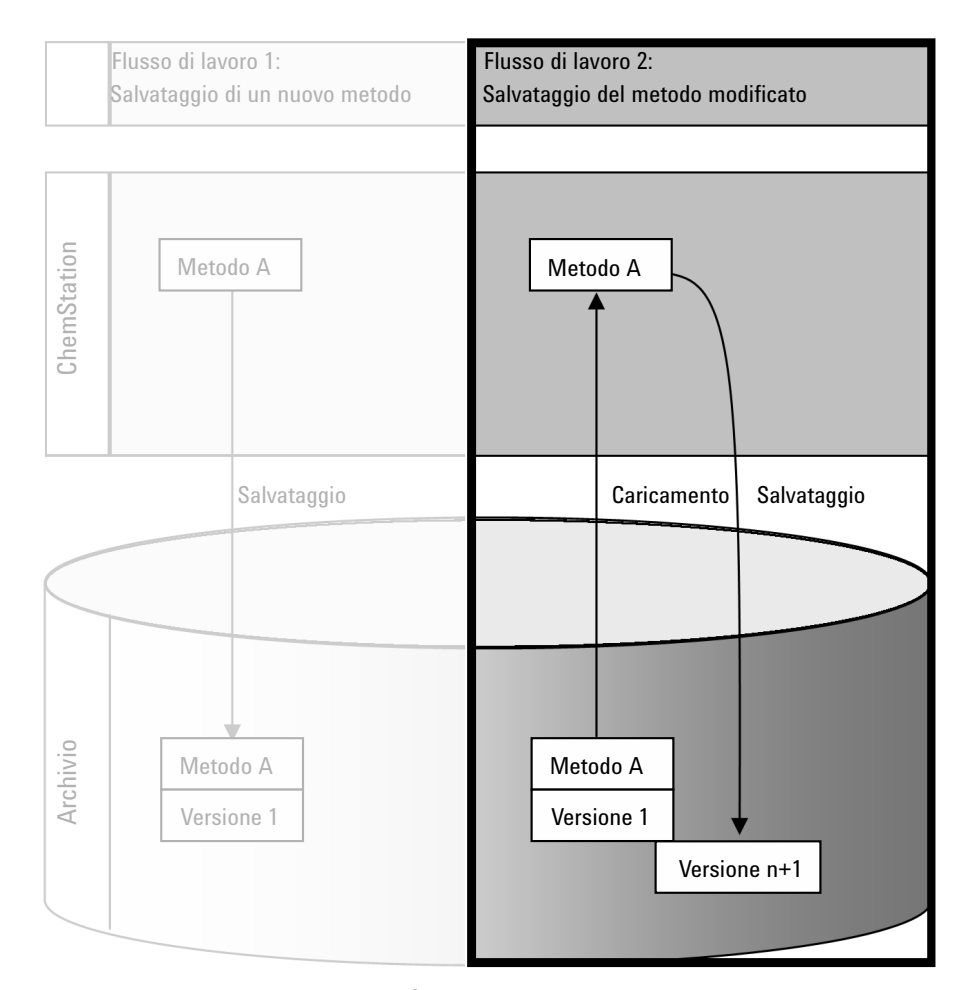

Figura 16 salvataggio del metodo modificato

- 1 Eseguire il login al Pannello di controllo di OpenLab e avviare una ChemStation online o offline.
- 2 Caricare un metodo, un modello di sequenza o un modello di report.
	- Aprire un metodo/modello di sequenza/modello di report dal file system locale della ChemStation. Scegliere un elemento che sia stato caricato nell'archivio in precedenza. Nel riquadro di navigazione della ChemStation, i metodi sono indicati da  $\Box$ , i modelli di sequenza da  $\Box$ e i modelli di report da  $\blacksquare$ .

- oppure –
- Per eseguire il download di un elemento dall'archivio, selezionare il comando Load Method, Load Sequence Template o Load Report Template nel menu CM.

Se si utilizza uno dei comandi di caricamento, si apre una finestra di dialogo in cui è possibile selezionare i dati necessari. Passare alla cartella per caricare il metodo (*\*.M.SSIZIP*), il modello di sequenza (*\*.S* o *\*.S.SSIZIP*) o il modello di report (*\*.RDL*) scelto.

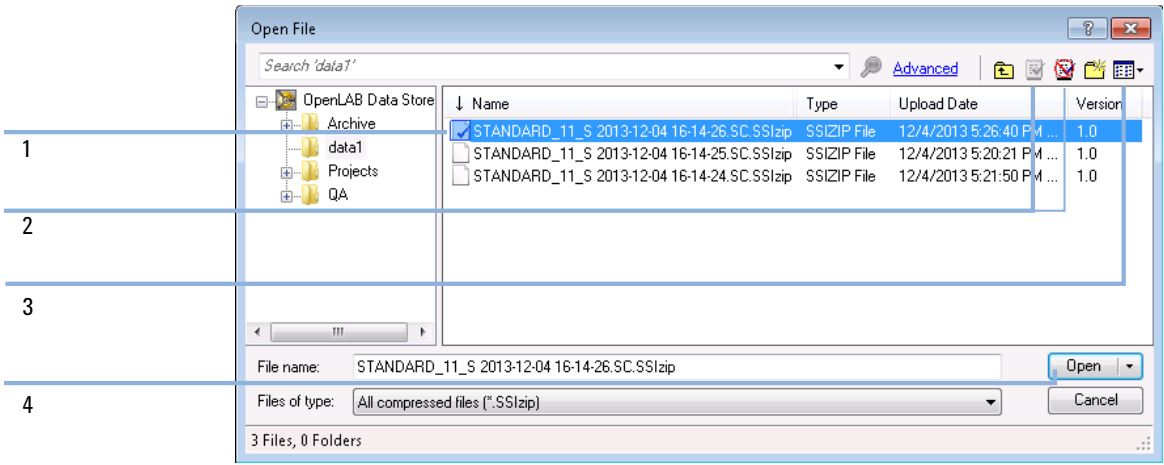

#### <span id="page-55-0"></span>Figura 17 Finestra di dialogo Open File di Data Store

Se l'elemento è stato estratto, è contrassegnato da un'icona blu o rossa (vedere Figura [17, pagina](#page-55-0) 56, indicatore 1):

- $\blacksquare$  (icona blu): l'elemento è stato estratto dall'utilizzatore corrente
- (icona rossa): l'elemento è stato estratto da un altro utilizzatore

È possibile caricare qualsiasi elemento estratto. Tuttavia, se un elemento è stato estratto da un altro utente, quest'ultimo deve archiviarlo prima che l'utente corrente possa salvarlo nuovamente nell'archivio.

Per estrarre o archiviare un elemento, è possibile utilizzare le rispettive icone disponibili nella finestra di dialogo Open (vedere Figura [17, pagina](#page-55-0) 56, indicatore 2). Utilizzando queste icone è possibile estrarre solo l'ultima versione di un elemento.

Per visualizzare ulteriori dettagli relativi al tipo e alla versione degli elementi disponibili, selezionare la vista **Detail** (vedere Figura [17, pagina](#page-55-0) 56, indicatore 3). Per aprire una versione precedente di un elemento, selezionare il comando **Open Revisions** dal menu **Open** (vedere Figura [18, pagina](#page-56-0) 57, indicatore 1). Si apre la finestra di dialogo **File Versions**, in cui sono elencate tutte le versioni disponibili dell'elemento (vedere Figura [19, pagina](#page-56-1) 57).

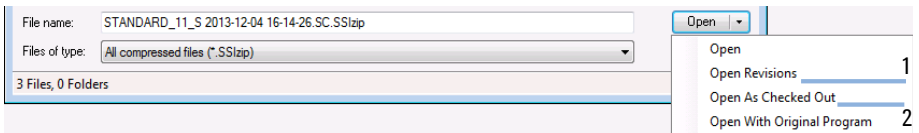

<span id="page-56-0"></span>Figura 18 Comando Open Revisions

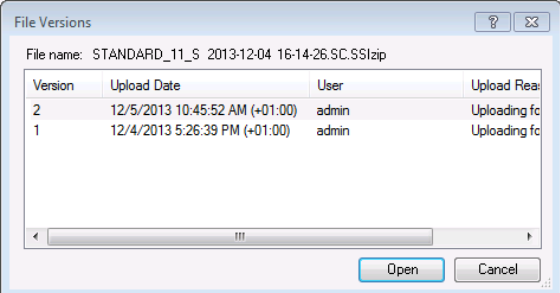

<span id="page-56-1"></span>Figura 19 Finestra di dialogo File Versions

3 Selezionare Open in una delle due finestre di dialogo per scaricare l'elemento nella ChemStation. Per impedire ad altri utenti di modificare l'elemento, selezionare il comando **Open As Checked Out**. L'elemento viene così contrassegnato come estratto nel sistema di memorizzazione centralizzata dei dati (vedere Figura [17, pagina](#page-55-0) 56, contrassegno 2).

NOTA I file di ChemStation (dati, metodi, modelli di sequenza e modelli di report) non vengono estratti automaticamente dal sistema di memorizzazione centralizzata dei dati. Per modificare tali elementi nella ChemStation, estrarli manualmente. In caso contrario non vi è alcuna garanzia che si stia utilizzando la versione più recente.

> Se il file è già presente nella posizione specificata nel file system locale della ChemStation, è necessario scegliere una posizione di download diversa.

Il percorso remoto dei metodi e dei modelli è riportato nella barra degli strumenti della ChemStation.

4 Effettuare le modifiche necessarie nell'elemento caricato.

Nel riquadro di navigazione, i metodi modificati sono indicati da  $\mathbb{G}$ .

I modelli di sequenza modificati sono indicati da  $\overline{\mathbb{B}}$ .

I modelli di report modificati sono indicati da  $\mathbf{B}$ .

- 5 Selezionare il comando di salvataggio opportuno dal menu CM per salvare l'elemento modificato:
	- Save Method
	- Save Sequence Template
	- Save Report Template

NOTA Se l'elemento non è stato estratto prima di caricarlo dall'archivio di Content Management e nel frattempo un altro utente ha estratto l'elemento, non sarà possibile caricarlo nuovamente nell'archivio. Viene visualizzato un messaggio di avviso e non è possibile salvare l'elemento fino a quando l'altro utilizzatore non rilascia l'elemento estratto.

> 6 Quando si apre la finestra di dialogo Add File, immettere un motivo per il caricamento e fare clic su OK. Il motivo viene quindi visualizzato nell'audit trail di Content Management (vedere ["Registro attività di Content Management"](#page-68-0) , [pagina](#page-68-0) 69).

L'avanzamento del caricamento viene visualizzato in una finestra fino al completo caricamento dell'elemento nell'archivio.

Il file *.M.SSIZIP/.S/.RDL* viene caricato con il nome originale nel percorso dati remoto originale (il percorso viene visualizzato nella ChemStation sotto forma di descrizione comando del metodo/modello di sequenza/modello di report). Il numero di versione viene aumentato automaticamente di un'unità.

### <span id="page-57-0"></span>Aggiornamento del metodo master, del modello di sequenza o del modello di report locali

Una copia dei file (metodo master, modello di sequenza o modello di report) caricati nell'archivio centralizzato viene conservata localmente e potrebbe non essere l'ultima versione. Il comando aggiorna permette di scaricare la versione più recente e aggiornare la copia locale.

1 Accertarsi che il metodo master, il modello di sequenza o il modello di report da aggiornare non sia attualmente caricato. Se attualmente caricato, l'elemento non è disponibile per l'aggiornamento.

- 2 Selezionare il comando di aggiornamento opportuno dal menu CM:
	- Update Methods ...
	- Update Sequence Templates ...
	- Update Report Templates ...

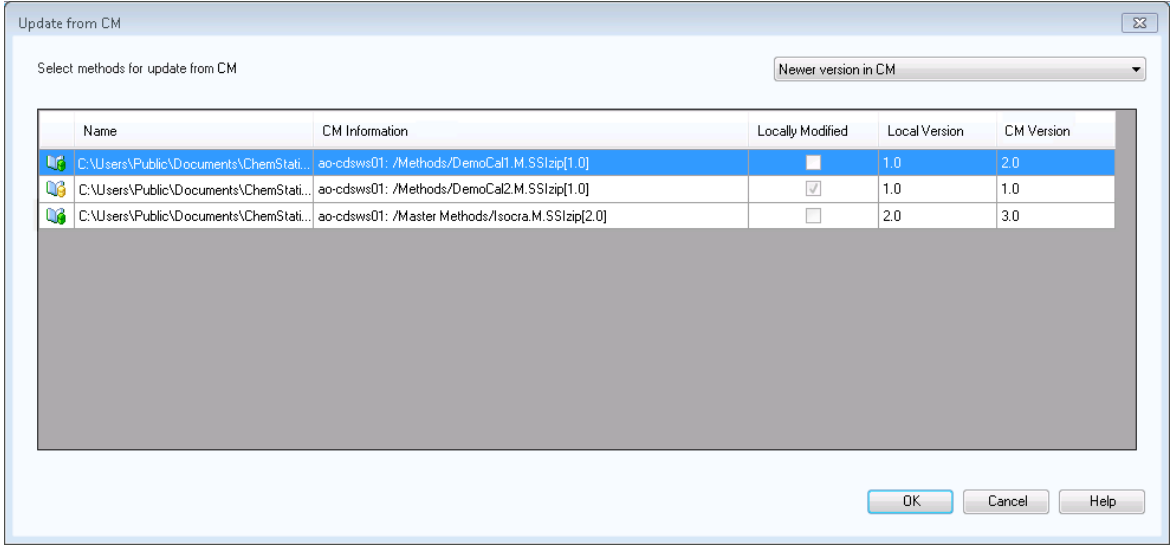

Figura 20 Finestra di dialogo Update Methods

Viene visualizzata una finestra di dialogo in cui è possibile selezionare gli elementi da aggiornare.

La finestra di dialogo elenca tutti gli elementi che sono stati caricati in precedenza nell'archivio. Sono disponibili le seguenti colonne:

- Name: percorso e nome della copia locale del metodo, modello di sequenza o modello di report.
- **CM Information**: percorso del file nell'archivio.
- Locally Modified: casella di controllo che indica se la copia locale è stata modificata.
- Local Version: numero di versione della copia locale del metodo, modello di sequenza o modello di report.
- CM Version: numero di versione del file nell'archivio.
- 3 A questo punto è possibile selezionare manualmente gli elementi da aggiornare. In alternativa, è possibile utilizzare l'elenco a discesa per deselezionare tutti gli elementi, selezionare solo quelli con un numero di versione più alto

nell'archivio oppure selezionare tutti gli elementi che sono stati modificati localmente.

Dopo aver fatto clic su OK, gli elementi locali selezionati vengono aggiornati con la versione del file presente nel sistema Content Management.

# 4 Amministrazione relativa alla conformità alla normativa 21 CFR Part 11

[Introduzione a CFR 21 Parte 11](#page-61-0) [62](#page-61-0) [Requisiti CFR 21 Parte 11](#page-62-0) [63](#page-62-0) [Aspetti generali della sicurezza dei dati nelle reti di computer - Sistemi aperti e sistemi chiusi](#page-62-1) [63](#page-62-1) [Informazioni generali sulle operazioni di configurazione necessarie per Part](#page-64-0)  [11](#page-64-0) [65](#page-64-0) [Audit trail e registri elettronici](#page-65-0) [66](#page-65-0) [Audit trail del metodo](#page-65-1) [66](#page-65-1) [Audit trail dei risultati](#page-66-0) [67](#page-66-0) [Audit trail delle sequenze](#page-67-0) [68](#page-67-0) [Cronologia report](#page-68-1) [69](#page-68-1) [Registro attività di Content Management](#page-68-0) [69](#page-68-0) [Registro delle attività del sistema nel pannello di controllo di OpenLab](#page-69-0) [70](#page-69-0) [Criteri di sicurezza](#page-71-0) [72](#page-71-0) [Per configurare i criteri di sicurezza](#page-71-1) [72](#page-71-1) [Impostazioni specifiche dell'utilizzatore](#page-73-0) [74](#page-73-0) [Configurazione di utilizzatori/gruppi/ruoli](#page-75-0) [76](#page-75-0) [Impostazioni nel pannello di controllo di OpenLab](#page-75-1) [76](#page-75-1) [Strumento di amministrazione ChemStation](#page-80-0) [81](#page-80-0) [Abilitazione degli utilizzatori all'avvio dello strumento di amministrazione ChemStation](#page-80-1) [81](#page-80-1) [Impostazioni di blocco sessione](#page-82-0) [83](#page-82-0) [Gestione dei dati e configurazione degli audit trail](#page-83-0) [84](#page-83-0) [Profili di configurazione](#page-84-0) [85](#page-84-0) [Protezione cartella con File sicuro I/O](#page-84-1) [85](#page-84-1)

[Firma elettronica](#page-89-0) [90](#page-89-0) [Preparazione](#page-89-1) [90](#page-89-1) [Uso delle firme elettroniche](#page-89-2) [90](#page-89-2)

Nel presente capitolo è spiegato lo scopo della normativa 21 CFR Part 11 e come Secure Workstation for OpenLab CDS ChemStation Edition soddisfi i requisiti della normativa 21 CFR Part 11.

# <span id="page-61-0"></span>Introduzione a CFR 21 Parte 11

A partire dal 20 agosto 1997, la Food and Drug Administration (FDA) degli Stati Uniti ha rilasciato e pubblicato una nuova regola che consente alle società farmaceutiche di approvare i propri risultati con firme elettroniche e di convertire la documentazione cartacea in record elettronici. Tale regola è nota come 21 Code of Federal Regulation Part 11 (a cui si fa riferimento come 21 CFR Part 11) e riguarda tutti i segmenti di mercato regolati dalla FDA.

L'impatto di questa regola sulle attuali pratiche di lavoro e sulla gestione dei dati nell'industria farmaceutica è stato maggiore del previsto. *"L'industria richiedeva una regola per le firme elettroniche, ma ha ottenuto una regola sui record elettronici".* (Martin Browning, ex ispettore FDA, durante un seminario di convalida tenutosi a Washington D.C.)

Il CFR 21 Parte 11 mette molta enfasi sull'implementazione di tutte le misure atte a proteggere i record elettronici. Indipendentemente dalle incertezze e dai cambiamenti che il CFR 21 Parte 11 richiede nel comportamento dell'industria farmaceutica e dei fornitori di apparecchiature di analisi chimiche, la sua implementazione nei laboratori odierni è decisamente vantaggiosa poiché può aiutare l'industria con uno dei problemi più importanti nella ricerca farmaceutica ossia la commercializzazione più rapida dei nuovi farmaci.

I principali vantaggi di questo passaggio alla gestione dei dati elettronici sono da ricercarsi nel potenziale aumento della produttività per l'industria. L'industria può ridurre l'output di dati su carta, velocizzare la revisione dei dati e il processo di approvazione e trarre vantaggio dalla nuova tecnologia di automazione basata sul controllo dei sistemi computerizzati, ad esempio, nella produzione o nel test della dissoluzione dei farmaci.

Oltre a questa regola sui record elettronici, altri requisiti generali per i sistemi computerizzati sono stati portati all'attenzione dell'ispettore. Queste regole coprono i requisiti di base della convalida che limitano l'accesso ai dati e ne assicurano l'integrità e la tracciabilità.

Naturalmente, è l'industria stessa che deve assicurare che le pratiche di lavoro supportino le regole della FDA, tuttavia la maggior parte dei requisiti incide anche sui sistemi di analisi cliniche e sui fornitori di tali sistemi.

## <span id="page-62-0"></span>Requisiti CFR 21 Parte 11

Per soddisfare le regole e le linee guida della FDA relative alla conformità dei record elettronici e dei sistemi computerizzati, è importante comprendere gli aspetti di base della gestione sicura dei dati.

- *Sicurezza dei dati:* applicare la protezione dei dati limitando l'accesso al sistema e impedendo l'accesso non autorizzato.
- *Integrità dei dati:* proteggere dati grezzi e metadati impedendone la modifica non autorizzata e collegando i dati grezzi e i risultati per riprodurre in qualsiasi momento i risultati originali, ad esempio in caso di ispezione, e documentare ogni nuovo risultato.
- *Tracciabilità dell'ispezione:* documentare chi ha fatto cosa, come e quando ha ottenuto i risultati nonché tenere traccia dell'utilizzatore che aggiunge nuove versioni rianalizzate ai dati grezzi originali.

## <span id="page-62-1"></span>Aspetti generali della sicurezza dei dati nelle reti di computer - Sistemi aperti e sistemi chiusi

Prima di descrivere i dettagli della sicurezza dei dati in un sistema cromatografico, è necessario considerare alcuni aspetti generali della sicurezza dei dati in una rete di computer.

È generalmente noto che i trasferimenti di dati su una rete pubblica non sono sicuri poiché persone esterne non autorizzate, anche detti "hacker", possono accedervi per svago personale o frode intenzionale.

Se viene utilizzata un'identificazione elettronica composta da ID utente e password per approvare dati confidenziali o importanti, gli utenti devono essere certi che le loro relative firme siano collegate saldamente ai dati e che nessuno possa copiare tali firme o ottenere accesso alle password. In un sistema pubblico, ciò richiederebbe una tecnologia di crittografia aggiuntiva, ad esempio, una combinazione di chiave privata/pubblica di crittografia dei dati. Al contrario, in un sistema computerizzato protetto dall'accesso non autorizzato, gli utenti possono essere sicuri che le loro firme siano private e non accessibili a persone non autorizzate.

La FDA distingue anche tra questi due scenari e li definisce come sistemi *aperti* e *chiusi*. Un sistema di rete *pubblico* può quindi essere considerato solo come sistema aperto mentre una rete protetta come sistema chiuso, se soddisfa ulteriori requisiti.

Nei termini della FDA, per *"sistema chiuso si intende un ambiente in cui l'accesso è controllato da persone responsabili del contenuto dei record elettronici sul sistema"* (11.3.5). Un sistema chiuso può essere considerato tale non in base a una singola verifica, ma a un processo costante che preveda l'esecuzione e la documentazione di controlli di sistema che ne garantiscano la chiusura. Al contrario, in un sistema aperto,*"le persone responsabili per il contenuto dei record elettronici non controllano l'accesso al sistema".*

Di conseguenza, i sistemi aperti richiedono un'ulteriore tecnologia di crittografia per tutti i trasferimenti di dati sulla rete.

Agilent OpenLab CDS è progettato e supportato per l'uso in sistemi chiusi.

<span id="page-64-0"></span>Informazioni generali sulle operazioni di configurazione necessarie per Part 11

Se si desidera configurare Secure Workstation for OpenLab CDS ChemStation Edition in modo da garantire la conformità alla normativa CFR 21 Parte 11, è necessario attenersi alla seguente lista di controllo:

• Struttura delle directory nell'archivio di Content Management preparata in base alle proprie esigenze

Vedere ["Modello di memorizzazione"](#page-14-0) , pagina 15.

- Ruoli/utilizzatori/gruppi configurati nel pannello di controllo di OpenLab Vedere ["Configurazione di utilizzatori/gruppi/ruoli"](#page-75-0) , pagina 76.
- Configurazione del sistema Content Management con audit trail attivo e motivo obbligatorio

Vedere ["Registro attività di Content Management"](#page-68-0) , pagina 69. Vedere ["Per configurare i criteri di sicurezza"](#page-71-1) , pagina 72.

- Criteri password realizzati nel pannello di controllo di OpenLab Vedere ["Impostazioni specifiche dell'utilizzatore"](#page-73-0) , pagina 74.
- Preparazione delle firme elettroniche (privilegi) Vedere ["Uso delle firme elettroniche"](#page-89-2) , pagina 90.
- Attivazione delle impostazioni del trasferimento automatico dei dati e delle impostazioni di gestione del trasferimento

Vedere ["Impostazioni del trasferimento automatico dei dati"](#page-27-0) , pagina 28.

- Attivazione dell'audit trail per metodi e risultati Vedere ["Audit trail del metodo"](#page-65-1) , pagina 66 e ["Audit trail dei risultati"](#page-66-0) , [pagina](#page-66-0) 67.
- Cartelle protette da modifiche esterne Vedere ["Protezione cartella con File sicuro I/O"](#page-84-1) , pagina 85
- Disponibilità di un piano di emergenza in base alle opzioni dello strumento di amministrazione

Vedere ["Strumento di amministrazione ChemStation"](#page-80-0) , pagina 81.

# <span id="page-65-0"></span>Audit trail e registri elettronici

Per garantire la conformità alla normativa 21 CFR Part 11, Secure Workstation for OpenLab CDS ChemStation Edition offre vari audit trail e registri elettronici per documentare tutte le attività associate a metodi, risultati, report o file memorizzati nell'archivio. Tali audit trail e registri elettronici consentono di tenere traccia di tutte le modifiche apportate a qualsiasi file, incluse acquisizione dei dati, rianalisi e archiviazione a lungo termine.

Gli audit trail vengono memorizzati in file separati, che a loro volta sono memorizzati insieme ai dati del campione o del metodo. I file degli audit trail vengono archiviati insieme agli altri dati nei rispettivi file SSIZIP. I registri elettronici sono disponibili solo nel sistema Content Management.

## <span id="page-65-1"></span>Audit trail del metodo

Ciascun metodo è associato a un audit trail. Per impostazione predefinita, l'audit trail del metodo contiene solo i commenti forniti dall'utente nel momento in cui salva un metodo. Poiché non è previsto alcun controllo sul testo specificato, non c'è alcuna garanzia che le modifiche al metodo possano essere riprodotte.

Per quanto riguarda la normativa CFR 21 Parte 11, Secure Workstation for OpenLab CDS ChemStation Edition consente di generare un audit trail del metodo più dettagliato. Se la funzione viene attivata, l'audit trail del metodo contiene non solo i commenti dell'utilizzatore ma anche ogni singolo parametro modificato insieme al valore precedente e al valore nuovo. Viene tenuta traccia di tutti i parametri dell'analisi dei dati modificabili. Ciò significa che è possibile riprodurre esattamente in cosa è stato modificato uno specifico valore, quando e da chi.

A seconda del driver dello strumento, l'audit trail del metodo può anche contenere una voce per ogni impostazione modificata dello strumento.

NOTA In caso di strumenti utilizzati con driver classici (sistemi MSD a singolo quadrupolo), l'audit trail del metodo per lo strumento non è disponibile.

### Per abilitare l'audit trail del metodo solo per il metodo attualmente aperto

È possibile anche attivare l'audit trail del metodo solo per un metodo. Ciò può risultare utile, ad esempio, se si è terminato lo sviluppo del proprio metodo e si desidera tenere traccia di ulteriori modifiche.

- 1 Selezionare Method> Enable Audit Trail.
- 2 Nella finestra di dialogo Audit Trail Status selezionare Enable Method Audit Trail for this method.

NOTA Una volta abilitato un metodo per l'audit trail dettagliato, non è possibile disabilitarlo.

> È possibile salvare il metodo con un nome di metodo diverso. L'audit trail del nuovo metodo conterrà un commento riguardo al fatto che il metodo è basato su un metodo esistente.

### Per abilitare l'audit trail del metodo per tutti i metodi

Questa operazione è necessaria se si desidera garantire la conformità alla normativa 21 CFR Part 11.

- 1 Selezionare **View > Preferences**
- 2 Nella scheda Audit Trail, selezionare Enable Audit Trail for all methods e fare clic su OK.

Una volta abilitato, non è possibile disabilitare l'audit trail del metodo.

NOTA È possibile anche utilizzare lo strumento di amministrazione di ChemStation per abilitare l'audit trail del metodo per tutti i metodi e tutti gli strumenti (vedere ["Strumento di amministrazione ChemStation"](#page-80-0) , pagina 81).

### Per visualizzare l'audit trail del metodo solo per il metodo attualmente aperto nella ChemStation

1 Selezionare Method> Method Audit Trail.

# <span id="page-66-0"></span>Audit trail dei risultati

L'audit trail dei risultati contiene informazioni sugli eventi di integrazione manuale *non* salvati in un metodo. Gli eventi di integrazione manuale salvati in un metodo sono elencati nell'audit trail del metodo corrispondente.

Se attivato, l'audit trail dei risultati viene aggiunto al registro elettronico dei file di dati esistente (nome del file RUN.LOG). Per impostazione predefinita, il registro elettronico dei file di dati contiene i parametri di acquisizione e le informazioni per la rielaborazione di ciascun campione. L'audit trail dei risultati tiene anche traccia delle variazioni di tutti i parametri di analisi dei dati di un campione.

#### Per abilitare l'audit trail dei risultati

Se si abilita l'audit trail dei risultati, vengono registrate le modifiche per *tutti* i campioni, indipendentemente dalla sequenza a cui appartengono e dall'utilizzatore che effettua la modifica.

- 1 Selezionare View> Preferences.
- 2 Nella scheda Audit Trail, selezionare Enable Results Audit Trail.

#### Per visualizzare l'audit trail dei risultati per il campione caricato nella **ChemStation**

1 Nella vista Data Analysis, selezionare View> Current Data File Logbook.

## <span id="page-67-0"></span>Audit trail delle sequenze

L'audit trail delle sequenze viene attivato automaticamente quando l'audit trail dei risultati è attivato e terrà traccia delle modifiche introdotte nella sequenza in analisi. L'audit trail viene salvato insieme alla sequenza e tiene traccia di tutte le modifiche apportate a:

- tavola di sequenza:
	- modifiche a qualsiasi cella della tavola
	- inserimento ed eliminazione di righe della sequenza
- valori nella finestra di dialogo Sequence Parameters
- valori nei campi personalizzati correlati alla sequenza

Per ciascuna modifica, l'applicazione registra:

- data e ora di creazione della voce di audit trail
- utente connesso all'istante corrispondente alla creazione della voce di audit trail
- descrizione generata dal sistema della modifica che ha comportato la creazione della voce di audit trail
- commento generato dall'utente

#### Secure Workstation per OpenLab CDS ChemStation Edition 68 (68) 68

La voce più recente dell'audit trail della sequenza viene aggiunta in cima all'elenco. È possibile visualizzare e stampare l'elenco.

#### Per visualizzare l'audit trail per la sequenza attualmente caricata

1 Nella vista Method and Run Control o nella vista Data Analysis, selezionare Sequence> Sequence Audit Trail.

# <span id="page-68-1"></span>Cronologia report

Se si crea un report della ChemStation, è possibile visualizzarlo sullo schermo, inviarlo a una stampante o salvarlo come file specifico (*report.pdf*). Può succedere che l'output dei report vada perduto o venga sovrascritto, in particolare quando si creano molti report uno dopo l'altro.

ChemStation tiene automaticamente traccia di tutti i report che sono stati generati. Se l'audit trail dei risultati è attivato, è possibile visualizzare la Cronologia dei report, che consente di riprodurre un vecchio report o un report sovrascritto.

Selezionare **Report> Report History** per prendere visione di tutti i report creati per il file di dati corrente. È possibile anche esportare o stampare le cronologia.

## <span id="page-68-0"></span>Registro attività di Content Management

Il registro attività di Content Management è un record che indica quali utilizzatori hanno avuto accesso al sistema e quali operazioni hanno eseguito in un determinato periodo di tempo.

Contiene informazioni relative a file, amministrazione del sistema e amministrazione delle cartelle. Ad esempio, è possibile visualizzare la data e l'ora in cui è stato aggiunto un file e l'utilizzatore che ha eseguito tale operazione.

Per ciascuna operazione, il sistema Content Management chiede all'utilizzatore di specificare un motivo. Il motivo specificato viene riportato anche nel registro attività. Per i caricamenti automatici, sono disponibili motivi predefiniti forniti dal sistema.

Per impostazione predefinita, il registro attività di Content Management è abilitato.

#### Per visualizzare il registro attività per un file specifico nella ChemStation

È possibile visualizzare il registro attività per un file specifico direttamente nella ChemStation.

- 1 In ChemStation Explorer fare clic con il pulsante destro del mouse sul file desiderato.
- 2 Selezionare CM Properties... dal menu contestuale.

Questo comando è disponibile solo se il file è stato caricato nell'archivio dati.

3 Nella finestra di dialogo File Properties, selezionare la scheda Activity Log. Questa scheda contiene tutte le voci del registro attività associate al file.

### Per visualizzare il registro attività relativo a un file specifico in Content Browser

1 In Content Browser, andare al file corrispondente. Muovere il mouse sopra il nome del file e fare clic sull'icona **Activity Log** <sup>@@@@</sup> del file.

### Per visualizzare l'intero registro attività in Content Browser

Nel sistema Content Management, vi è solo un singolo registro attività per l'intero sistema. Le attività di sistema sono memorizzate nello stesso luogo in cui sono memorizzate le attività dei file. Se non lo si apre per un file specifico, mostra tutte le attività.

- 1 In Content Browser, fare clic su **Activity Log** nella barra degli strumenti in alto.
	- È possibile filtrare l'elenco per intervallo di date e nome dell'utente.

NOTA Il nome dell'utente distingue tra maiuscole e minuscole e deve essere una corrispondenza esatta.

## <span id="page-69-0"></span>Registro delle attività del sistema nel pannello di controllo di OpenLab

Il registro delle attività del sistema consente di accedere in modo centralizzato a tutte le attività di sistema. Inoltre, contiene informazioni sui diversi eventi associati a Shared Services o a strumenti specifici. È possibile filtrare l'elenco in modo da visualizzare solo gli eventi di un tipo specifico, in un intervallo di tempo

specifico, creati da un utilizzatore specifico o contenenti una specifica descrizione.

Sono registrati i seguenti tipi di eventi:

- Sistema (per es., eventi specifici del pannello di controllo)
- Gestione degli strumenti (per es., aggiunta di strumenti)
- Strumento (per es., messaggi di errore specifici per uno strumento)
- Unità di controllo dello strumento (per es., aggiunta di una nuova workstation o AIC collegati in rete)
- Utilizzatore (per es., aggiunta di un nuovo utilizzatore o modifica dei privilegi di un utente)
- Gruppo (per es., aggiunta di un nuovo gruppo di utilizzatori o modifica dei privilegi di un gruppo)
- Sicurezza (per es. eventi di login riusciti e non riusciti)
- Licenza (per es., aggiunta di una nuova licenza)

I messaggi possono provenire da altri componenti, come la gestione utilizzatori, oppure da un modulo di uno strumento. I messaggi degli strumenti comprendono messaggi d'errore, messaggi di sistema o messaggi di evento. ChemStation registra questi eventi nel proprio ambiente ma invia anche gli eventi al registro delle attività del sistema. Il registro delle attività del sistema registra questi eventi a prescindere dal fatto che l'utilizzatore abbia o meno ricevuto gli avvisi corrispondenti. Per ottenere ulteriori informazioni riguardo a un evento, espandere la riga di interesse nel visualizzatore del registro elettronico delle attività.

NOTA Per impostazione predefinita, la registrazione delle attività è disattivata. Per attivarla nel pannello di controllo di OpenLab, è necessario disporre del privilegio Edit activity log properties. Una volta attivata, la registrazione delle attività non può più essere disattivata.

### Per abilitare il registro attività del sistema

- 1 Nel pannello di controllo di OpenLab, accedere alla pagina Administration> System Configuration.
- 2 Nella barra multifunzione, fare clic su **Activity Log Settings**.
- 3 Nella finestra di dialogo **Activity Log Settings**, selezionare la casella di spunta Write activity log e confermare le impostazioni.

# <span id="page-71-0"></span>Criteri di sicurezza

21 CFR Parte 11 richiede che la società o il laboratorio prevedano dei criteri di sicurezza per garantire che solo gli utilizzatori autorizzati possano accedere ai dati.

## <span id="page-71-1"></span>Per configurare i criteri di sicurezza

1 Nel Pannello di controllo di OpenLab, selezionare Administration> Security Policy dal riquadro di navigazione.

#### Tabella 5 Impostazioni dei criteri di sicurezza

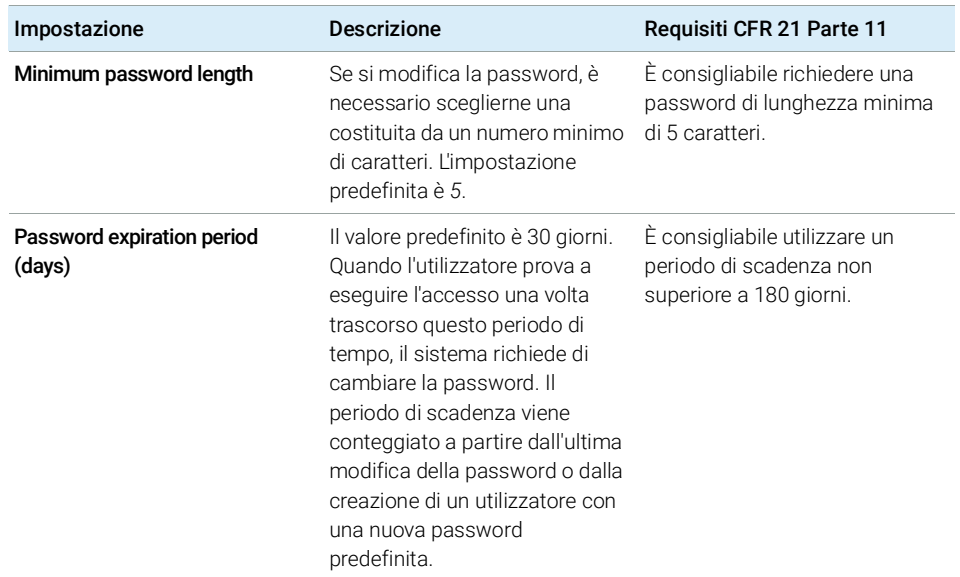
### 4 Amministrazione relativa alla conformità alla normativa 21 CFR Part 11 Criteri di sicurezza

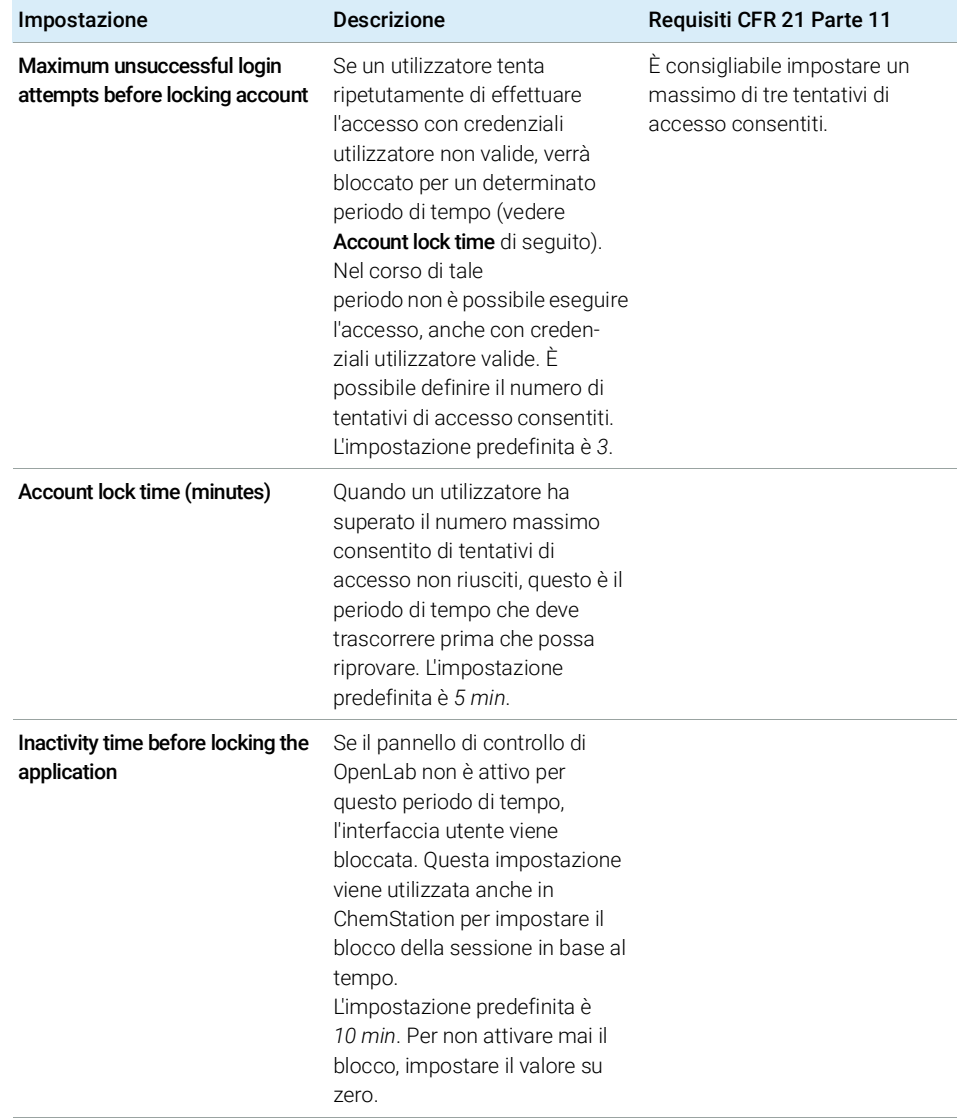

#### Tabella 5 Impostazioni dei criteri di sicurezza

## Impostazioni specifiche dell'utilizzatore

La normativa CFR 21 Parte 11 non definisce alcuna regola specifica per le impostazioni delle password. Tuttavia, è necessario che la società abbia definito dei criteri per le password.

### Per configurare le impostazioni delle password nel pannello di controllo di OpenLab

- 1 Nel Pannello di controllo di OpenLab, selezionare Administration> Users dal riquadro di navigazione.
- 2 Selezionare un utilizzatore e fare clic su **Edit** nella barra multifunzione.

Se il provider di autenticazione è impostato su **Internal**, nella scheda General è possibile configurare le seguenti impostazioni:

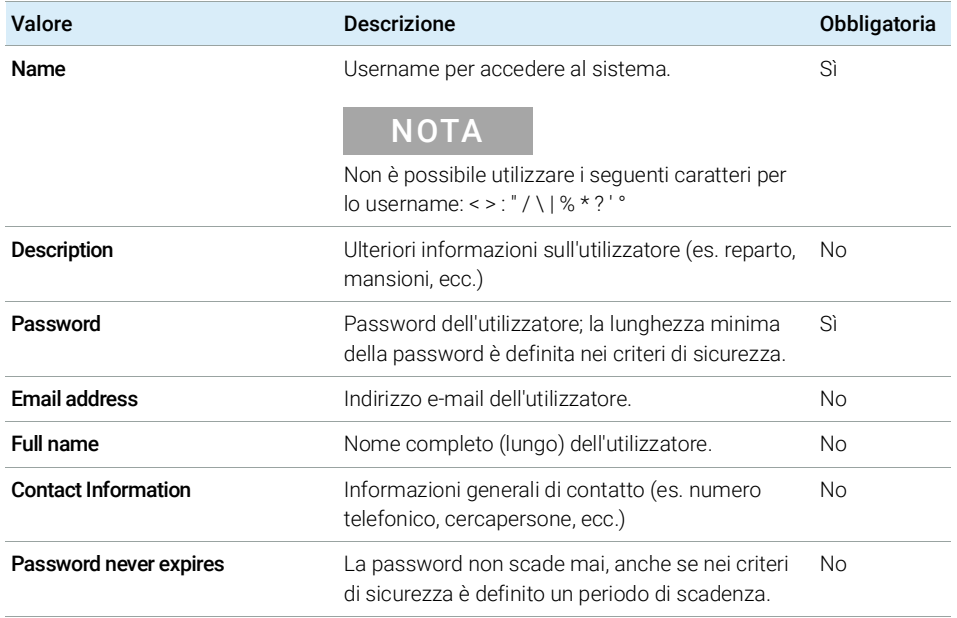

### Tabella 6 Credenziali utilizzatore

## 4 Amministrazione relativa alla conformità alla normativa 21 CFR Part 11

Criteri di sicurezza

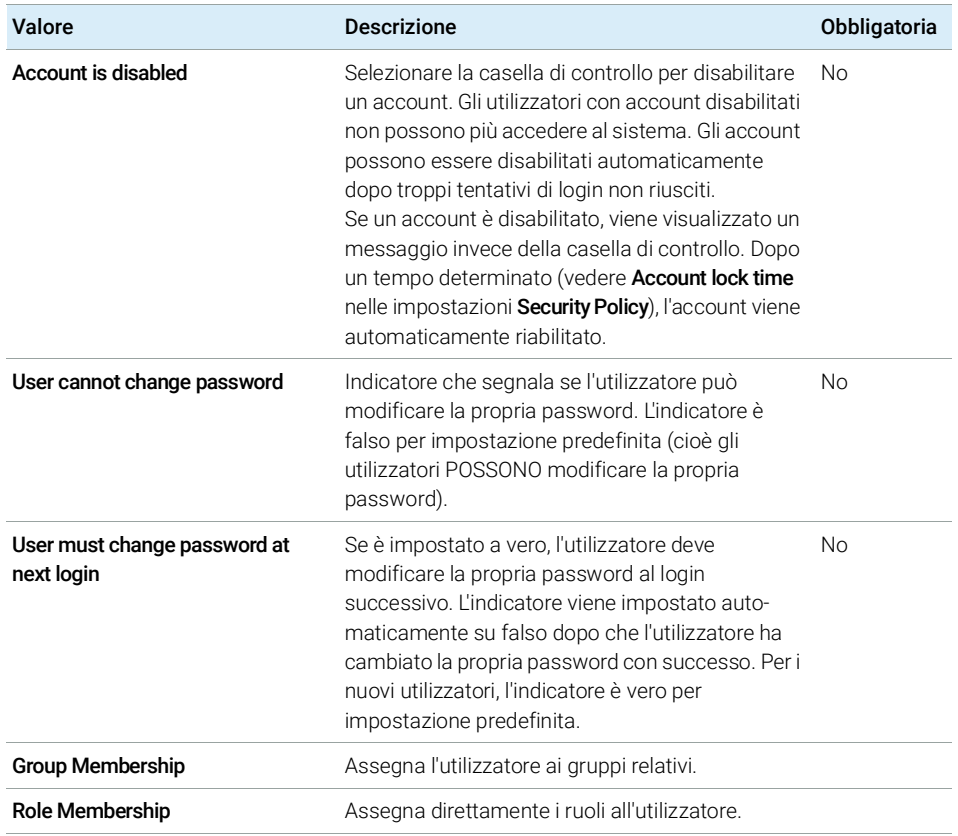

#### Tabella 6 Credenziali utilizzatore

## Configurazione di utilizzatori/gruppi/ruoli

In Secure Workstation for OpenLab CDS ChemStation Edition sono necessari utilizzatori con ruoli e privilegi specifici. Innanzitutto è necessario autenticarsi con un nome utente e una password quando si avvia l'applicazione. Quindi, sono necessari privilegi aggiuntivi per funzioni specifiche.

In Secure Workstation for OpenLab CDS ChemStation Edition, la gestione utenti è parte di Shared Services, a cui è possibile accedere dal pannello di controllo di OpenLab. Prima di configurare gli altri utenti, viene chiesto di creare un account amministratore per OpenLab Shared Services. Ciascun utilizzatore può essere un membro di gruppi specifici. A ogni gruppo è possibile assegnare ruoli predefiniti che comprendono privilegi specifici.

Dopo l'installazione il software è configurato automaticamente per l'utilizzo dell'autenticazione interna OpenLab Shared Services. Se necessario, è possibile utilizzare account utente da un dominio Windows; in questo caso il computer deve entrare a far parte del dominio corrispondente e il provider di autenticazione deve essere riconfigurato.

## Impostazioni nel pannello di controllo di OpenLab

### Utilizzatori nel pannello di controllo di OpenLab

Dalla schermata Amministrazione del pannello di controllo di OpenLab è possibile definire utilizzatori, ruoli e appartenenza ai gruppi.

Ciascun utente può appartenere a più gruppi. È necessario assegnare un ruolo specifico a ciascun gruppo. È possibile anche assegnare ruoli ai singoli utenti; tuttavia, per maggiore chiarezza, si consiglia vivamente di assegnare ruoli solo a livello di gruppo.

Ai ruoli sono associati diversi privilegi specifici, che definiscono ciò che gli utilizzatori sono autorizzati a visualizzare o eseguire in Secure Workstation for OpenLab CDS ChemStation Edition.

### Ruoli e privilegi nel Pannello di controllo di OpenLab

I ruoli sono utilizzati per assegnare i privilegi a un utente o a un gruppo di utenti globalmente, oppure per uno strumento o una posizione specifici. Il sistema contiene un elenco di ruoli predefiniti installati nell'ambito dell'installazione del sistema (ad esempio: Instrument Administrator, Instrument User o Everything). A ogni ruolo sono assegnati determinati privilegi.

I privilegi sono raggruppati in base ai tre tipi di ruolo principali (progetto, strumento e amministratore). Quando si assegnano i privilegi a un ruolo, si seleziona innanzitutto il tipo di ruolo richiesto e quindi si selezionano i privilegi relativi a tale tipo di ruolo. Ogni ruolo può disporre solo dei privilegi di un unico tipo di ruolo specifico; l'unica eccezione è il ruolo predefinito Everything, che possiede tutti i privilegi di tutti i tipi di ruoli. Gli utenti o i gruppi possono richiedere più ruoli per eseguire le funzioni di sistema. Ad esempio, un utente con il ruolo *Operatore ChemStation* necessiterà sempre di un altro ruolo quale *Utilizzatore strumento* con il privilegio di poter azionare uno strumento.

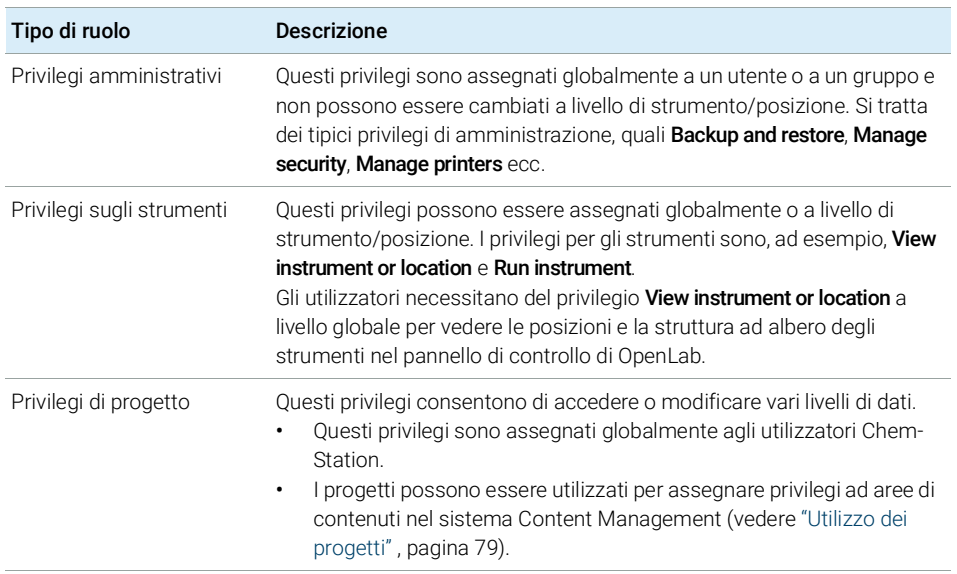

#### Tabella 7 Descrizione dei tipi di ruoli

È possibile creare una struttura ad albero delle diverse posizioni nel pannello di controllo di OpenLab e aggiungere gli strumenti alle posizioni pertinenti. Per ciascuno strumento o gruppo di strumenti è possibile assegnare diversi ruoli strumento (vedere anche ["Privilegi specifici per singoli nodi"](#page-78-1) , pagina 79). Ad

esempio, un utente può possedere il ruolo Instrument Administrator per uno strumento e il ruolo *Instrument User* per un altro strumento.

Per un elenco dettagliato dei privilegi, vedere ["Privilegi nel pannello di controllo di](#page-101-0)  [OpenLab"](#page-101-0) , pagina 102 nell'Appendice.

### Privilegi correlati a Content Management

Nelle seguenti tabelle sono descritti i privilegi pertinenti per Content Management.

Tabella 8 Privilegi amministrativi

| Nome del privilegio | <b>Descrizione</b>                                                                                                    |
|---------------------|----------------------------------------------------------------------------------------------------|
| Archive content     | Il ruolo <b>Archivist</b> comprende questo privilegio per<br>impostazione predefinita.<br>L'utilizzatore può archiviare o estrarre<br>dall'archivio il contenuto dell'archivio dei dati. |

#### Tabella 9 Privilegi di progetto

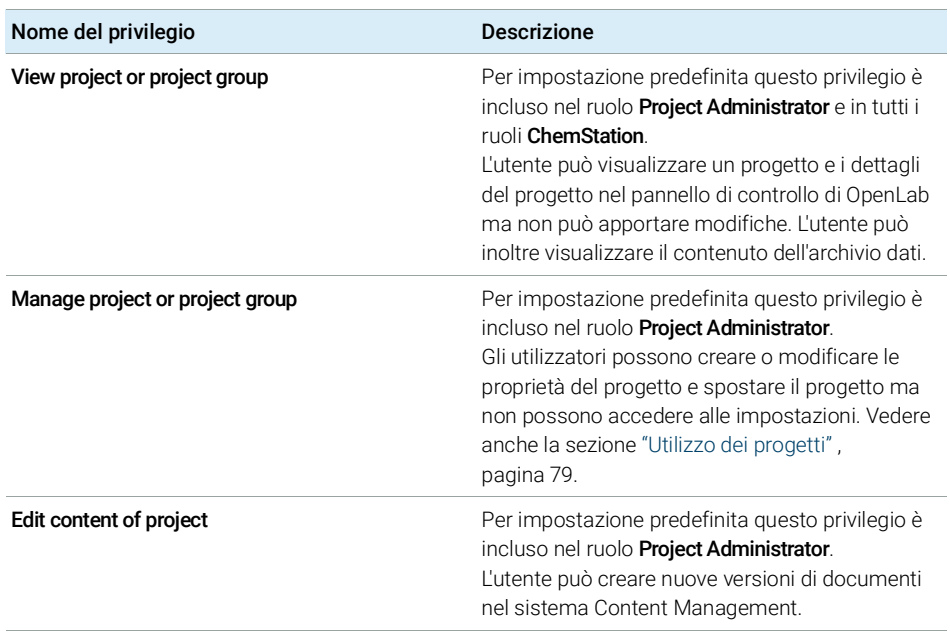

### 4 Amministrazione relativa alla conformità alla normativa 21 CFR Part 11

Configurazione di utilizzatori/gruppi/ruoli

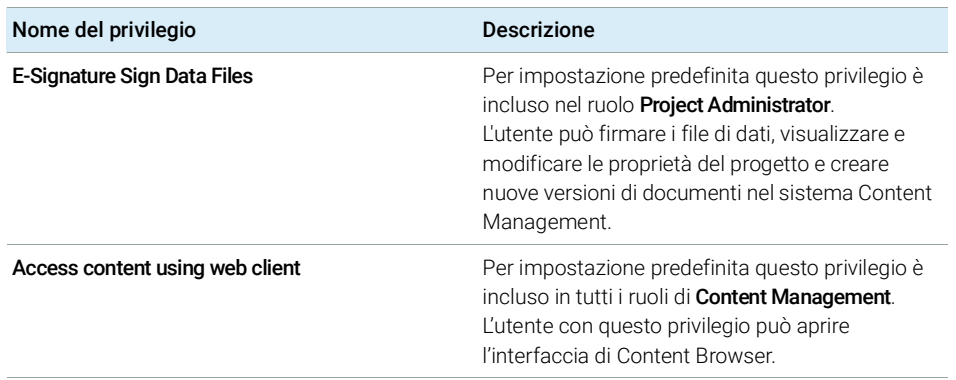

#### Tabella 9 Privilegi di progetto

### <span id="page-78-0"></span>Utilizzo dei progetti

Secure Workstation for OpenLab CDS ChemStation Edition consente di abilitare progetti nel pannello di controllo di OpenLab. I progetti contengono un percorso a una cartella di progetto presente nel sistema di Content Management. Per ciascun progetto, è possibile assegnare agli utilizzatori privilegi specifici.

### Per abilitare i progetti

- 1 Nel pannello di controllo di OpenLab, accedere ad Administration> System Configuration.
- 2 Nella barra multifunzione, fare clic su **Enable Projects**.
- **3** Nella finestra di dialogo di conferma, fare clic su **OK**.

Per informazioni dettagliate sull'assegnazione di privilegi specifici a un progetto, vedere ["Privilegi specifici per singoli nodi"](#page-78-1) , pagina 79.

### <span id="page-78-1"></span>Privilegi specifici per singoli nodi

Per impostazione predefinita, i ruoli degli utilizzatori o dei gruppi vengono impostati a livello globale per tutte le posizioni, gli strumenti, i gruppi di progetti o i

progetti. Le impostazioni dei ruoli vengono ereditate rispettivamente dal nodo radice **Instruments** o **Projects**. Per assegnare un ruolo diverso a un utente o a un gruppo per uno specifico nodo, è possibile deselezionare la casella di controllo Inherit privileges from parent nella finestra di dialogo Edit Privileges per il nodo richiesto. In seguito è possibile assegnare un ruolo diverso che sarà valido solo per il nodo specifico.

È possibile assegnare ruoli *Instrument* a posizioni o strumenti specifici.

Se si utilizzano progetti, è possibile assegnare ruoli Project a singoli gruppi di progetti o a singoli progetti. Per ulteriori informazioni, vedere ["Utilizzo dei](#page-78-0)  [progetti"](#page-78-0) , pagina 79.

I ruoli **Administrative** vengono sempre impostati a livello globale.

## Strumento di amministrazione ChemStation

Lo strumento di amministrazione ChemStation offre molte funzioni relative alla configurazione della ChemStation. Poiché una di queste funzioni è la disattivazione del blocco della sessione, l'accesso allo strumento di amministrazione ChemStation è severamente limitato:

Lo strumento di amministrazione ChemStation può essere avviato solo dagli utilizzatori che appartengono al gruppo di utilizzatori locale CSAdministrators (vedere ["Abilitazione degli utilizzatori all'avvio dello strumento di amministrazione](#page-80-0)  [ChemStation"](#page-80-0) , pagina 81).

Per avviare lo strumento di amministrazione ChemStation:

1 Dal menu Start nella barra delle applicazioni, selezionare Start> All Programs> Agilent Technologies> ChemStation Administration Tool.

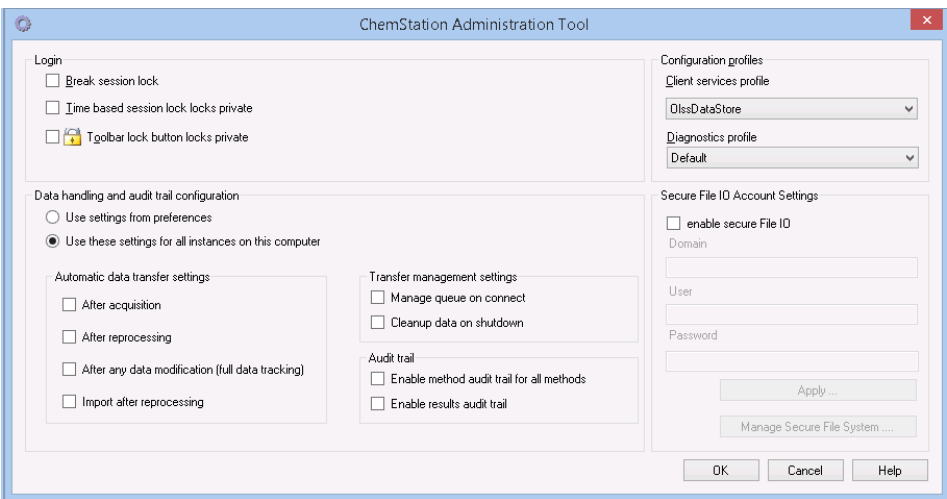

Figura 21 Strumento di amministrazione ChemStation

## <span id="page-80-0"></span>Abilitazione degli utilizzatori all'avvio dello strumento di amministrazione ChemStation

Durante l'installazione di Secure Workstation for OpenLab CDS ChemStation Edition, viene creato automaticamente il gruppo di utilizzatori locale

CSAdministrators. L'esecuzione dello strumento di amministrazione ChemStation è consentita solo ai membri di questo gruppo. L'utilizzatore che esegue l'installazione di ChemStation viene aggiunto automaticamente al gruppo CSAdministrators. Inoltre, al gruppo Windows Administrators e all'utilizzatore che installa la ChemStation vengono concessi privilegi di controllo completo sull'eseguibile del programma dello strumento di amministrazione (Agilent.ChemStation.ECM.ECMAdmin.exe) e, di conseguenza, possono eseguire lo strumento.

Per aggiungere un utilizzatore Windows al gruppo CSAdministrators:

1 Passare a Start> Control Panel> Administrative Tools<sup>1</sup>.

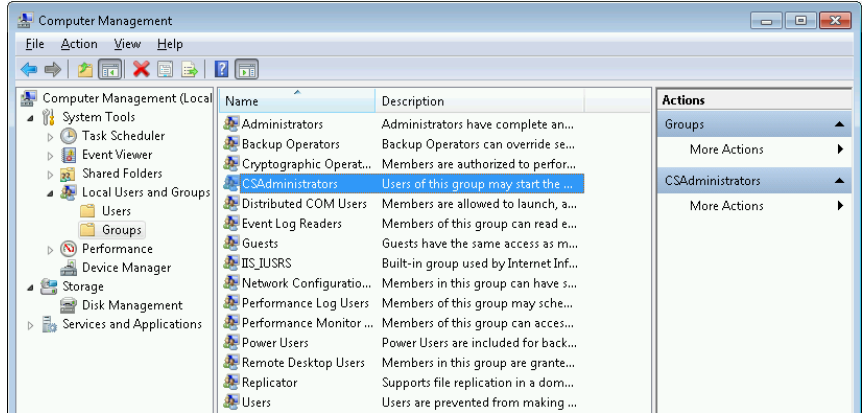

2 Selezionare Computer Management

Figura 22 Finestra Gestione computer

3 In Groups, fare clic con il pulsante destro del mouse sul gruppo CSAdministrator e selezionare Add to Group... dal menu contestuale.

La finestra di dialogo **Properties** mostra gli utilizzatori che sono attualmente membri del gruppo.

 $1$  Visualizzare le voci per icona per vedere un elenco di tutte le voci

### 4 Amministrazione relativa alla conformità alla normativa 21 CFR Part 11

Strumento di amministrazione ChemStation

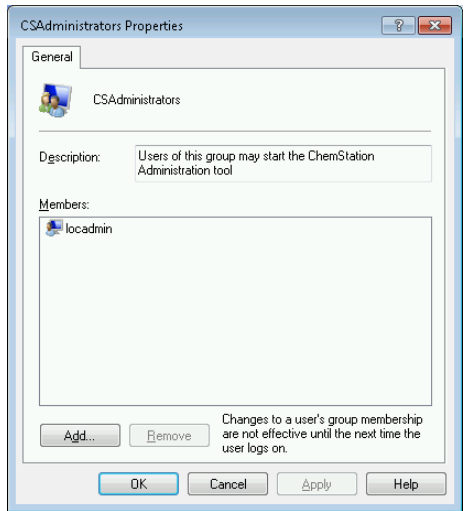

4 Utilizzare il pulsante Add per aggiungere gli utilizzatori richiesti.

Confermare la scelta facendo clic su OK per aggiornare la finestra di dialogo Properties e visualizzare anche gli utilizzatori appena aggiunti.

## Impostazioni di blocco sessione

Nello strumento di amministrazione di ChemStation, sono disponibili le seguenti opzioni per creare e disattivare i blocchi di sessione:

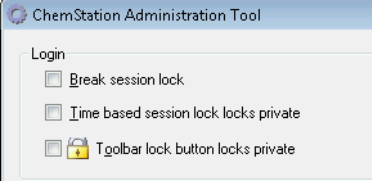

Figura 23 Strumento di amministrazione ChemStation

### Disattiva blocco sessione

Se una ChemStation è attualmente bloccata e il provider di autenticazione non è disponibile, la selezione di questa casella di controllo è l'unica possibilità per riottenere l'accesso alla sessione della ChemStation corrente.

In caso di failover, selezionare la casella di spunta **Break session lock**. In questo modo, qualsiasi utilizzatore può accedere a una ChemStation bloccata facendo semplicemente clic su OK nella finestra di dialogo Login. Le credenziali di accesso vengono ignorate. Gli utilizzatori *non* necessitano del privilegio Break session lock.

### AVVERTENZA Accesso illimitato

Tenere presente che, come conseguenza di questa operazione, l'utilizzatore che ha riottenuto l'accesso alla ChemStation dispone dell'accesso illimitato a tutte le funzioni della ChemStation.

- $\checkmark$  Utilizzare questa opzione solo in caso di emergenza (ad esempio, se si utilizza un sistema di rete, se il server Shared Services è guasto e l'autenticazione non è più possibile).
- $\checkmark$  Annotare quando e da chi questa opzione è stata attivata.
- $\checkmark$  Disattivarla immediatamente dopo l'uso per evitare problemi di sicurezza.

### Blocchi basati sul tempo o privati

- Time based session lock locks private: se la ChemStation è stata bloccata da un timeout di sessione, la sessione può essere sbloccata solo dell'utente attuale o da un utente con i privilegi richiesti.
- **Toolbar lock button locks private**: se la ChemStation è stata bloccata tramite il pulsante di blocco nella barra degli strumenti della ChemStation, la sessione può essere sbloccata solo dall'utilizzatore corrente o da un utilizzatore dotato dei necessari privilegi.

## Gestione dei dati e configurazione degli audit trail

Lo strumento di amministrazione ChemStation è un modo pratico di configurare tutte le istanze ChemStation su Secure Workstation nello stesso istante e con le stesse impostazioni. Per impostazione predefinita, l'opzione Use these settings for all instances on this computer è già selezionata.

Per forzare le impostazioni per tutte le istanze ChemStation

- 1 Selezionare l'opzione Use these settings for all instances on this computer.
- 2 Selezionare le caselle di controllo richieste. Le impostazioni corrispondono a quelle della finestra di dialogo **Preferences** (vedere ["Preferenze"](#page-25-0), pagina 26).
- 3 Fare clic su OK.

## Profili di configurazione

Lo specifico profilo di servizi client **OlssDataStore** consente di attivare funzioni e comportamenti specifici nella ChemStation.

ChemStation comunica con OpenLab Shared Services; ChemStation invia informazioni sullo stato a OpenLab Shared Services e consente il trasferimento di file di dati verso e dall'archivio dati di Content Management. Utilizza le impostazioni definite in OpenLab Shared Services (per esempio, autenticazione utilizzatore, ruoli e privilegi, impostazioni di configurazione e impostazioni audit trail).

Questo profilo è utilizzato per Secure Workstation for OpenLab CDS ChemStation Edition.

## Protezione cartella con File sicuro I/O

I metadati di ChemStation, come i metodi master o i modelli di sequenza validati, devono essere archiviati in posizioni sicure all'interno del sistema di gestione dei contenti. Per l'uso con i propri strumenti, tali metodi o modelli di sequenza sono archiviati anche in diverse cartelle locali. Per impostazione predefinita, il contenuto di queste cartelle non è protetto nei confronti di modifiche o cancellazioni dai browser di file locali o dalle finestre di dialogo di file della ChemStation.

Per garantire l'integrità dei dati, abilitare la funzione File sicuro I/O per ChemStation. Tutti i percorsi pertinenti saranno così protetti. I percorsi pertinenti sono impostati in modo predefinito ma possono anche essere configurati. Il contenuto dei percorsi protetti non può più essere modificato mediante operazioni sui file Windows perché l'accesso è negato ai membri del gruppo di utilizzatori Windows Interactive<sup>1</sup> Le cartelle protette possono essere usate solo all'interno della ChemStation. Se è abilitata l'autenticazione dell'utilizzatore, solo coloro che sono dotati di privilegi sufficienti possono cancellare i dati archiviati localmente per scopi di manutenzione. Se quei metodi o sequenze sono stati usati

attivamente con il proprio strumento, le copie vengono memorizzate anche insieme ai risultati e agli audit trail ad essi associati.

 $1$  In Windows, tutti gli utilizzatori che accedono in modo interattivo sono assegnati automaticamente al gruppo *Interattivo*. L'appartenenza al gruppo permane finché l'utilizzatore resta collegato.

### Preparare File sicuro IO in Windows

- 1 Assicurarsi che tutte le cartelle pertinenti della ChemStation siano su un file system NFTS.
- 2 Non usare le cartelle di ChemStation su dispositivi di archiviazione rimovibili (ad esempio dischi esterni o chiavette USB).
- 3 Creare un account (locale o dominio) standard per l'utilizzatore con gli stessi privilegi o con meno privilegi di un normale utilizzatore della ChemStation. Non conferire privilegi di amministratore o di power user. Assicurarsi che l'utilizzatore *non* sia un membro di un gruppo, in particolare del gruppo Interactive.

Questo account verrà usato dalla ChemStation per operazioni interne sui file. Poiché l'utilizzatore non dovrebbe accedere in modo interattivo, non utilizzare l'opzione Change password at next logon.

NOTA Pensare a utilizzare una password che non scada mai. Se non è possibile a causa dei criteri di sicurezza, programmare un fermo macchina della ChemStation mentre si aggiorna la password.

> Non usare la ChemStation se la password dell'account per l'utilizzatore è scaduta. La ChemStation non funzionerà correttamente finché non sarà stata aggiornata la password nello strumento di amministrazione ChemStation.

### Abilitare File sicuro IO in ChemStation

- 1 Fare clic su Start> All Programs> Agilent Technologies> ChemStation Administration Tool per aprire lo strumento di amministrazione ChemStation.
- 2 Nello strumento di amministrazione ChemStation, selezionare la casella di controllo enable secure file IO.
- 3 Fornire le credenziali dello speciale account per l'utilizzatore che è stato preparato.
- 4 Fare clic su Apply.
- 5 Un dialogo elenca tutte le directory che verranno protette. Fare clic su OK per confermare.

Per tutti i percorsi protetti, un file ProtectionInfo.xml è archiviato nella cartella principale. Questo file con le informazioni di protezione riporta il timbro dell'orario e l'utilizzatore di Windows che ha attivato la protezione, che può essere colui che ha attivato il percorso dallo strumento di amministrazione di ChemStation oppure colui che ha configurato un nuovo strumento.

Per una data cartella, il file con le informazioni di protezione testimonia quando è stata eseguita l'ultima attivazione. I periodi di tempo antecedenti a

tale data non sono specificati. Il file può essere usato per dimostrare lo stato di protezione ininterrotto di una cartella poiché contiene la data, l'orario e l'ultimo utilizzatore che ha attivato la protezione.

L'attivazione o la disattivazione della funzione File sicuro I/O avviene senza che vi sia accesso al registro attività nel pannello di controllo di OpenLab o ai registri degli eventi di Windows (applicazione o sicurezza).

Quando alla cartella viene rimossa la protezione, il file ProtectionInfo.xml viene cancellato. Si noti che la cancellazione di questo file non rimuove la protezione della cartella.

- 6 Per attività amministrative, è possibile disabilitare temporaneamente la protezione di determinate cartelle:
	- a Arrestare tutte le sessioni ChemStation.
	- **b** Nello strumento di amministrazione ChemStation, fare clic su **Manage** Secure File System.
	- c Nell'elenco delle directory, cercare il percorso pertinente e fare clic su Unprotect.

Il file con le informazioni di protezione viene cancellato per documentare l'interruzione dello stato di protezione.

d Una volta terminato, fare clic su **Protect All** per ripristinare la protezione di tutte le cartelle pertinenti.

Vengono creati nuovi file con informazioni di protezione.

e Avviare nuovamente la ChemStation.

La ChemStation si avvierà solo se tutte le cartelle sono protette.

### Verificare i privilegi per gli utilizzatori della ChemStation

Nel pannello di controllo di OpenLab è possibile configurare privilegi specifici. Svariati privilegi sono pertinenti per File sicuro I/O. Gestiscono le occasioni in cui dati, metodi o sequenze devono essere caricati da posizioni non protette (esterne alle cartelle sicure). Tali privilegi vengono abilitati nei ruoli predefiniti di ChemStation per mantenere i flussi di lavoro correnti.

A garanzia dell'integrità dei dati, si raccomanda di disattivare tali privilegi quando il File sicuro I/O è attivato.

I privilegi pertinenti sono:

• ChemStation: Data> Load data from not configured path

Necessario per caricare i dati da percorsi non protetti o per aggiungere percorsi di dati non vuoti alla ChemStation.

### • ChemStation: Method> Load method from not configured path

Necessario per caricare un metodo da un percorso non protetto, per salvare un metodo in un percorso non protetto o per aggiungere percorsi del metodo alla ChemStation (finestra di dialogo Preferenze).

• ChemStation: Sequence> Load sequence template from not configured path

Necessario per caricare modelli di sequenza da percorsi non protetti, per salvare modelli di sequenza in percorsi non protetti o per aggiungere percorsi alla ChemStation (finestra di dialogo Preferenze).

### Note importanti per lavorare con File sicuro IO

Quando si usa File sicuro I/O per proteggere le cartelle di ChemStation:

• Non condividere cartelle protette. La condivisione di una cartella annullerà la protezione.

Se i dati risiedono nella cartella dei documenti pubblici (impostazione predefinita), non abilitare la condivisione pubblica.

• Non accedere in modo interattivo con l'account per l'utente fornito nello strumento di amministrazione ChemStation.

Se l'utente accede in modo interattivo, non sarà possibile salvare alcun dato modificato nella ChemStation finché l'utente non si sarà nuovamente scollegato.

• Se la password di questo account per l'utente è scaduta, non usare la ChemStation finché non si è aggiornata la password nello strumento di amministrazione ChemStation. La ChemStation non funzionerà correttamente finché la password risulterà scaduta.

### Limiti

Quando il File sicuro I/O è attivato, le seguenti funzioni non sono supportate:

- Importa/esporta eMethods
- Migrazioni dei dati non-container a nuovi set di risultati
- Scarica i file (metodo, sequenza, dati) usando l'interfaccia web della Gestione contenuti e li memorizza in una cartella protetta

Questi file devono essere scaricati dall'applicazione di ChemStation.

- GC Backflush Wizard
- G2887BA SIMDIS
- M8350AA MatchCompare
- Modulo aggiuntivo M8370AA OpenLab Data Analysis

### Secure Workstation per OpenLab CDS ChemStation Edition 88

Strumento di amministrazione ChemStation

- Easy SamplePrep
- Software G7818A Cirrus GPC
- Software A2Prep
- Procedura guidata di esplorazione del metodo
- Rivelatore light scattering evaporativo G4218A

## Firma elettronica

Le firme elettroniche consentono di firmare i documenti con la stessa validità delle firme a mano. Inoltre, le firme elettroniche sono riproducibili, poiché sono registrate in un audit trail protetto e recante l'indicazione di data e ora. La manipolazione viene impedita consentendo di apporre una firma elettronica solo agli utilizzatori dotati di privilegi specifici.

La firma elettronica contiene il nome utente (nome completo), la data e l'ora in cui la firma è stata applicata, il luogo in cui è stata apposta la firma e una definizione configurabile dall'utilizzatore associata alla firma. La firma si riferisce sempre al set di risultati completo, al file di dati completo per una singola analisi o a un report. La firma non può essere applicata a un singolo file incluso nel file SSIZIP.

La normativa 21 CFR Part 11 richiede che le società, in particolar modo quelle che prevedono qualsiasi tipo di processo di approvazione, utilizzino le firme elettroniche.

## Preparazione

### Privilegi

Gli utenti devono disporre del privilegio **E-Signature Sign Files** per poter apporre la firma elettronica.

## Uso delle firme elettroniche

### Per applicare la firma elettronica nel sistema Content Management

- 1 In Content Browser, andare al file corrispondente. Muovere il mouse sopra il nome del file e fare clic sull'icona **Sign File**  $\leq$  del file. Si apre la finestra di dialogo **Confirm Your Identity**.
- 2 Immettere le proprie credenziali di accesso per Secure Workstation.
- 3 Selezionare un motivo per la firma nell'elenco a discesa Reason.

### o

Selezionare il motivo **Other** e immettere un motivo diverso nel campo di testo.

4 Fare clic su OK.

Al file viene applicata la firma elettronica. La firma elettronica viene mostrata nell'elenco delle firme in Version History.

### Per visualizzare le firme elettroniche in ChemStation

- 1 In ChemStation Explorer fare clic con il pulsante destro del mouse sul file desiderato.
- 2 Selezionare CM Properties... dal menu contestuale.

Questo comando è disponibile solo se il file è stato caricato nell'archivio dati.

3 Nella finestra di dialogo File Properties, selezionare la scheda eSig.

Per ogni firma vengono elencati la cronologia della firma elettronica per il file compresa la data, il nome completo del firmatario e il motivo.

### Per visualizzare le firme elettroniche nel sistema Content Management

- 1 Fare clic su un file per un'anteprima del suo contenuto.
- 2 Scorrere verso il basso per vedere tutte le azioni e le proprietà del documento. Tutte le firme elettroniche applicare a un file sono elencate sotto Version History.

## 5 Opzioni di filtro e di ricerca

[Utilizzo della ricerca avanzata](#page-92-0) [93](#page-92-0)

Nel presente capitolo viene fornita una panoramica delle opzioni di filtro e di ricerca dei dati ChemStation nel sistema Content Management.

Utilizzo della ricerca avanzata

## <span id="page-92-0"></span>Utilizzo della ricerca avanzata

ChemStation memorizza tutti i dati dei risultati nel formato ACAML (ACAML = Agilent Common Analytical Markup Language), producendo file .acaml. È presente un file .acaml per ciascuna sequenza o singola analisi. I file .acaml vengono sempre creati durante l'acquisizione o la rielaborazione dei dati. Quando i dati vengono caricati nell'archivio di Content Management, il file .acaml fa parte del file SSIZIP.

Quando si utilizza la ricerca avanzata in Content Browser, è possibile limitare la ricerca a metadati specifici in base ai valori forniti nel file .acaml

- 1 Nel riquadro superiore, fare clic su Search.
- 2 Dall'elenco a discesa Select field, selezionare il campo da utilizzare. Possono essere utilizzati, ad esempio, i seguenti campi:
	- Acquisition Batch> Acq Operator Name
	- Compound> Name
	- File> Name
	- Sample> Name
	- Sequence> Name

L'espressione di ricerca corrispondente viene inserita nel campo di ricerca.

- 3 Nel campo di ricerca, digitare i criteri di ricerca.
- 4 Selezionare la casella di controllo Files oppure Folders per visualizzare solo i risultati corrispondenti.
- 5 Fare clic su Search.

## 6 Risoluzione dei problemi

[Messaggi di errore all'avvio del pannello di controllo di OpenLab](#page-94-0) [95](#page-94-0) [Avvisi e messaggi di errore all'avvio della ChemStation](#page-95-0) [96](#page-95-0) [Content Management non è disponibile dopo il login](#page-96-0) [97](#page-96-0) [Messaggi di errore in Queue Management](#page-97-0) [98](#page-97-0) [Altri messaggi di errore](#page-99-0) [100](#page-99-0)

In questo capitolo vengono forniti alcuni suggerimenti per la risoluzione dei problemi.

### 6 Risoluzione dei problemi

Messaggi di errore all'avvio del pannello di controllo di OpenLab

## <span id="page-94-0"></span>Messaggi di errore all'avvio del pannello di controllo di OpenLab

### **Connection to Shared Services failed**

### Connessione a Shared Services non riuscita

Quando OpenLab Shared Services non è disponibile, l'utilizzatore non può avviare il pannello di controllo di OpenLab. Poiché la ChemStation viene avviata dal pannello di controllo di OpenLab, non è possibile utilizzare la ChemStation.

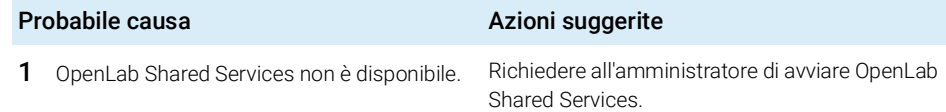

## <span id="page-95-0"></span>Avvisi e messaggi di errore all'avvio della ChemStation

### **Your Transfer Settings (Remote Data Path) differ from the current connection. Change Transfer Settings now?**

Le impostazioni di trasferimento (percorso dati remoto) differiscono dalla connessione corrente. Modificare ora le impostazioni di trasferimento?

> A ogni avvio, la ChemStation Agilent verifica che siano state fornite tutte le informazioni necessarie per il trasferimento dei dati all'archivio dati di Content Management. Questo messaggio viene mostrato se le informazioni sul server fornite nelle impostazioni di trasferimento differiscono dal server configurato nel pannello di controllo di OpenLab.

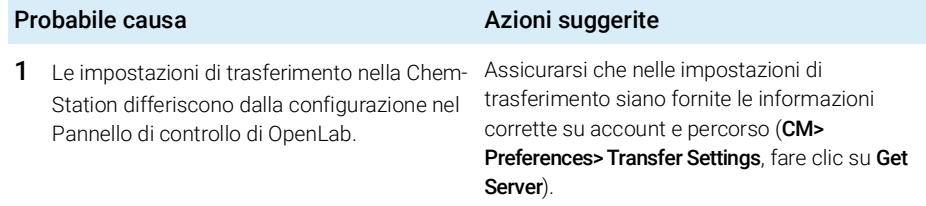

Content Management non è disponibile dopo il login

## <span id="page-96-0"></span>Content Management non è disponibile dopo il login

Qualora Content Management divenga non disponibile dopo il login al pannello di controllo di OpenLab, l'utente è già stato autenticato. In tal caso, la ChemStation riconosce l'utilizzatore attualmente collegato.

Se Content Management diviene non disponibile, ChemStation tenta automaticamente di ristabilire il login utente.

Le funzioni di caricamento e salvataggio sono accessibili, ma viene visualizzato un avviso per informare l'utente che il sistema Content Management non è disponibile.

Durante l'acquisizione dei dati, non è possibile completare il trasferimento automatico dei dati all'archivio dati. Viene visualizzato un messaggio di errore e l'utente deve riattivare manualmente la coda per caricare i dati non appena viene ristabilita la connessione (CM> Manage Queue).

Non appena viene ristabilito il collegamento a Content Management, tutte le attività sono disponibili senza dover riavviare l'applicazione. Non è necessario eseguire nuovamente l'accesso.

Per un'ulteriore risoluzione dei problemi, contattare l'amministratore di Content Management.

Messaggi di errore in Queue Management

## <span id="page-97-0"></span>Messaggi di errore in Queue Management

#### **The queue already contains items**

La coda già contiene alcuni elementi

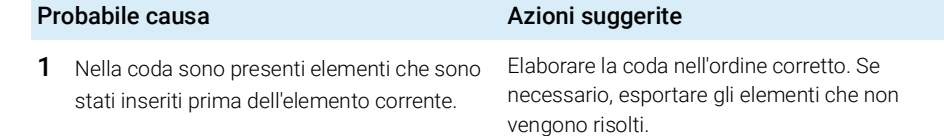

### **Invalid URI: The format of the URI could not be determined** URI non valido: impossibile determinare il formato dell'URI

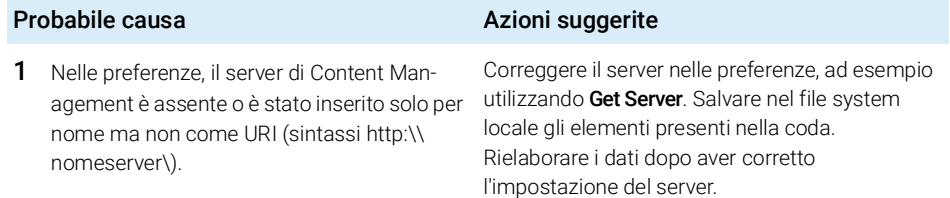

#### **No connection to remote storage established**

Nessuna connessione alla memorizzazione remota stabilita

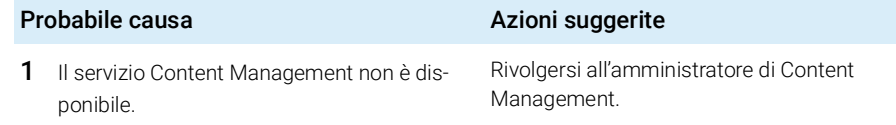

#### **Connection to remote storage is broken**

La connessione alla memorizzazione remota è interrotta

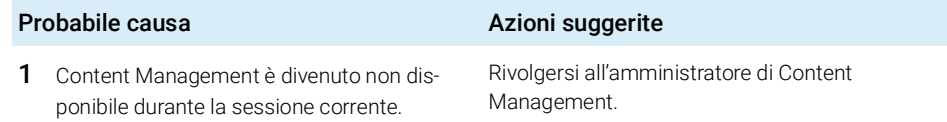

### **You cannot upload a file that is checked out by another user** Non è possibile caricare un file estratto da un altro utilizzatore

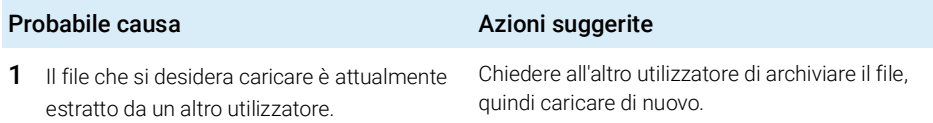

### **You do not have appropriate permissions to create a folder** Non si dispone delle autorizzazioni appropriate per creare una cartella

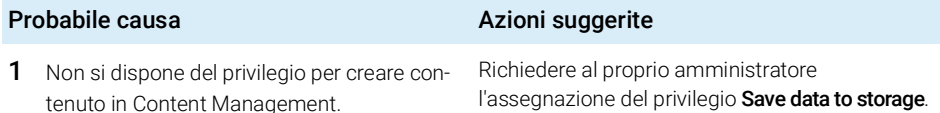

## <span id="page-99-0"></span>Altri messaggi di errore

### **Access to the path <local ChemStation path> is denied.**

L'accesso al percorso <percorso locale ChemStation> è negato.

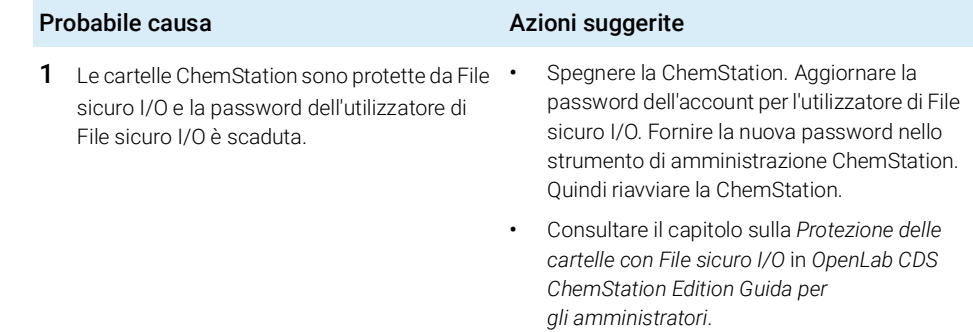

[Privilegi nel pannello di controllo di OpenLab](#page-101-0) [102](#page-101-0) [Privilegi di progetto](#page-101-1) [102](#page-101-1) [Privilegi sugli strumenti](#page-106-0) [107](#page-106-0) [Privilegi amministrativi](#page-107-0) [108](#page-107-0)

Privilegi nel pannello di controllo di OpenLab

## <span id="page-101-0"></span>Privilegi nel pannello di controllo di OpenLab

I privilegi descritti di seguito sono associati a diversi ruoli nel pannello di controllo di OpenLab. Per impostazione predefinita, sono disponibili i seguenti ruoli:

- Tutti
- Amministratore di sistema
- Amministratore strumento
- Amministratore di progetto
- Utilizzatore strumento
- Archivista
- Approvatore Content Management
- Collaboratore Content Management
- Lettore Content Management
- Amministratore ChemStation
- Gestore laboratorio ChemStation
- Analista ChemStation
- Operatore ChemStation

Nel pannello di controllo di OpenLab, in **Administration> Roles**, è possibile visualizzare o modificare i privilegi associati, oppure creare ruoli personalizzati.

## <span id="page-101-1"></span>Privilegi di progetto

#### Tabella 10 Gestione progetti

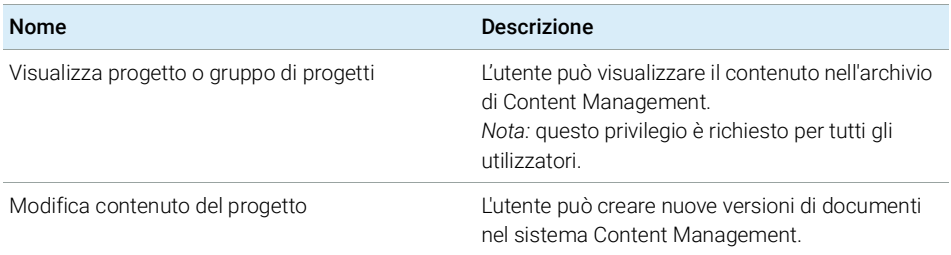

Privilegi nel pannello di controllo di OpenLab

#### Tabella 10 Gestione progetti

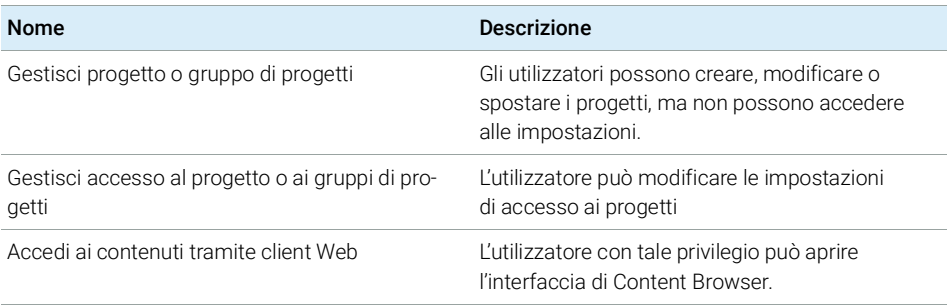

### Tabella 11 E-Signature

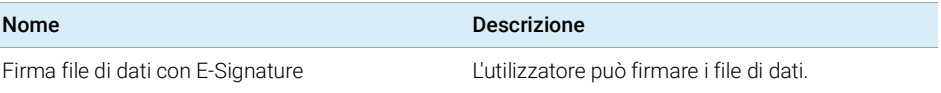

#### Tabella 12 ChemStation: Controllo

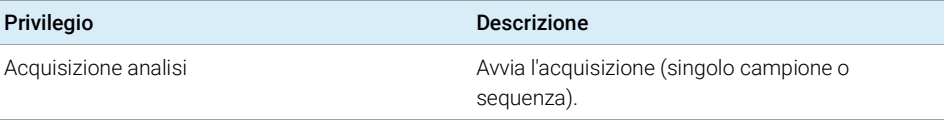

### Tabella 13 ChemStation: Dati

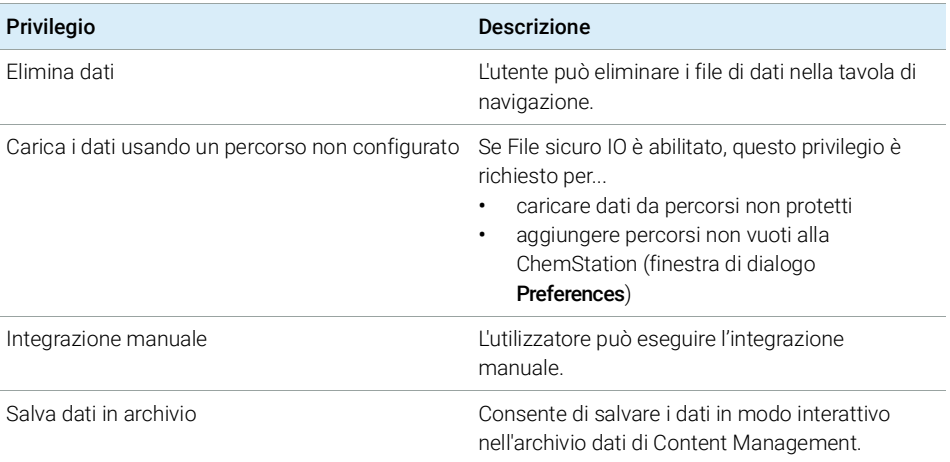

Privilegi nel pannello di controllo di OpenLab

#### Tabella 14 ChemStation: Strumento

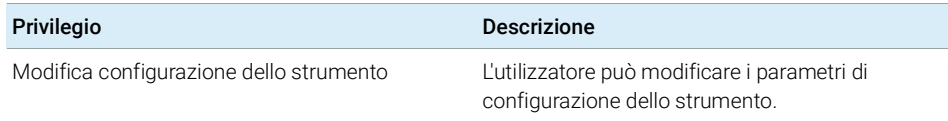

### Tabella 15 ChemStation: Registro elettronico

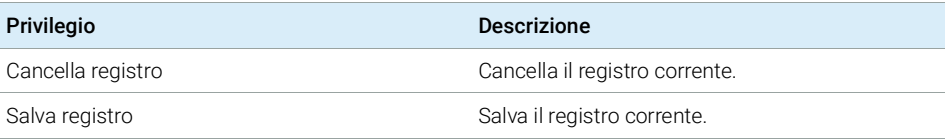

### Tabella 16 ChemStation: Metodo

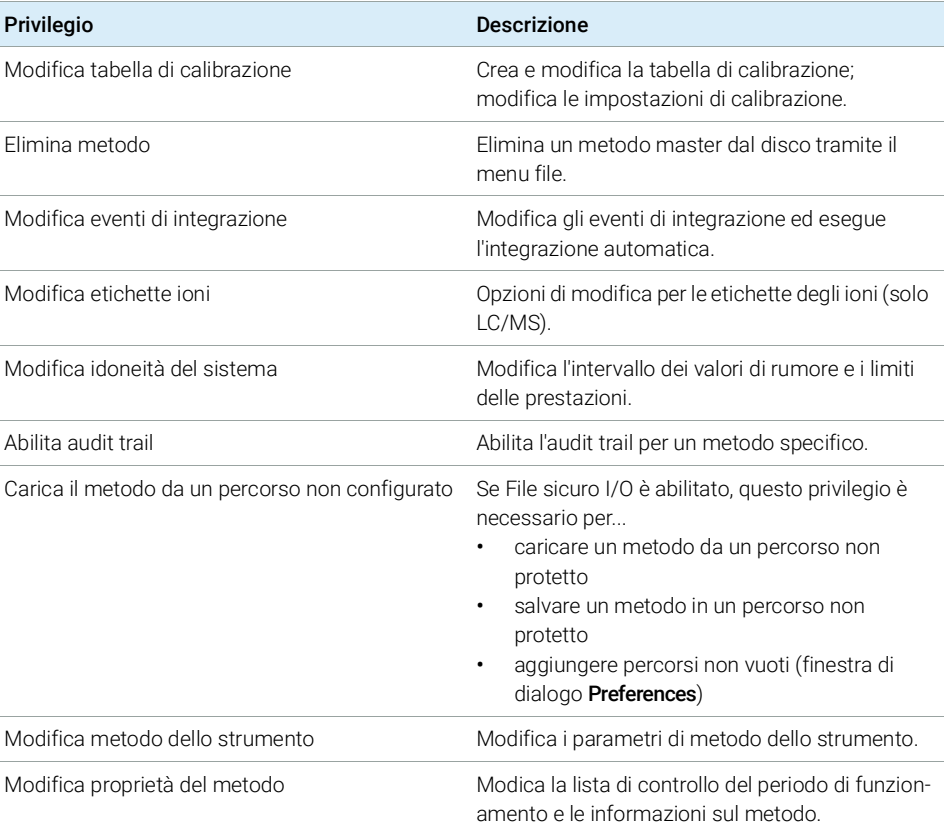

Privilegi nel pannello di controllo di OpenLab

#### Tabella 16 ChemStation: Metodo

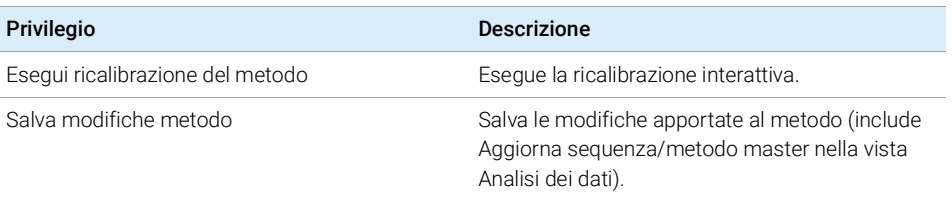

### Tabella 17 ChemStation: Report

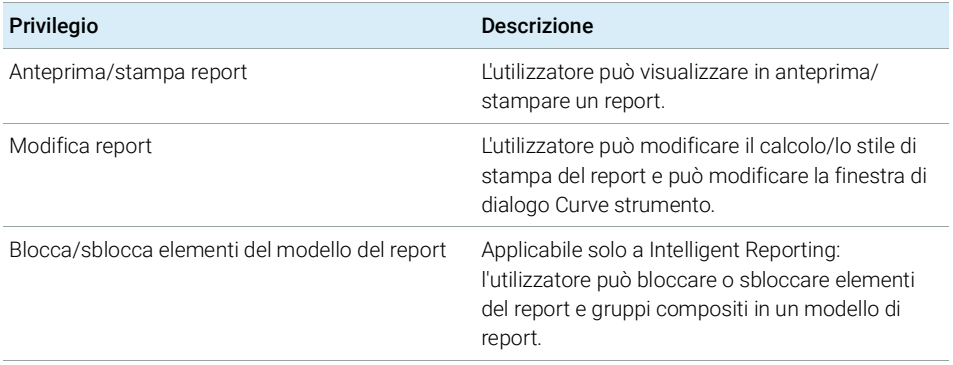

#### Tabella 18 ChemStation: sicurezza

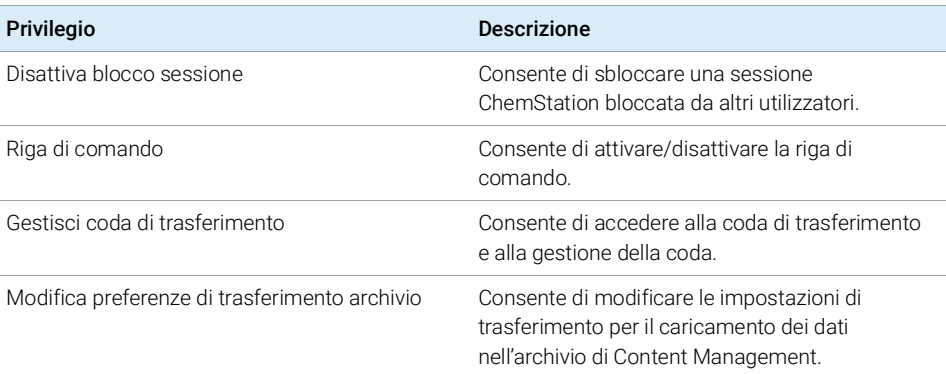

Privilegi nel pannello di controllo di OpenLab

#### Tabella 19 ChemStation: sequenza

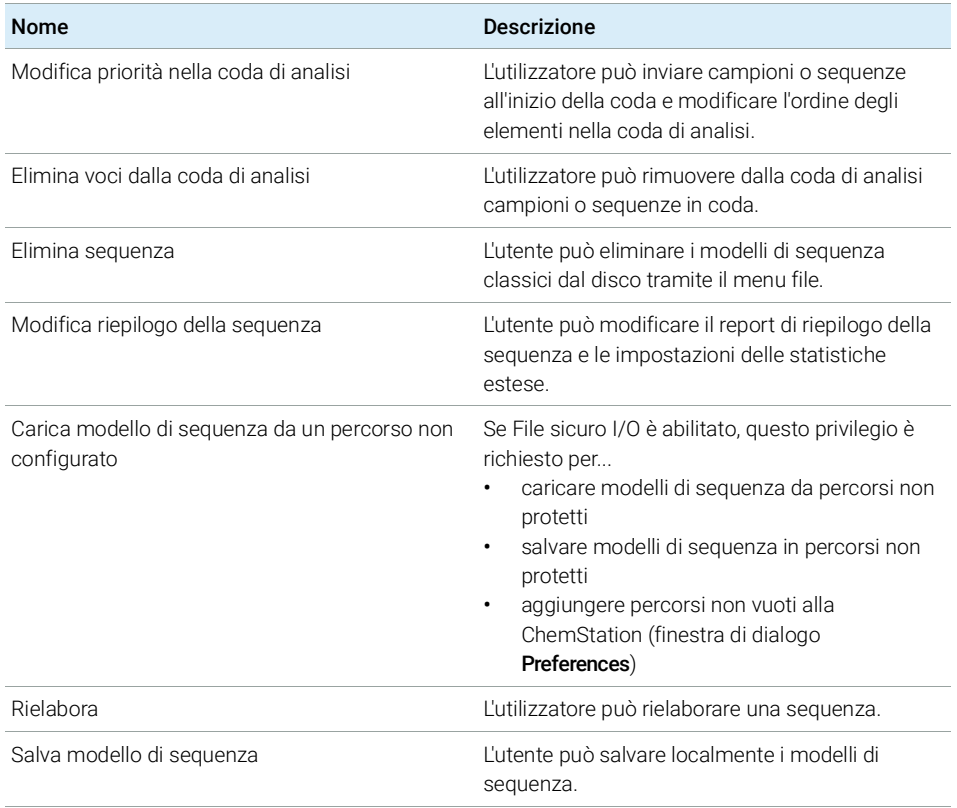

### Tabella 20 ChemStation: Accesso alle viste

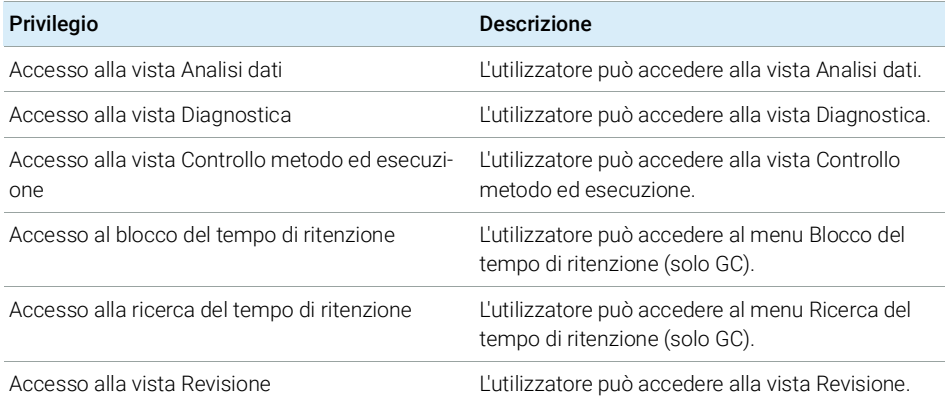

Privilegi nel pannello di controllo di OpenLab

#### Tabella 20 ChemStation: Accesso alle viste

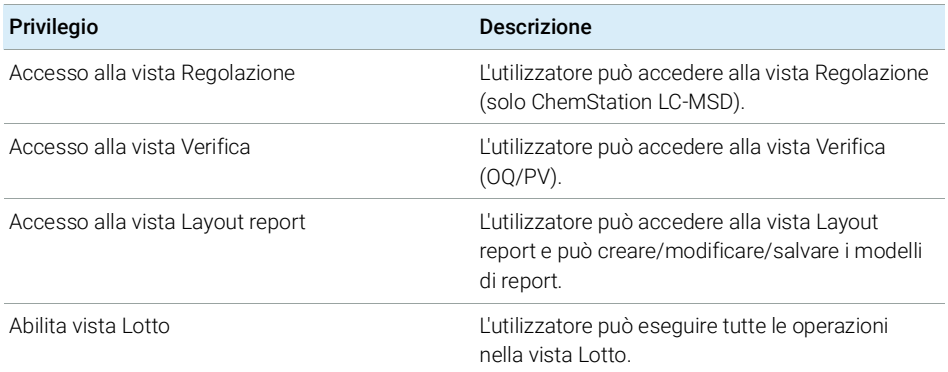

## <span id="page-106-0"></span>Privilegi sugli strumenti

#### Tabella 21 Gestione della strumentazione

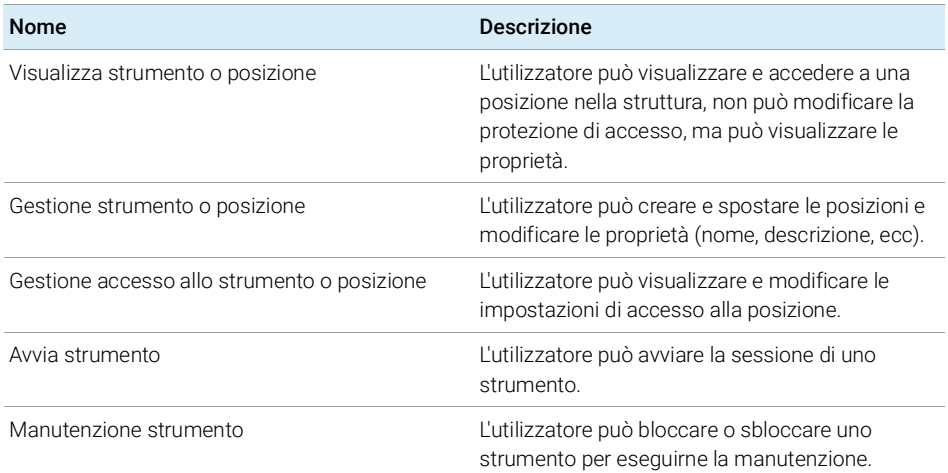

Privilegi nel pannello di controllo di OpenLab

## <span id="page-107-0"></span>Privilegi amministrativi

#### Tabella 22 Amministrazione sistema

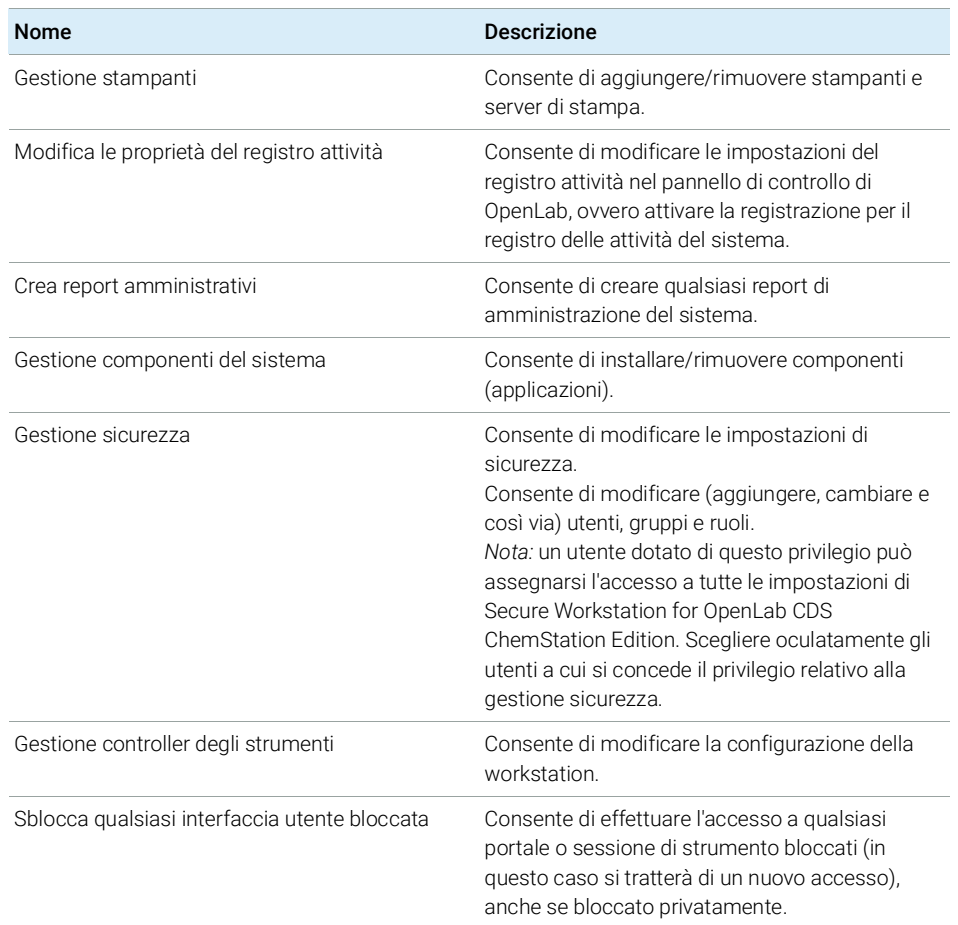

#### Tabella 23 Content Management

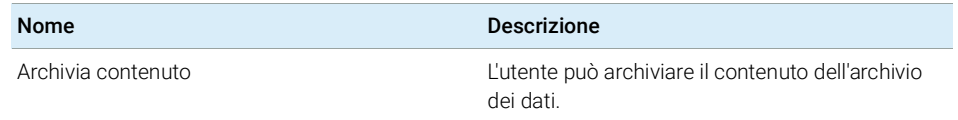
## In questo manuale

Secure Workstation per OpenLab CDS ChemStation Edition è una workstation indipendente che include OpenLab CDS ChemStation Edition e OpenLab Server su un solo computer. Nel presente manuale sono incluse informazioni sull'utilizzo di Secure Workstation per OpenLab CDS ChemStation Edition. Vengono descritte le impostazioni richieste dalla normativa CFR 21 Parte 11 e vengono fornite informazioni sui flussi di lavoro basati sull'utilizzo di Secure Workstation.

## www.agilent.com

Agilent Technologies 2014-2019

Stampato in Germania 04/2019

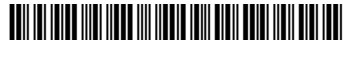

M8313-94014 Rev. C

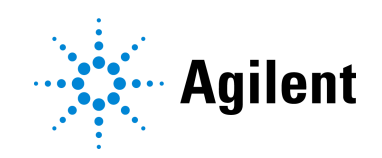